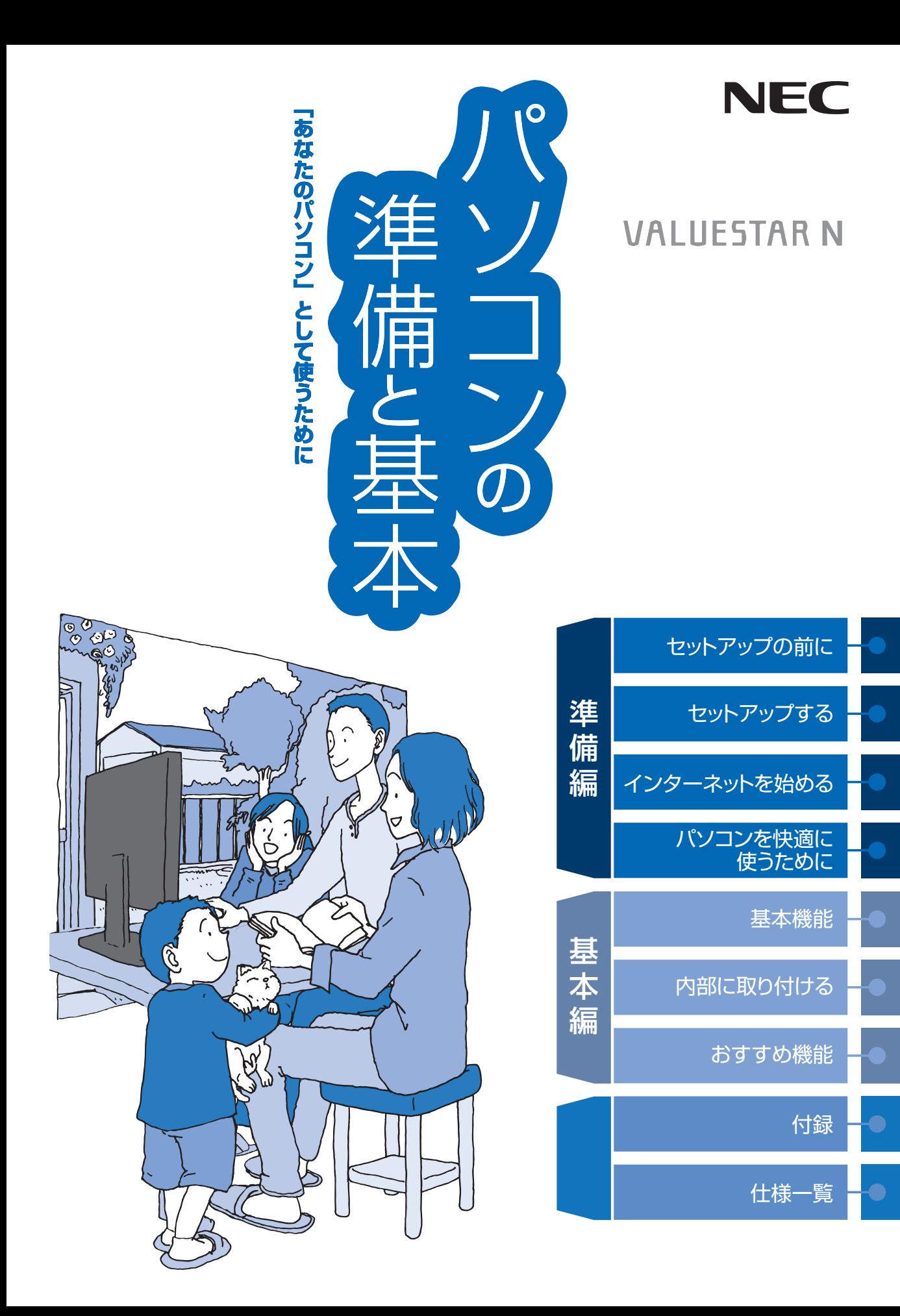

# ● マニュアルガイド●

このパソコンには、次のマニュアルが添付されています。 目的に合わせてご覧ください。

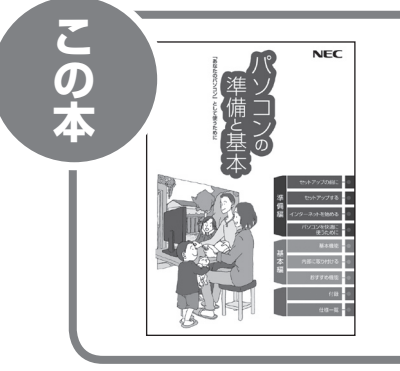

# パソコンを使う準備をしよう **『パソコンの準備と基本』**

パソコンの接続やセットアップ/セキュリティ/お客様登録 /インターネットに接続する方法/基本機能/パソコンのお すすめ機能 など

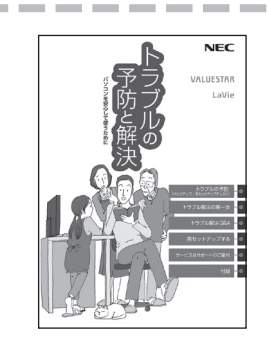

# パソコンを安心して使うために **『トラブルの予防と解決』**

バックアップの種類と方法/インターネットのトラブル解決 /パソコンの電源が入らないときは/ウイルスに感染してし まったら/再セットアップ方法/ NECのサービス&サポート など

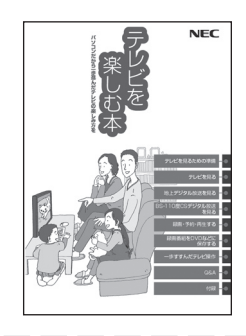

パソコンでテレビを見てみよう **『テレビを楽しむ本』**

(デジタルハイビジョンTVモデルのみ)

パソコンで簡単にテレビを見る方法/おてがる予約や新番組 おまかせ録画/録画番組の編集/ DVDなどへの保存方法/ 一歩すすんだテレビ操作 など

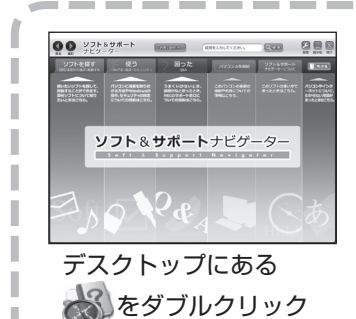

パソコンの中にもマニュアルがある **「ソフト&サポートナビゲーター」**

使いたいソフトを探して、起動する/機器の取り付け方法や 操作、セキュリティの設定/うまくいかないとき、故障かなと 思ったとき/各部の機能や名称などの情報/用語集など

## このマニュアルの読み方

パソコンを使い始める際に必要な設定について説明しています。

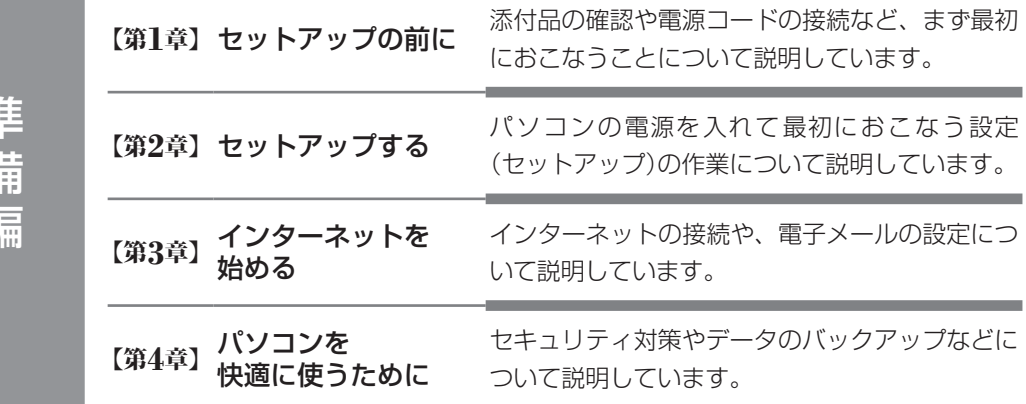

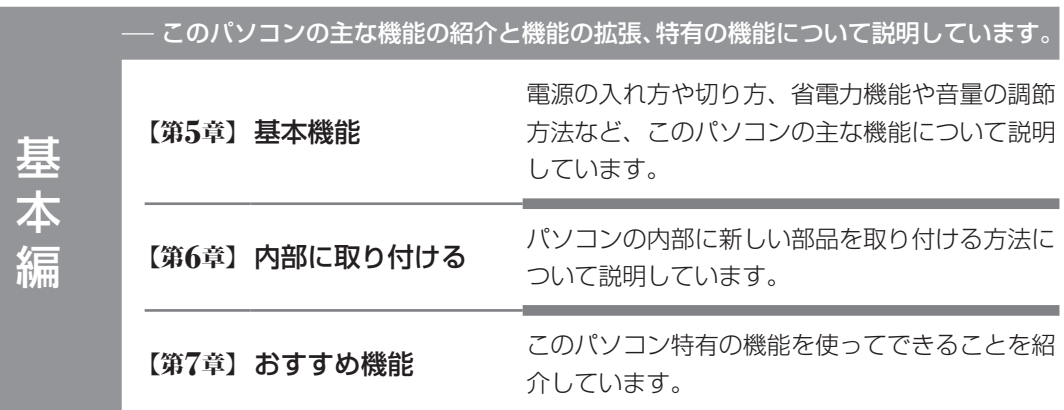

にほんしゅう しゅうしゅう しゅうしゅう しゅうしゅう しゅうしゅう しゅうしゅう しゅうしゅう しゅうしゅう しゅうしゅう しゅうしゅうしゅう しゅうしゅうしゅう しゅうしゅうしゅ

过行約

付録 - カラントの手入れの方法やアフターケアなど、さまざまな情報を記載しています。

仕様一覧 パソコンの性能や機能について詳しい情報を記載しています。

# **各部の名称(1)**

### **● 本体前面**

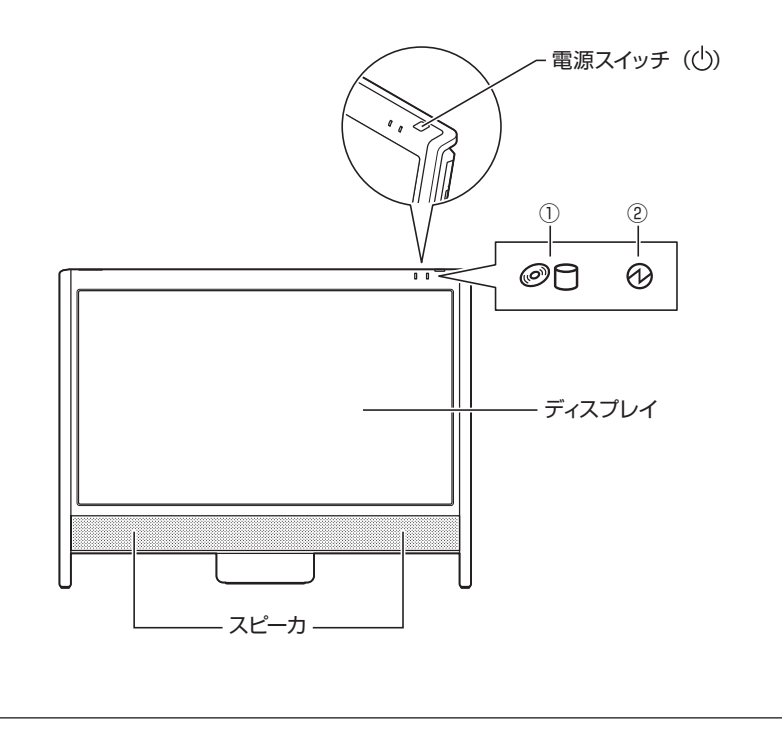

①CD/ハードディスクアクセスランプ ②電源ランプ

詳しくは、 いワフト&サポートナビゲーター」-「パソコンの各機能」をご覧ください。

# **各部の名称(2)**

### **● 本体左側面/右側面**

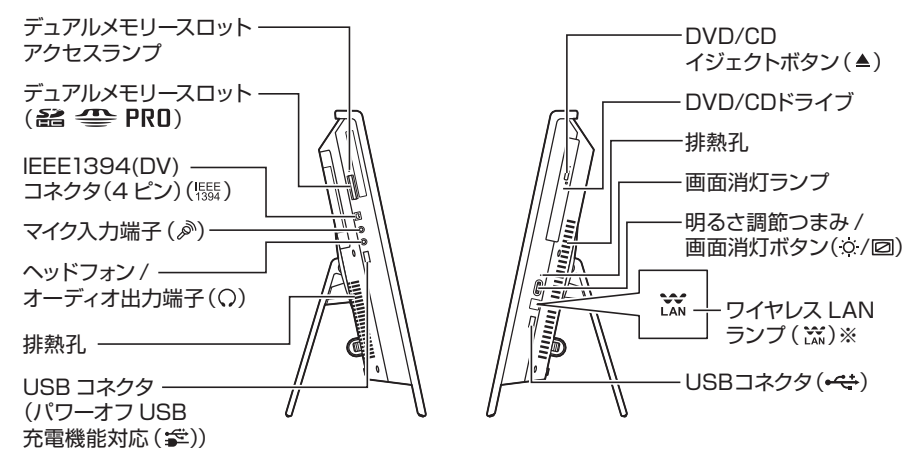

※:高速11n対応ワイヤレスLAN(abgn)モデルのみ

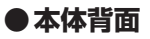

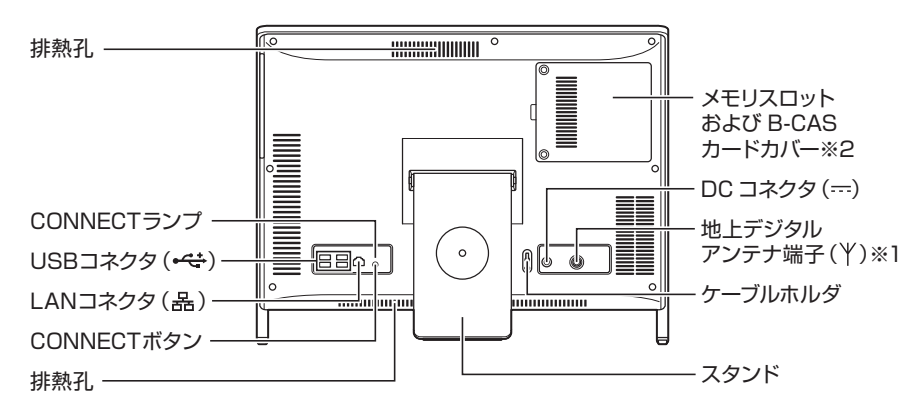

イラストはモデルによって異なります。

詳しくは、 「ソフト&サポートナビゲーター」-「パソコンの各機能」をご覧ください。

<sup>※1:</sup>デジタルハイビジョンTV(地デジ)モデルのみ ※2:B-CASカードはデジタルハイビジョンTV(地デジ)モデルのみ使用します

## **このマニュアルの表記について**

#### **◆このマニュアルで使用している記号や表記には、次のような意味があります**

人が傷害を負う可能性が想定される内容、および、物的損害の発生が想定される内容を示しま す。

傷害や事故の発生を防止するための指示事項は、次のマークで表しています。

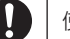

使用者に対して指示に基づく行為を強制するものです。

その他の指示事項は、次のマークで表しています。

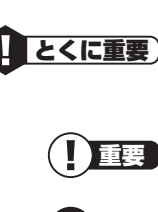

してはいけないことや、必ずしていただきたいこと、とくに大切な注意を説明しています。よく 読んで注意を守ってください。場合によっては、人が傷害を負ったり、費用が必要になったりす る可能性があります。また、作ったデータの消失、使用しているソフトの破壊、パソコンの破損 の可能性もあります。

重要 注意していただきたいことを説明しています。よく読んで注意を守ってください。場合によっ ては、作ったデータの消失、使用しているソフトの破壊、パソコンの破損の可能性があります。

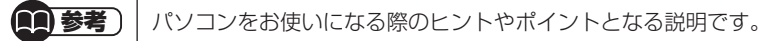

≪ 参照 ) 関連する情報が書かれている所を示しています。

#### **◆このマニュアルの表記では、次のようなルールを使っています**

**【 】** 【 】で囲んである文字は、キーボードのキーおよびリモコンのボタンを指します。

**DVD/CDドライブ** ブルーレイディスクドライブ(DVDスーパーマルチドライブ機能付き)またはDVDスーパーマ ルチドライブを指します。

**「ソフト&サポート ナビゲーター」** 「ソフト&サポートナビゲーター」を起動して、各項目を参照することを示します。 「ソフト&サポートナビゲーター」は、タスクバーの (ソフト&サポートナビゲーター)アイコ ンをクリックして起動します。

#### **◆このマニュアルでは、各モデル(機種)を次のような呼び方で区別しています**

次ページの表をご覧になり、ご購入された製品の型名とマニュアルで表記されるモデル名を確認してください。

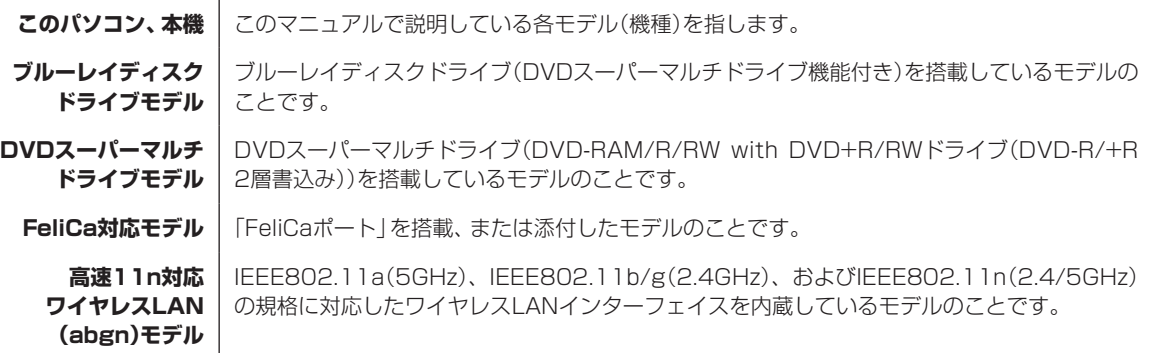

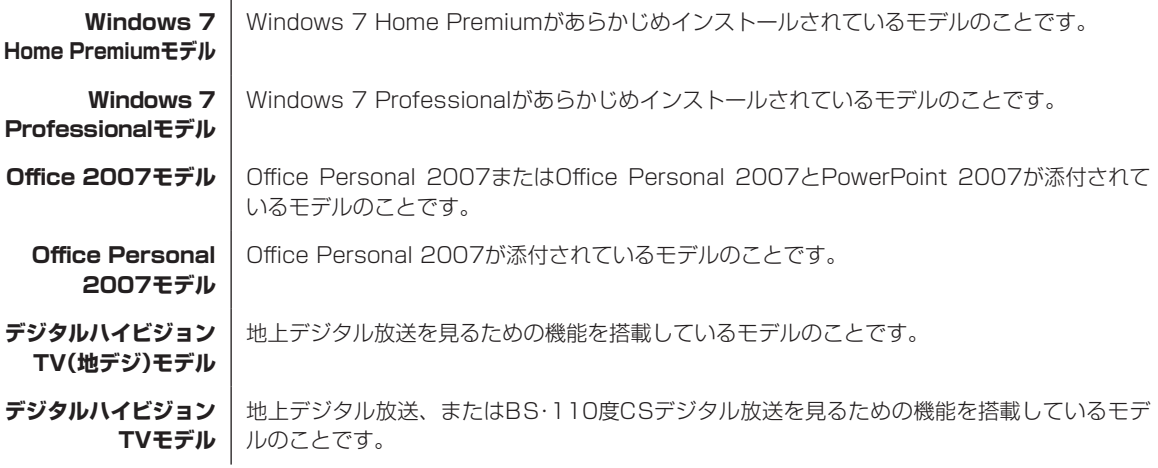

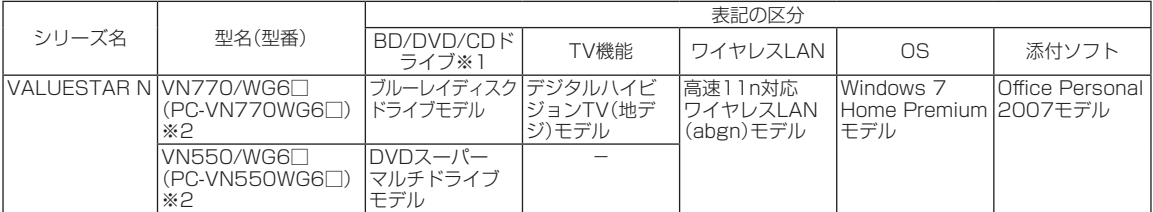

※1:BDとはブルーレイディスクのことです。<br>※2:本体の色によって□の中に異なる英数字が入ります。

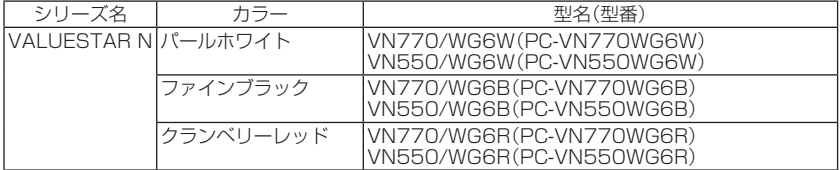

#### **◆VALUESTAR Gシリーズについて**

VALUESTAR Gシリーズの各モデルについては、添付の『VALUESTAR Gシリーズをご購入いただいたお客様へ』をご 覧ください。

#### **◆本文中の記載について**

- ・ 本文中の画面やイラスト、ホームページは、モデルによって異なることがあります。また、実際の画面と異なることが あります。
- ・ 記載している内容は、このマニュアルの制作時点のものです。お問い合わせ先の窓口、住所、電話番号、ホームページの 内容やアドレスなどが変更されている場合があります。あらかじめご了承ください。

#### **◆周辺機器について**

- ・ 接続する周辺機器および利用するソフトウェアが、各種インターフェイスに対応している必要があります。
- ・ 他社製増設機器、および増設機器に添付のソフトウェアにつきましては、動作を保証するものではありません。他社製 品との接続は、各メーカにご確認の上、お客様の責任においておこなってくださるようお願いいたします。

### **◆イラストについて**

J.

このマニュアルでは、各モデルで操作方法に大きな違いがない場合は、デジタルハイビジョンTV(地デジ)モデルのイラ ストのみを掲載しています。

### **◆このマニュアルで使用しているソフトウェア名などの正式名称**

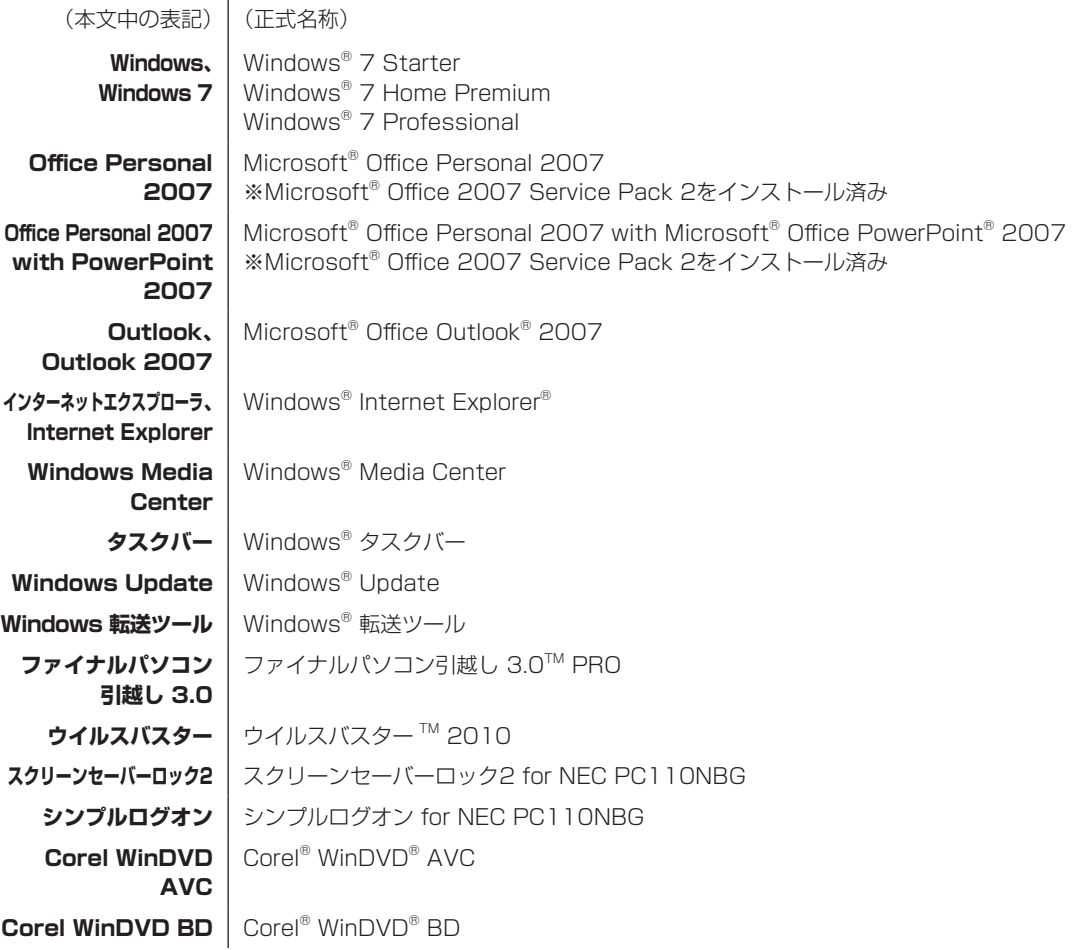

#### **ご注意**

- (1) 本書の内容の一部または全部を無断転載することは禁じられています。
- (2) 本書の内容に関しては将来予告なしに変更することがあります。
- (3) 本書の内容については万全を期して作成いたしましたが、万一ご不審な点や誤り、記載もれなどお気づきのことがあ りましたら、NEC 121コンタクトセンターへご連絡ください。落丁、乱丁本はお取り替えいたします。
- (4) 当社では、本装置の運用を理由とする損失、逸失利益等の請求につきましては、(3)項にかかわらずいかなる責任も 負いかねますので、予めご了承ください。
- (5) 本装置は、医療機器、原子力設備や機器、航空宇宙機器、輸送設備や機器など、人命に関わる設備や機器、および高度 な信頼性を必要とする設備や機器などへの組み込みや制御等の使用は意図されておりません。これら設備や機器、制 御システムなどに本装置を使用され、人身事故、財産損害などが生じても、当社はいかなる責任も負いかねます。
- (6) 海外NECでは、本製品の保守・修理対応をしておりませんので、ご承知ください。
- (7) 本機の内蔵ハードディスクにインストールされているWindows® 7 Starter、Windows® 7 Home Premium、 Windows<sup>®</sup> 7 Professional、Windows<sup>®</sup> 7 EnterpriseまたはWindows® 7 Ultimateおよび本機に添付のCD-ROM、DVD-ROMは、本機のみでご使用ください。
- (8) ソフトウェアの全部または一部を著作権の許可なく複製したり、複製物を頒布したりすると、著作権の侵害となります。

#### **商標について**

Microsoft、Windows、Internet Explorer、Office ロゴ、Excel、Outlook、PowerPoint は、米国Microsoft Corporation の米国およびその他の国における商標または登録商標です。

インテル、Intel、Intel Coreはアメリカ合衆国およびその他の国におけるIntel Corporationまたはその子会社の商標ま たは登録商標です。

"Blu-ray Disc"は、商標です。

TRENDMICRO及びウイルスバスターは、トレンドマイクロ株式会社の登録商標です。

Corel、Corel のロゴ、WinDVDはCorel Corporationおよびその関連会社の商標または登録商標です。

SDおよびminiSDロゴ、およびAAコゴは商標です。

miniSDTMおよびmicroSDTMはSDアソシエーションの商標です。

"MagicGate Memory Stick"("マジックゲートメモリースティック")および"Memory Stick"("メモリースティッ ク")、Memory Stick、<del>全、論論</del>、Memory Stick PRO、Memory Stick Duo、"MagicGate"("マジックゲート")、 MAGICGATE、OpenMGはソニー株式会社の商標です。

SmartVision、FontAvenueは、日本電気株式会社の登録商標です。

BIGLOBEはNECビッグローブ株式会社の登録商標です。

「FeliCa」は、ソニー株式会社が開発した非接触ICカードの技術方式です。

「FeliCa」は、ソニー株式会社の登録商標です。

「おサイフケータイ」はNTTドコモの登録商標です。

は、フェリカネットワークス株式会社の登録商標です。

「Yahoo!」は、Yahoo!Inc.の登録商標です。

ヤフー株式会社は、これに関する権利を有しています。

DigiOn、DiXiMは株式会社デジオンの登録商標です。

「Near Field Rights Management」および「NFRM」は、日本国内における株式会社フェイスの商標または登録商標です。 SmartPhotoは、NECパーソナルプロダクツ株式会社の商標または登録商標です。

「Image Intelligence」、「イメージ・インテリジェンス」、「フェイスサーチナビ」は、富士フイルム株式会社の商標です。 MaxxBass、MaxxTreble、MaxxStereo、MaxxVolume、MaxxAudio、 @ www.traidフメリカ合衆国およびその他の国々 における Waves Audio ltd. の登録商標です。

ファイナルパソコン引越しは AOS テクノロジーズ株式会社の日本における商標です。

PCMover は、米国における米国 Laplink Software 社の登録商標です。

その他、本マニュアルに記載されている会社名、商品名は、各社の商標または登録商標です。

目次

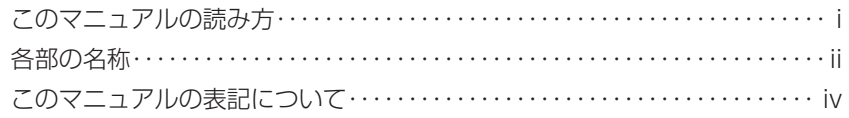

### <u>【第1章】 セットアップの前に ――――――――――――――――― 1</u>

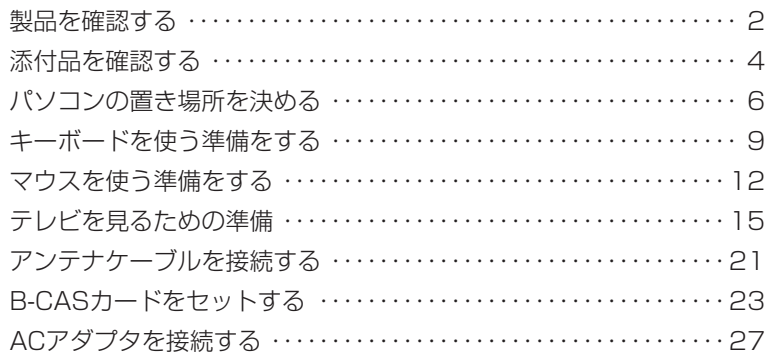

### 【第**2**章】 セットアップする ーーーーーーーーーーーーーーーーーーーーーーーー29

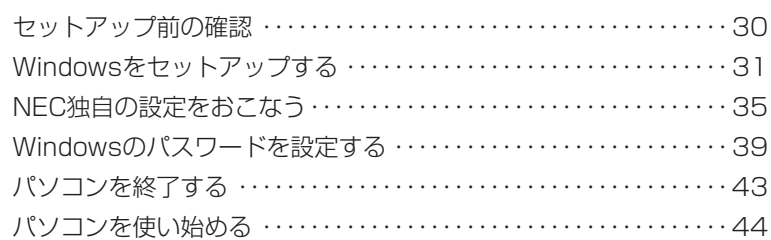

## 【第**3**章】 インターネットを始める ーーーーーーーーーーーーーーーーーー45

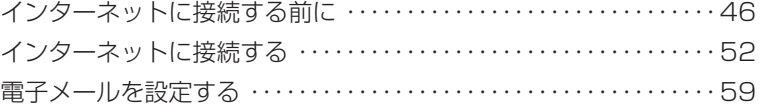

### **【第4章】 パソコンを快適に使うために ─────────63**

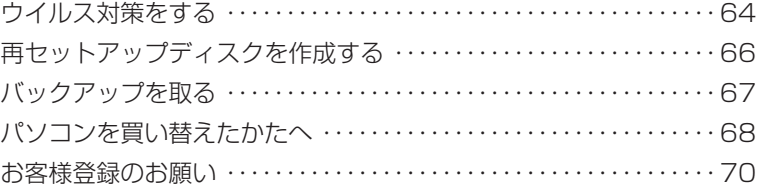

準備編

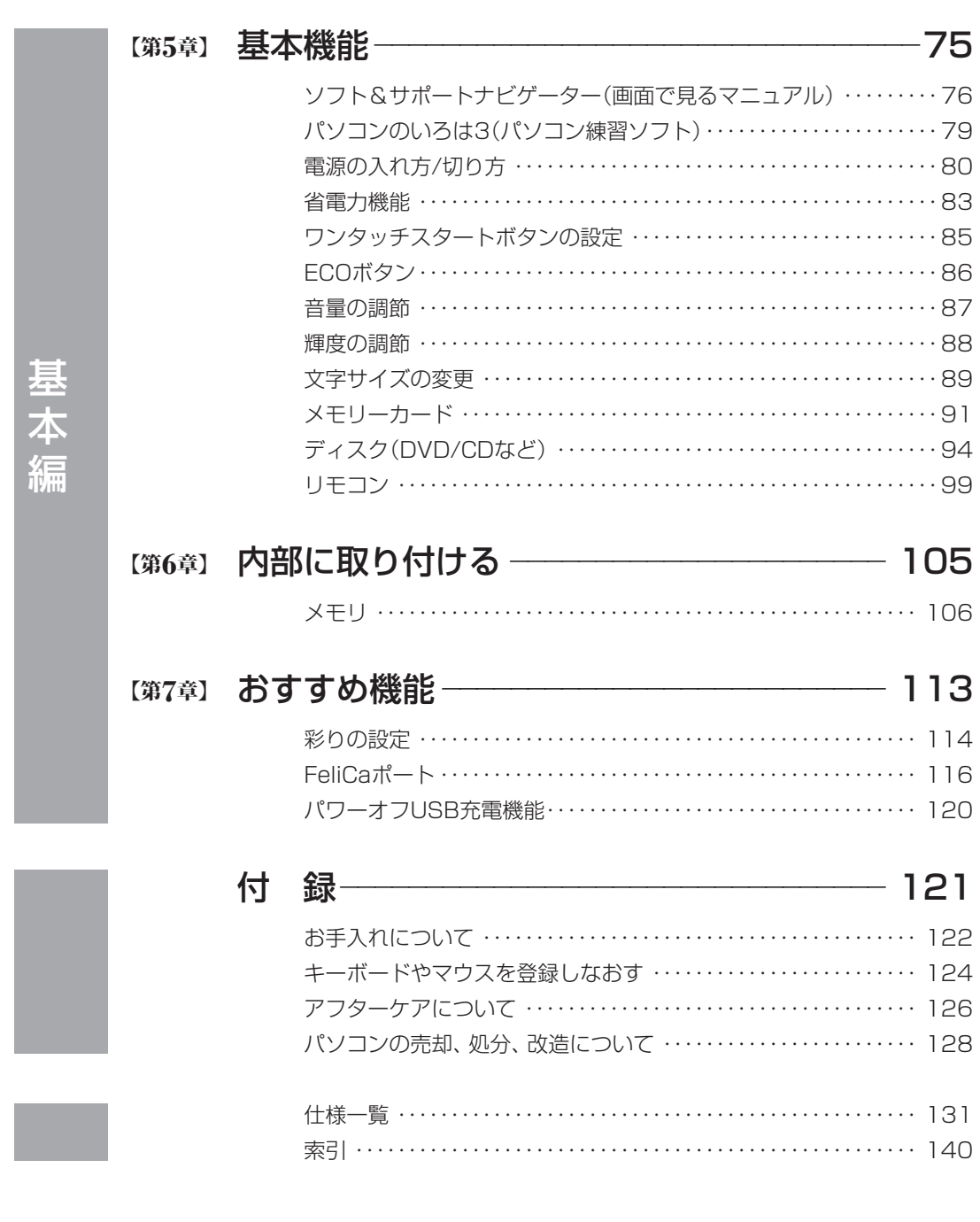

©NEC Corporation, NEC Personal Products, Ltd. 2010 日本電気株式会社、NEC パーソナルプロダクツ株式会社の許可なく複製・改変などを行うことはできません。

#### ■輸出に関する注意事項

本製品(ソフトウェアを含む)は日本国内仕様であり、外国の規格等には準拠していません。 本製品を日本国外で使用された場合、当社は一切責任を負いかねます。 従いまして、当社は本製品に関し海外での保守サービスおよび技術サポート等は行っていません。

本製品の輸出(個人による携行を含む)については、外国為替及び外国貿易法に基づいて経済産業省の許可が必 要となる場合があります。 必要な許可を取得せずに輸出すると同法により罰せられます。 輸出に際しての許可の要否については、ご購入頂いた販売店または当社営業拠点にお問い合わせください。

#### ■ Notes on export

This product (including software) is designed under Japanese domestic specifications and does not conform to overseas standards. NEC<sup>\*1</sup> will not be held responsible for any consequences resulting from use of this product outside Japan. NEC<sup>\*1</sup> does not provide maintenance service nor technical support for this product outside Japan.

Export of this product (including carrying it as personal baggage) may require a permit from the Ministry of Economy, Trade and Industry under an export control law. Export without necessary permit is punishable under the said law.

Customer shall inquire of NEC sales office whether a permit is required for export or not.

\*1: NEC Corporation, NEC Personal Products, Ltd.

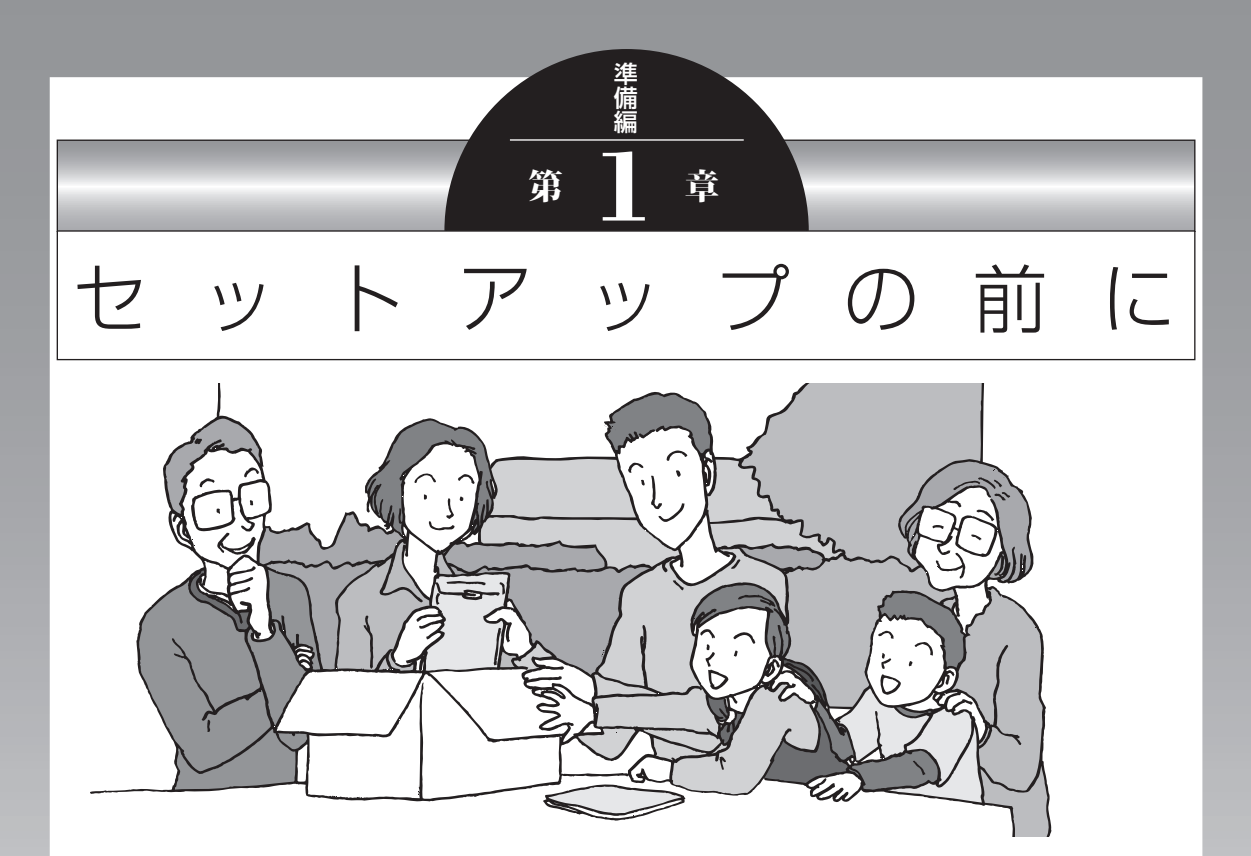

この章では、添付品の確認や電源コードの接続など、パソ コンの箱を開けて電源を入れる前におこなうことについて 説明します。

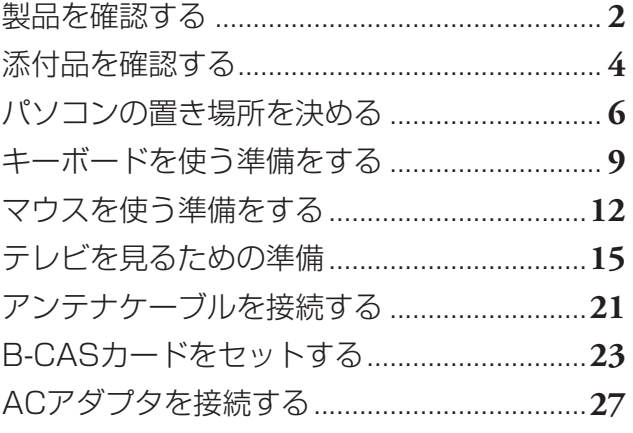

# **製品を確認する**

保証書と本体のラベルの記載内容が一致していることを確認してください。

#### **● 保証書**

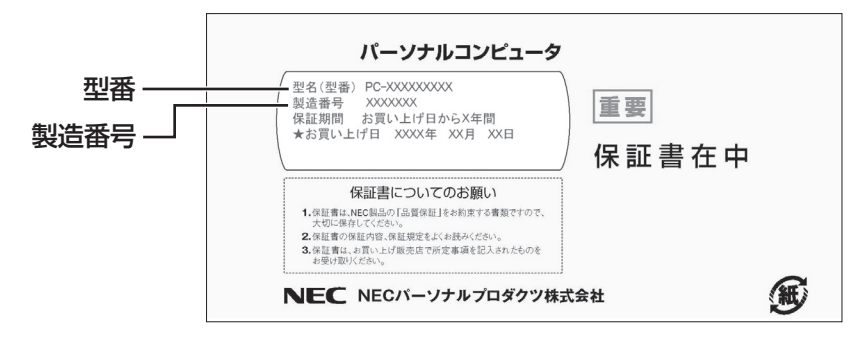

### **●パソコン背面**

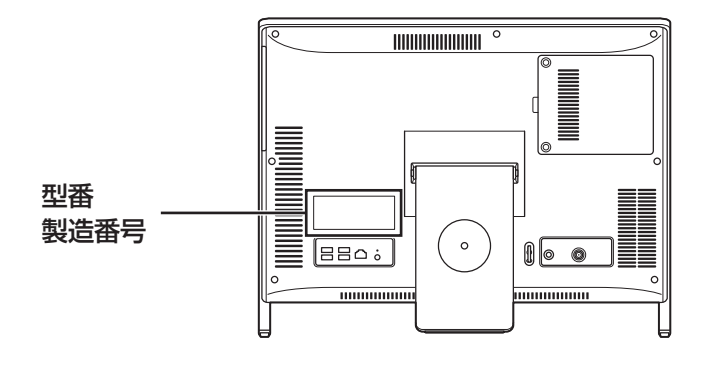

# 重要

- ・ ラベルに記載された番号が保証書と異なっている場合、NECサポート窓口(121コン タクトセンター)(p.5)にお問い合わせください。
- ・ 保証書は、所定事項(販売店名、お買い上げ日など)が記入されていることを確認し、保 管してください。
- ・ 保証期間中に万一故障した場合は、保証書記載内容に基づいて修理いたします。保証 期間終了後の修理についてはNECサポート窓口(121コンタクトセンター)にお問い 合わせください。

# **■ 持ち運び時の注意**

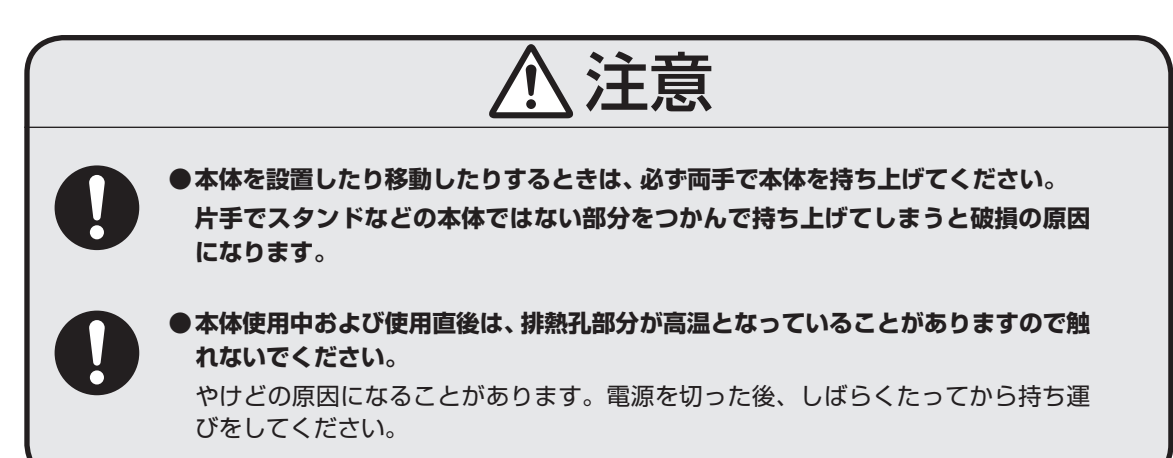

# **添付品を確認する**

- ・ 次のチェックリストを見ながら、添付品がそろっているかを確認してください。
- ・ VALUESTAR Gシリーズをご購入の場合は、『VALUESTAR Gシリーズをご購入いただ いたお客様へ』をご覧になり、添付品を確認してください。

### **● 全モデル共通**

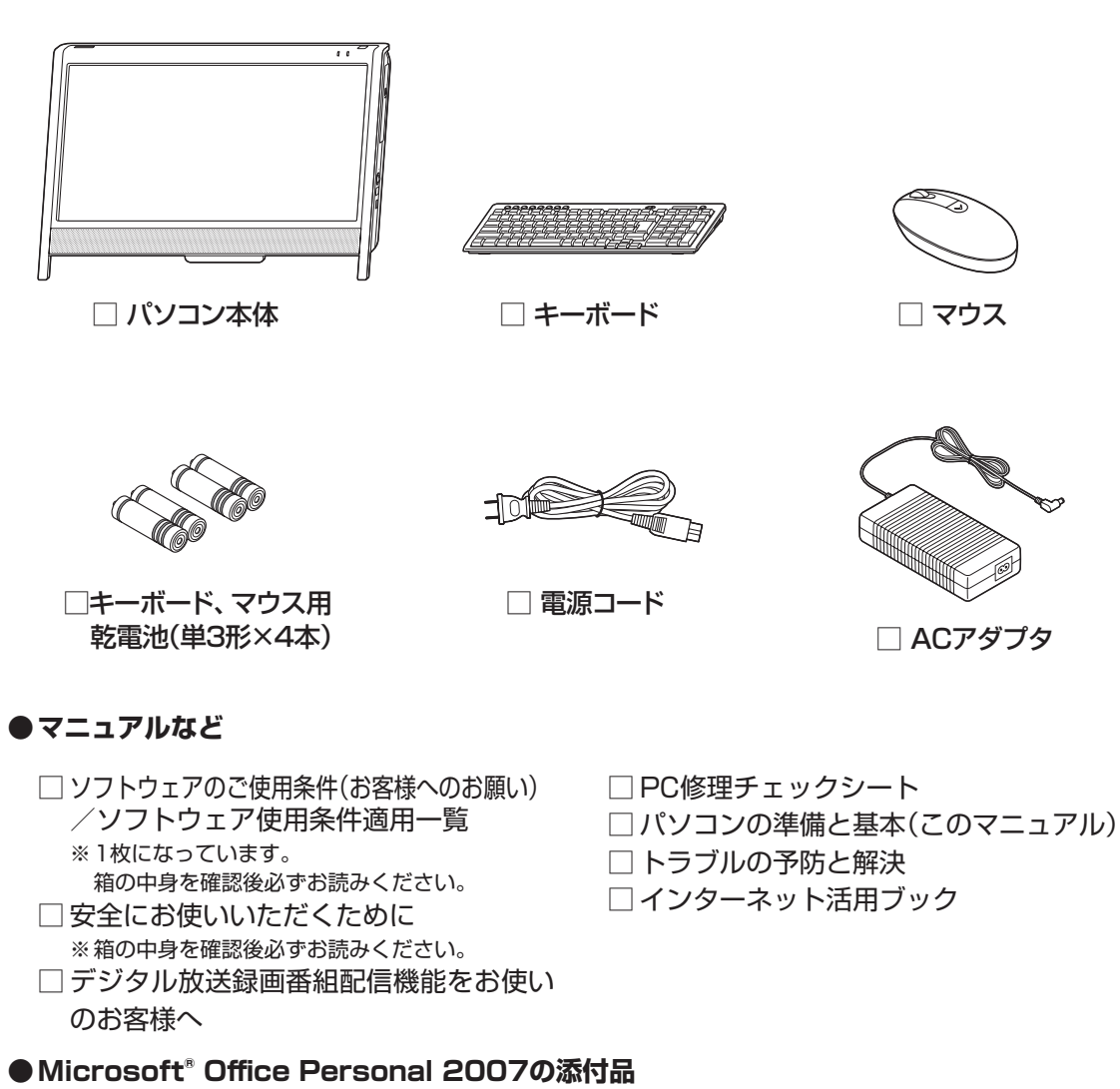

□ Microsoft® Office Personal 2007 パッケージ

### **● PC-VN770WG6□のみ※**

※本体の色によって□の中に異なる英数字が入ります。

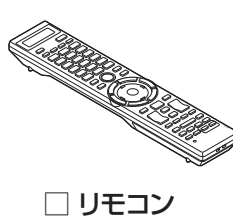

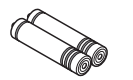

□ リモコン用乾電池

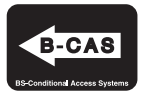

**∟コンカも<sub>+ね+せん</sub><br>(単3形×2本) □ B-CASカード** 

□ テレビを楽しむ本

# **■添付品が足りないときは**

万一、足りないものがあったり、添付品の一部が破損していたときは、すぐに下記までお問 い合わせください。

**● NECサポート窓口(121(ワントゥワン)コンタクトセンター)**

10120-977-121

※電話番号をよくお確かめになり、おかけください。 ※携帯電話やPHS、もしくはIP電話など、上記電話番号をご利用いただけないお客様は次の電 話番号へおかけください。 03-6670-6000(通話料お客様負担)

パソコンの置き場所を決める

# **パソコンの置き場所を決める**

ここでは、パソコンを設置する場所について説明します。

# **■ パソコンを設置する場所**

パソコンは次のような場所に置いてください。

### **● 屋内**

### **● しっかりした台の上**

パソコンの重さを支えられる机やテーブルの上に設置してください。

### **● 温度は10 ~ 35℃、湿度は20 ~ 80%**

### **● ほこりの少ない場所**

### **● コンセントや電話回線の近く**

本体や周辺機器に接続した電源コード、LANケーブルなどが届く範囲に設置してください。

### **パソコンの周囲のスペースについて**

快適に操作するため、また、機器の故障を防ぐため、パソコンの周囲にはスペースを確保し てください。

### **● 本体前に30 ~ 40cm**

キーボードを置いて、マウスを操作できるスペースが必要です。キーボードとマウスは、 パソコン本体から45度の範囲で使用することをおすすめします。

### **● 本体後ろ側に10cm以上**

排熱孔の放熱を妨げないように壁などから10cm以上離して設置してください。ケーブル の接続、本体の角度調節などの作業をしやすくするためには、50cm程度のスペースを確 保することをおすすめします。

### **● 本体上面および側面に15cm以上**

DVD/CDドライブを使用するため、また排熱孔の放熱を妨げないように15cm以上の空 間を確保してください。

### **● 排熱孔について**

パソコン本体の排熱孔を紙などでふさがないようにしてください。排熱孔をふさいだまま 使用すると、内部の温度が上昇して故障などの原因になります。

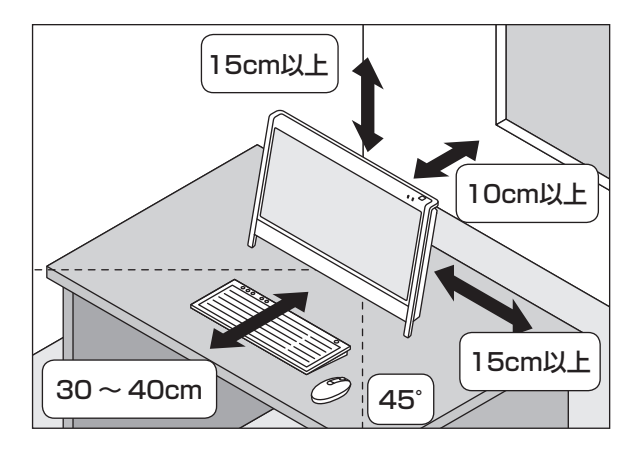

# **■ パソコンを設置してはいけない場所**

故障などの原因になるため、次のような場所には置かないでください。

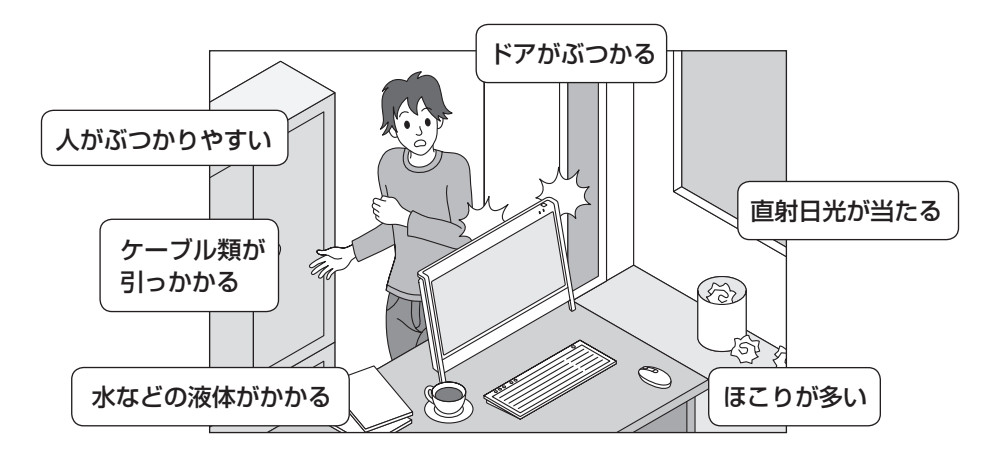

### **パソコンの近くに置いてはいけないものについて**

次のものはパソコンの近くに置かないでください。

### **● 磁気や電波を発生するもの**

パソコンの近くに磁気や電波を発生するもの(テレビ、ラジオ、スピーカ、コードレス電話、 携帯電話など)を置くと、パソコンのディスプレイの映像が乱れたり、スピーカから雑音 が出ることがあります。また、これらの機器とパソコンは相互に影響を与えるため、逆に テレビの映像が乱れたり、ラジオやコードレス電話から雑音が出ることもあります。 扇風機や温風式こたつなども磁気を発生するため、パソコンの近くには置かないでください。

### **● 熱を発生するもの**

パソコンの近くに暖房機などを置くと、熱によってパソコンが変形したり異常な動作をす ることがあります。

### **■ その他、設置に関するご注意**

### **● コンセントについて**

- ・ テレビやラジオのコンセントとは、別のコンセントに接続してください。同じコンセン トに接続するとテレビやラジオから雑音が出ることがあります。
- ・ 電源コードはできるだけ直接コンセントに接続してください。コンセントが足りず、パソ コン用のテーブルタップを使うときは、テーブルタップの許容電力を守ってください。

### **● ケーブルについて**

・ アンテナケーブルや電源コードを、本体背面のスタンドに通すことができます。 ケーブルをスタンドに通すと、キーボードを本体の下に収納しやすくなります。

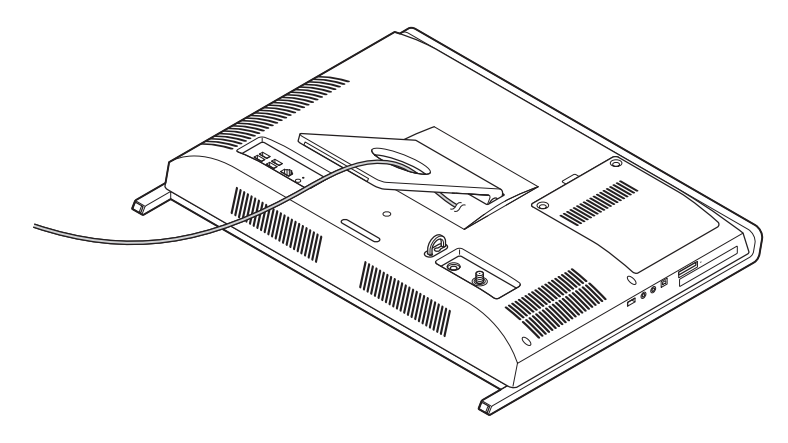

・ ケーブルを引っかけて機器を落とさないようにしてください。小さなお子様がいるご家 庭では特にご注意ください。

# **■ パソコン本体の角度調節**

このパソコンのディスプレイ部分は、次の図の範囲内で角度調節が可能です。

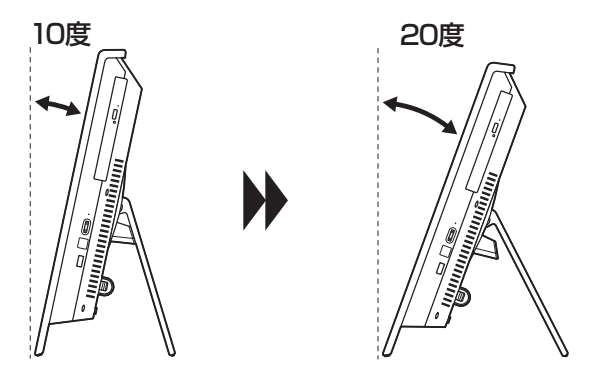

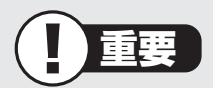

- ・ 本体が落下しないように、十分なスペースを確保してから調節してください。
- ・ スタンドの付け根に取り付けられている部品は取り外さないでください。

# **キーボードを使う準備をする**

## **1** キーボード右上のキーボード電源スイッチを「OFF」にする

キーボード電源スイッチを左にスライドし、「OFF」になっているか確認してください。

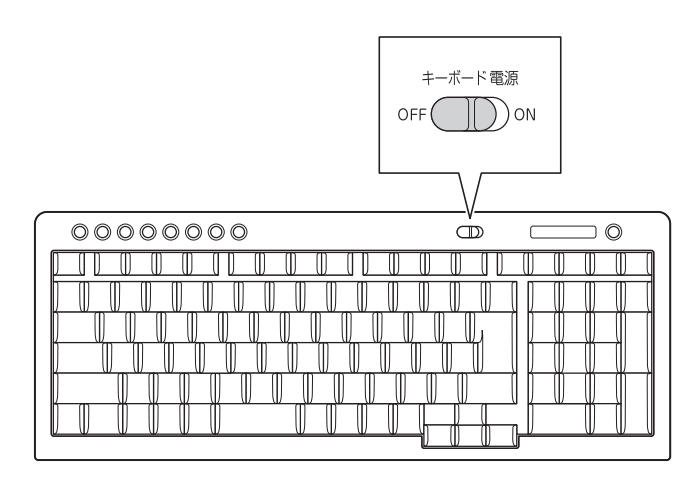

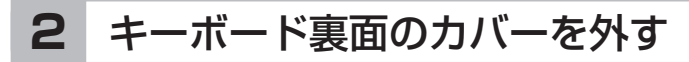

矢印の方向にカバーをスライドさせてください。

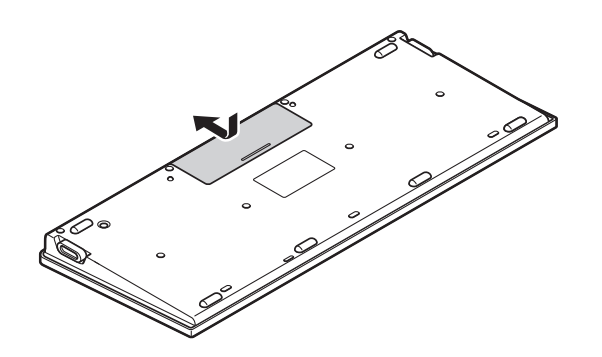

### **3** 乾電池を入れる

単3形アルカリ乾電池、またはニッケル水素充電池を2本入れます。入れたら電池カ バーをもとどおりにはめてください。

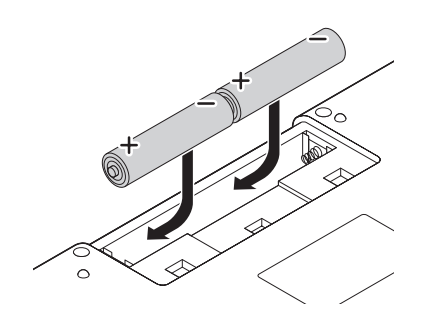

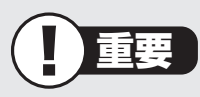

- ・ 乾電池の+(プラス)と-(マイナス)の向きを、電池ボックス内の表示どおりに 入れてください。
- ・ ご使用の環境や方法にもよりますが、キーボードの電池寿命は、アルカリ乾電 池で連続使用した場合、最大約1000時間です。
- ・ マンガン乾電池、オキシライド乾電池は使用できません。

## **4** キーボード右上のキーボード電源スイッチを「ON」にする

キーボード電源スイッチを右にスライドし、「ON」にしてください。

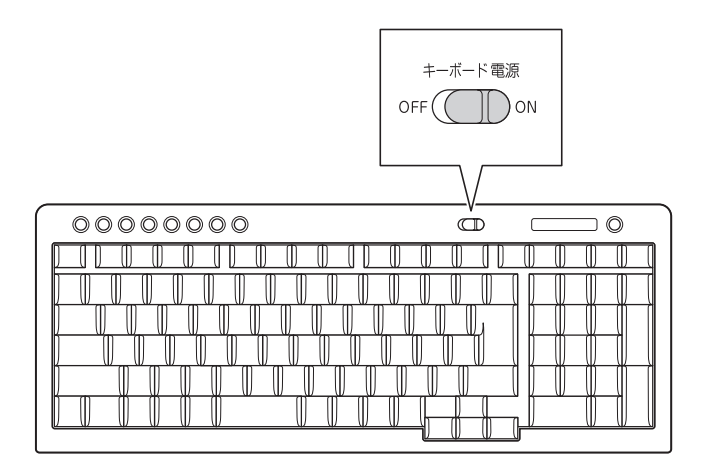

重要

キーボードを長時間使わないときは、キーボード右上のキーボード電源スイッチ を「OFF」にしておくと、乾電池が長持ちします。

## (1)参考)

キーボードがうまく動作しないときは、付録の「キーボードやマウスを登録しな おす」(p.124)をご覧ください。

# **■ キーボードの足を立てる**

お好みでキーボードの足を立てて使うこともできます。

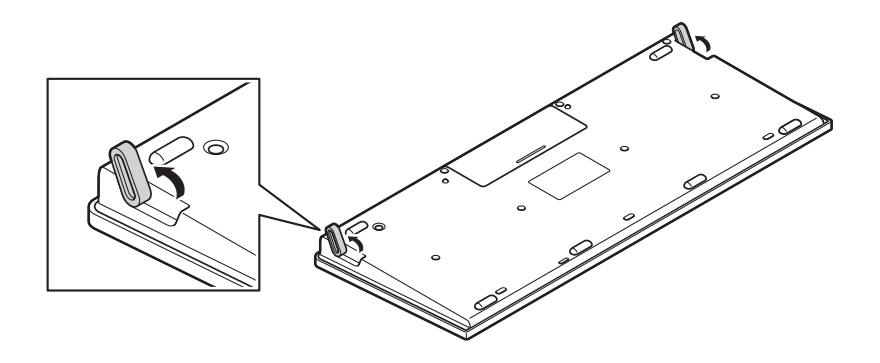

マウスを使う準備をする

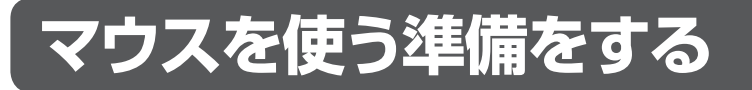

## **1** マウス底面のON/OFFスイッチを「OFF」にする

マウス底面のON/OFFスイッチを下にスライドし、「OFF」になっているか確認して ください。

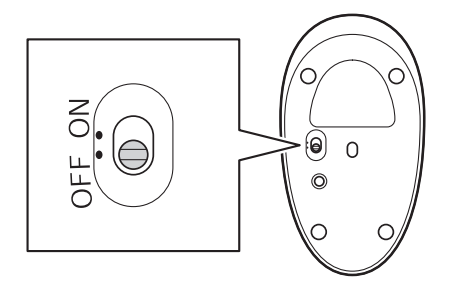

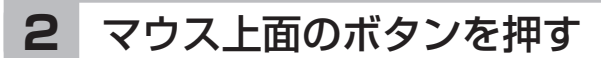

カバーのロックが外れます。

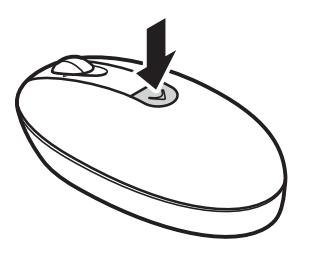

**3** カバーを外す

カバーを上に持ち上げて外します。

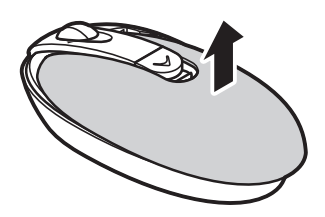

### **4** 乾電池を入れる

図のように、単3形アルカリ乾電池、またはニッケル水素充電池をマウスの前方に向 けて押し込んでから、後方を端子に合わせて入れてください。

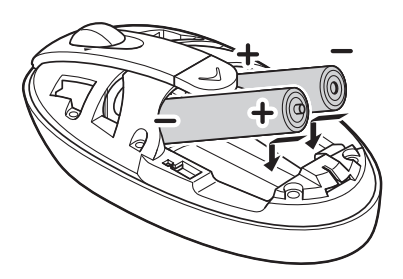

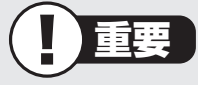

- ・ 乾電池の+(プラス)と-(マイナス)の向きを、電池ボックス内の表示どおりに 入れてください。
- ・ マウスの後方の端子が変形しないように乾電池を入れてください。
- ・ マンガン乾電池、オキシライド乾電池は使用できません。

## **5** カバーをもとどおりはめる

カバーのツメが穴に入るようにはめこみ、マウスの前方に向かってカチッと音がす るまでスライドさせてください。

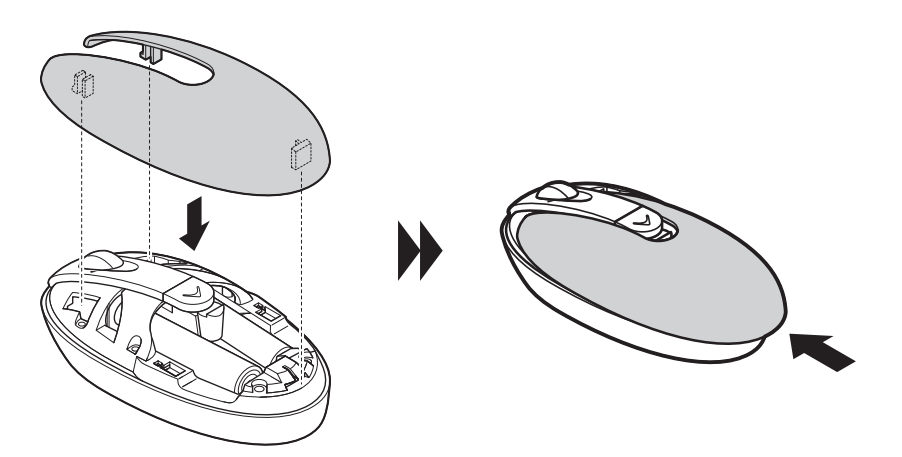

## **6** マウス底面のON/OFFスイッチを「ON」にする

マウス底面のON/OFFスイッチを上にスライドし、「ON」にしてください。

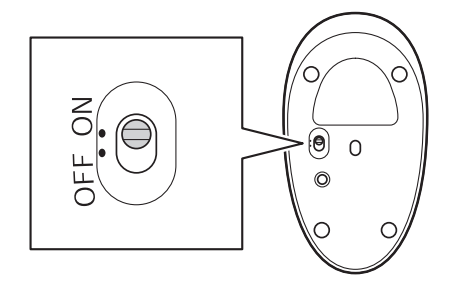

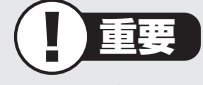

- ・ レーザーが出ている穴の部分を見つめると、視力に障害が起こる可能性がある ので見つめないように注意してください。
- ・ マウスの電池寿命は、ご使用の環境や方法にもよりますが、連続して操作した 場合、最大約150時間です。
- ・ マウスを長時間使わないときは、マウス底面のON/OFFスイッチを「OFF」に しておくと、乾電池が長持ちします。

(11)参考)

マウスがうまく動作しないときは、付録の「キーボードやマウスを登録しなおす」 (p.124)をご覧ください。

この後の作業はモデルによって異なります。

**●デジタルハイビジョンTV(地デジ)モデルの場合** 「テレビを見るための準備」(p.15)に進んでください。

**●デジタルハイビジョンTV(地デジ)モデル以外の場合** 「ACアダプタを接続する」(p.27)に進んでください。

# **テレビを見るための準備**

ここでは、デジタルハイビジョンTV(地デジ)モデルでテレビのアンテナに接続するための ケーブルや機器類、テレビを受信するための環境、および、ご自宅の受信環境に合わせたアン テナへの接続方法など、テレビを見る前に知っておいていただきたいことについて説明して います。

ここでの説明をお読みいただいてから、「アンテナケーブルを接続する」(p.21)に進んでく ださい。

# **■ テレビを見るために用意していただくもの**

次のものは本機に添付されておりません。必要に応じて市販のものを用意してください。

**● 必ず用意していただくもの**

・ F型コネクタ付きアンテナケーブル

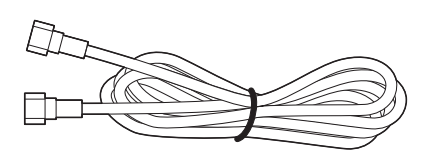

F型コネクタには、ネジタイプのものと箱型のものがあります。パソコンのアンテナ端子 にはネジタイプのプラグを取り付けてください。

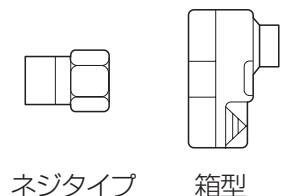

· プラスドライバー

本体背面のカバーを取り外すときに使います。ドライバーの代わりに10円硬貨などの コインを使うこともできます。

#### **● 必要に応じて用意していただくもの**

ここでは代表的なものについてご紹介します。受信環境によって使用するものが異なりま す。ご不明な点についてはお近くの電器店にご相談ください。

・分波器

複数の信号がまとめて送られている信号線(アンテナ線)から、それぞれの信号を分け て出力する機器です。地上デジタル放送とBS・110度CSデジタル放送の信号が、ひと つのアンテナ端子にまとめて供給されているとき、必要になります。まとめて供給され ている場合、本機へ接続するときには分波器を使って地上デジタル放送(UHF)とBS・ 110度CSデジタル放送に分けてから接続してください。

例

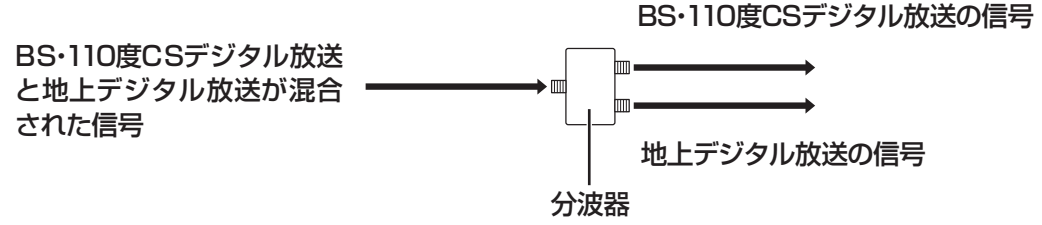

・分配器

1つの受信電波を複数のテレビ(またはテレビを搭載したパソコンなど)に分配する機器 です。

**College** 

・混合器

複数の放送電波を1本のアンテナ線に混合してまとめる機器です。

・ブースター

受信した電波が弱いとき、増幅する機器です。

・アッテネーター

受信した電波が強すぎるとき、減衰する機器です。

# **■ テレビを受信するためには**

### **地上デジタル放送を受信するためには**

地上デジタル放送はUHFで放送されています。視聴するためには次のことを確認してくだ さい。

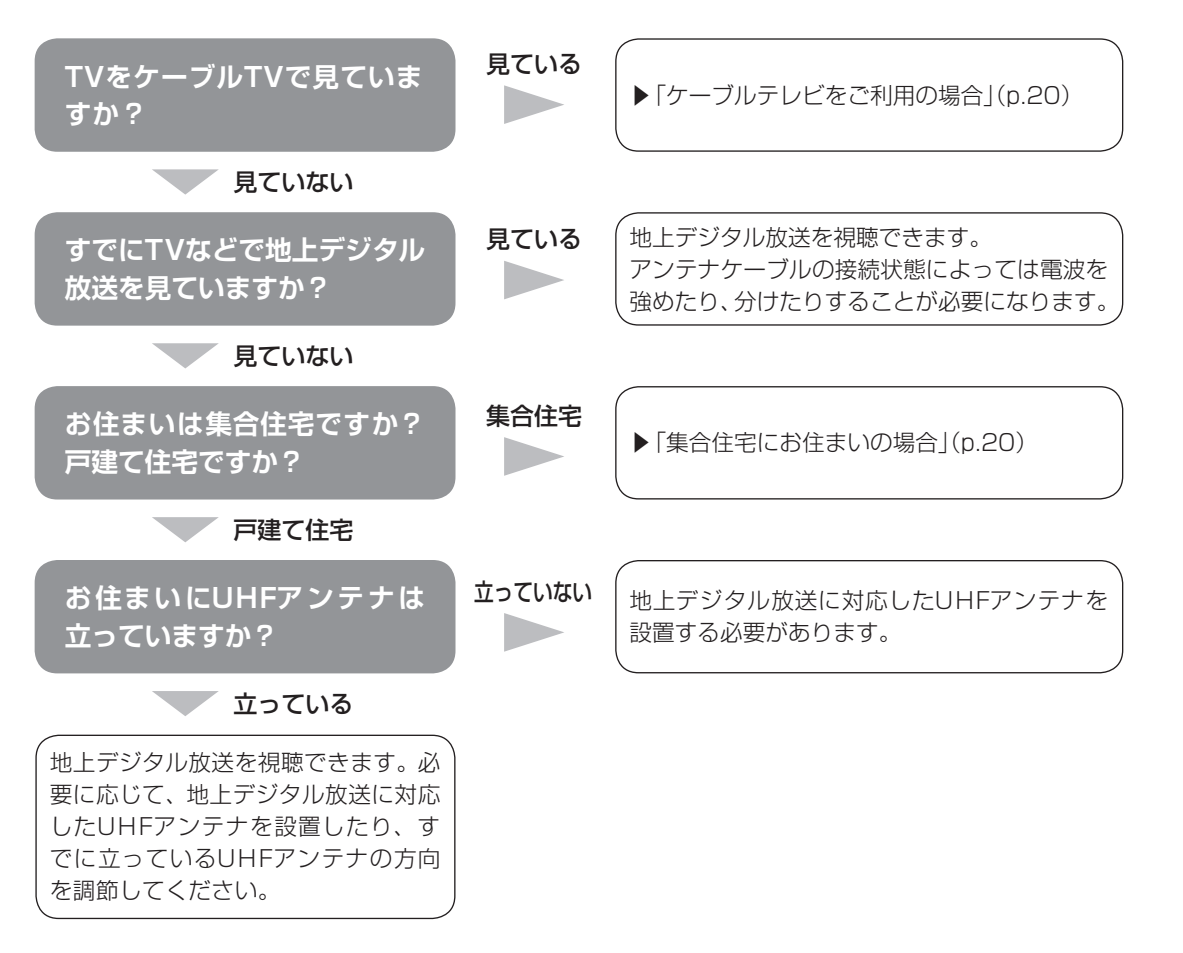

# 重要

アンテナの設置や状態など、ご不明な点についてはお近くの電器店にご相談ください。

### **視聴できない放送について**

地上アナログ放送を視聴することはできません。 BS・110度CSデジタル放送を視聴することはできません。 セットアップの前に|

# **■アンテナケーブルの接続前に確認すること**

地上デジタル放送の信号の供給方法によって、アンテナの接続方法は異なります。 接続する前に、ご自宅のアンテナの接続状態を確認してください。

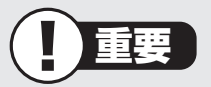

- ・ ここでは一般的な接続例について説明しています。テレビのご利用環境によって、ご 用意いただくもの(ケーブル、分波器、分配器など)が異なります。
- ・ 集合住宅にお住まいのかたやケーブルテレビをご利用のかたは必要に応じて、「その他 のご注意」(p.20)もあわせてご覧ください。

**College** 

・ 使用するケーブルなど、ご不明な点についてはお近くの電器店にご相談ください。

## **■ ご家庭のアンテナ端子について**

一般的なご家庭では、屋外のアンテナからの信号線やケーブルテレビの信号線が、屋内の壁 に取り付けられたアンテナ端子に接続されています。

信号線の接続方法によって、地上デジタル放送とBS・110度CSデジタル放送の信号が、個 別のアンテナ端子に供給されている場合と、ひとつのアンテナ端子にまとめて供給されてい る場合があります。

### **壁側のアンテナ端子が2つの場合**

BS・110度CSデジタル放送のアンテナ端子 および地上デジタル放送のアンテナ端子

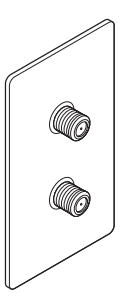

接続に使うもの

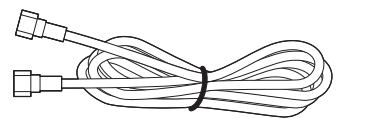

F型コネクタ付きアンテナケーブル

※建物によってはこれ以外の形のアンテナ端子が設置されていることもあります。

### **壁側のアンテナ端子が1つの場合**

BS・110度CSデジタル放送と地上デジタル 放送が混合されたアンテナ端子

接続に使うもの

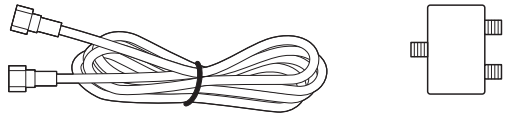

F型コネクタ付きアンテナケーブル

分波器

重要

- ・ アンテナ端子の状況など、ご不明な点についてはお近くの電器店にご相談ください。
- ・ アンテナ端子が1つの場合、地上デジタル放送の信号だけ供給されていたり、BS・ 110度CSデジタル放送の信号だけ供給されている場合があります。ご家庭のアンテ ナ端子がどの放送波に対応しているかをご確認の上、接続をおこなってください。

壁側のアンテナ端子を確認したら、「アンテナケーブルを接続する」(p.21)に進んでください。

## **■ その他のご注意**

### **集合住宅にお住まいの場合**

マンションなどの集合住宅にお住まいの場合は、次の点にご注意ください。

- ・ 地上デジタル放送を受信できるかどうか、管理組合や管理会社にご確認ください。
- ・ 共聴受信の場合は、「ご家庭のアンテナ端子について」(p.19)の「壁側のアンテナ端子が1 つの場合」の説明に従って接続してください。なお、お住まいの集合住宅の受信形態によっ てはテレビが受信できない場合があります。詳しくは、集合住宅の管理者かお近くの電器 店にご相談ください。

### **ケーブルテレビをご利用の場合**

ケーブルテレビをご利用の場合は、次の点にご注意ください。

- ・ ケーブルテレビ事業者が次のいずれかで地上デジタル放送を再配信しているときは、地上 デジタル放送を視聴することができます。
	- ・ 同一周波数パススルー方式
	- ・ 周波数変換パススルー方式

 これら以外の方式の場合は、地上デジタル放送が視聴できません。お近くの電器店などに ご相談ください。

- ・ ケーブルテレビ事業者により、視聴制限(スクランブル)を設定されたチャンネルは受信で きません。
- ・ ケーブルテレビで受信可能な放送については、ケーブルテレビ局にお問い合わせください。
- ・ ケーブルテレビ用端末機器(セットトップボックスやホームターミナルなど)をお持ちの場 合は、端末機器の端子※とこのパソコンの地上デジタルアンテナ端子を接続してください。 ※端末機器によって、「分配出力」、「CATV(下り)」、「UHF出力」などの名称になっています。端末機器に添付さ れているマニュアルをご覧ください。
- ・ アンテナ線や受信環境について詳しくは、ケーブルテレビ局、またはお近くの電器店にご 相談ください。

# **アンテナケーブルを接続する**

ここでは、デジタルハイビジョンTV(地デジ)モデルでアンテナケーブルを接続する手順に ついて説明します。

あらかじめ、「テレビを見るための準備」(p.15)をお読みいただき、接続に使用するケーブ ルや機器類、テレビを受信するための環境、および、ご自宅の受信環境に合わせたアンテナ の接続方法を確認してください。

## **■ アンテナケーブルを接続するときのご注意**

・ アンテナケーブルを取り付ける際には、ディスプレイ側を下にして本体を伏せてくださ い。本体を伏せるときはディスプレイを傷つけないよう、厚手の紙や布などを下に敷いて ください。

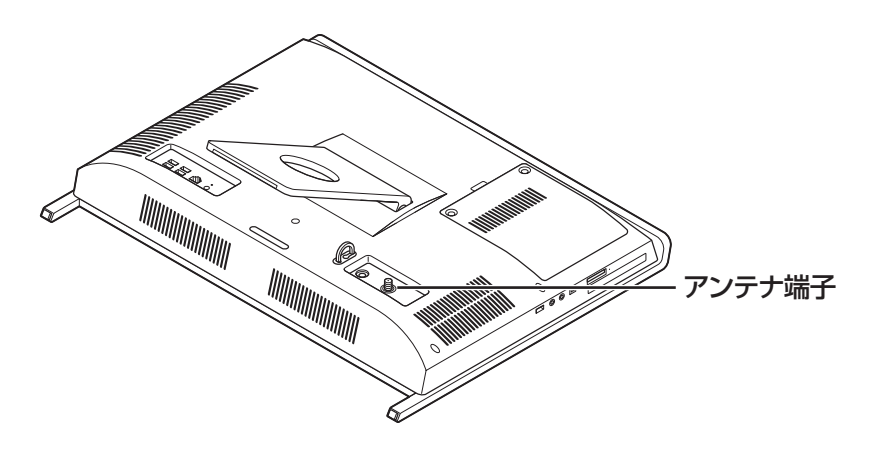

- ・ プラグのネジは、まわらなくなるまでしっかりしめてください。
- ・ アンテナケーブルを接続するときや取り外すときは、パソコンの電源が入っていないこと を確認してから作業をおこなってください。
- ・ 壁側のアンテナ端子がひとつで、BS/CS/VHF/UHFの放送波が混合されている場合、「● 壁側のアンテナ端子が1つの場合」(次ページ)を参照し、必ず分波器を接続してください。 分波器を接続しないと、テレビの映像が乱れることがあります。

# ●壁側のアンテナ端子が2つの場合 **●壁側のアンテナ端子が1つの場合**

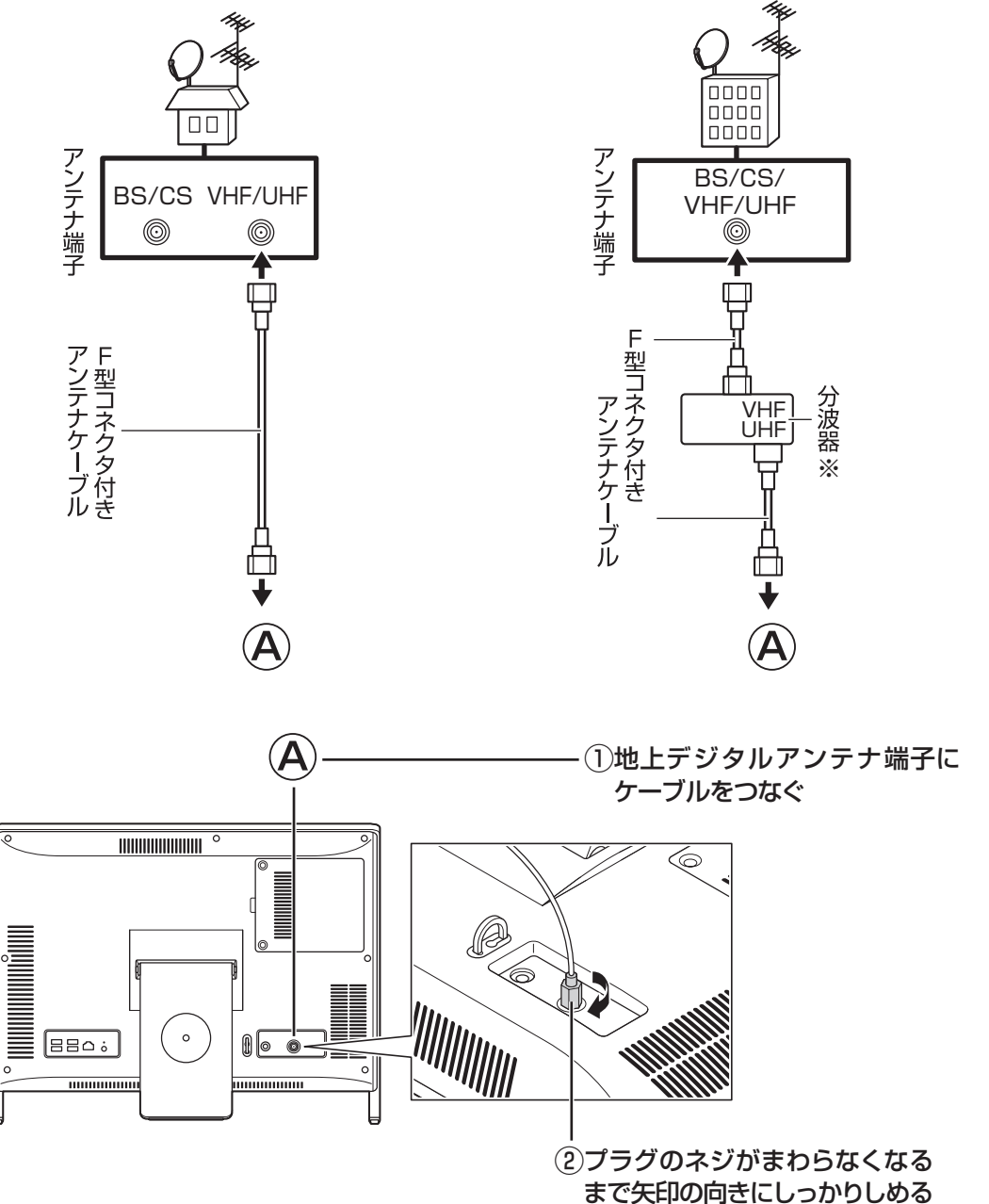

※壁側のアンテナ端子に地上デジタル放送の信号だけが供給されている場合は不要です。

アンテナケーブルを接続したら、「B-CASカードをセットする」(p.23)に進んでください。

# **B-CASカードをセットする**

ここでは、デジタルハイビジョンTV(地デジ)モデルでB-CASカードをセットする手順につ いて説明します。

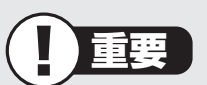

B-CASカードをセットするときや取り外すときは、パソコンの電源が入っていないこと を確認してから作業をおこなってください。

### **1** 本体を、ディスプレイ側を下にして伏せる

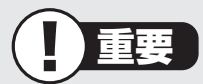

本体を伏せるときは、ディスプレイを傷つけないよう、厚手の紙や布などを下に敷いて ください。

## **2** B-CASカードカバーのネジをゆるめて取り外す

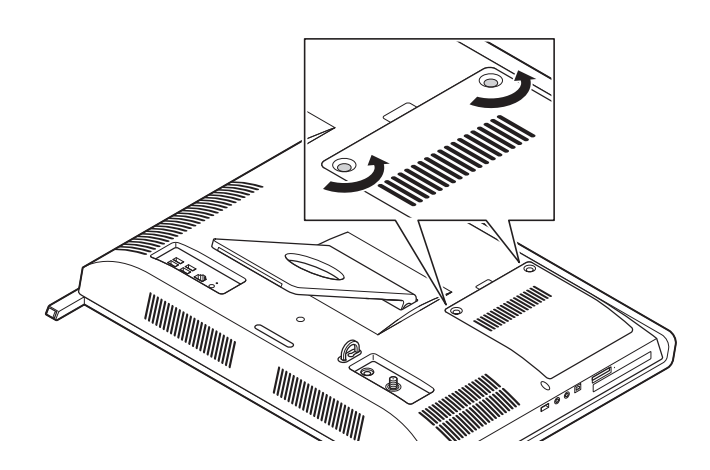

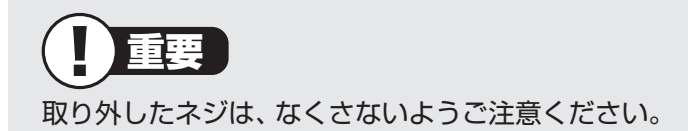

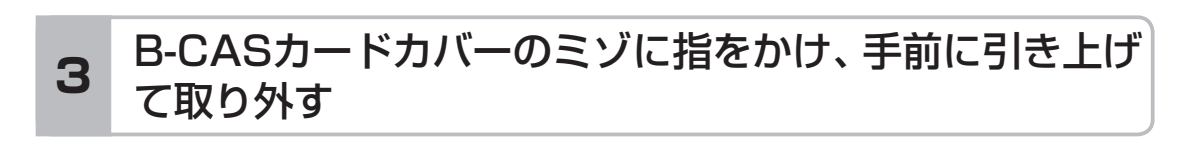

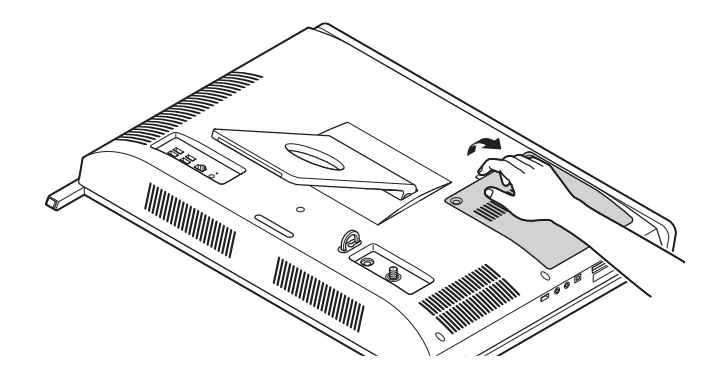
### **4** B-CASカードをセットする

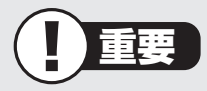

B-CASカードの向きに注意してセットしてください。B-CASカードスロットには、 B-CASカードの向きを示す刻印が付いています。

「B-CAS」の印刷面を手前にして、B-CASカードをセットしてください。

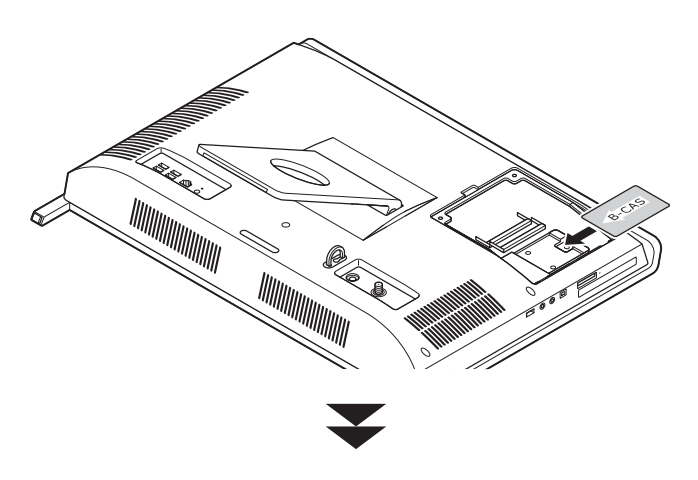

B-CASカードを固定部に収まるように奥まで押し込み、固定します。

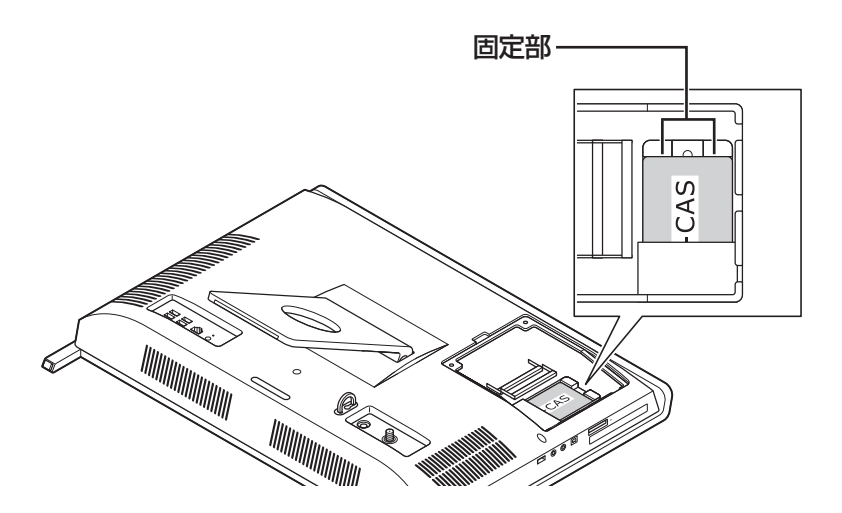

## **5** B-CASカードカバーをもとに戻す

B-CASカードカバーを図の手順で取り付けます。

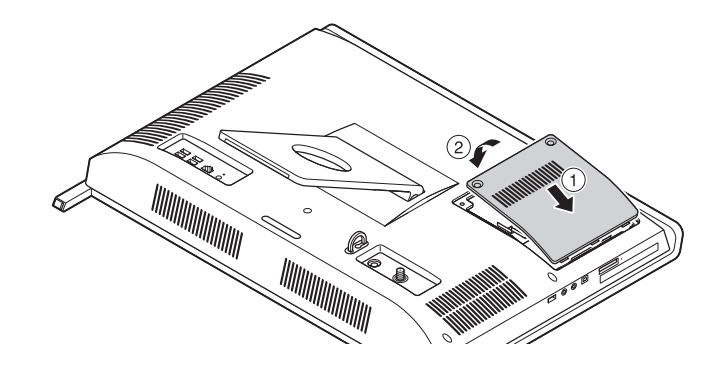

### **6** B-CASカードカバーを固定する

取り外したネジを取り付けます。

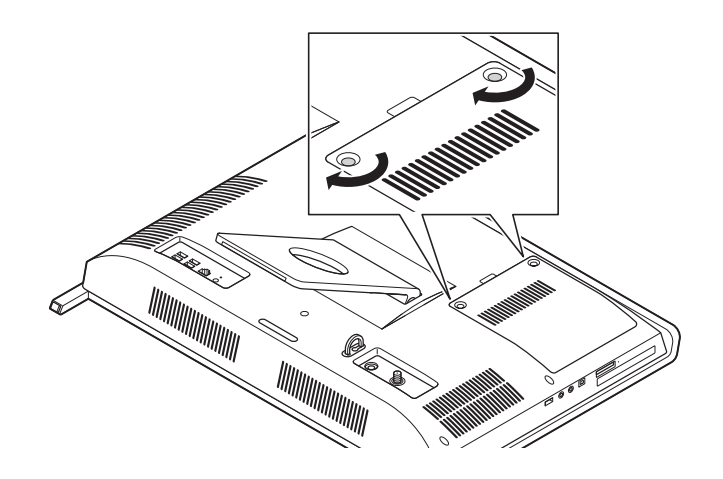

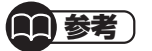

テレビをリモコンで操作する場合は、第2章「セットアップする」が完了した後に第5章 の「リモコン」(p.99)をご覧になり設定してください。

> **これでテレビを見るための準備は完了です。 「ACアダプタを接続する」(次ページ)へ進んでください。**

# **ACアダプタを接続する**

接続は次の図を見ながら、順番を守っておこなってください。

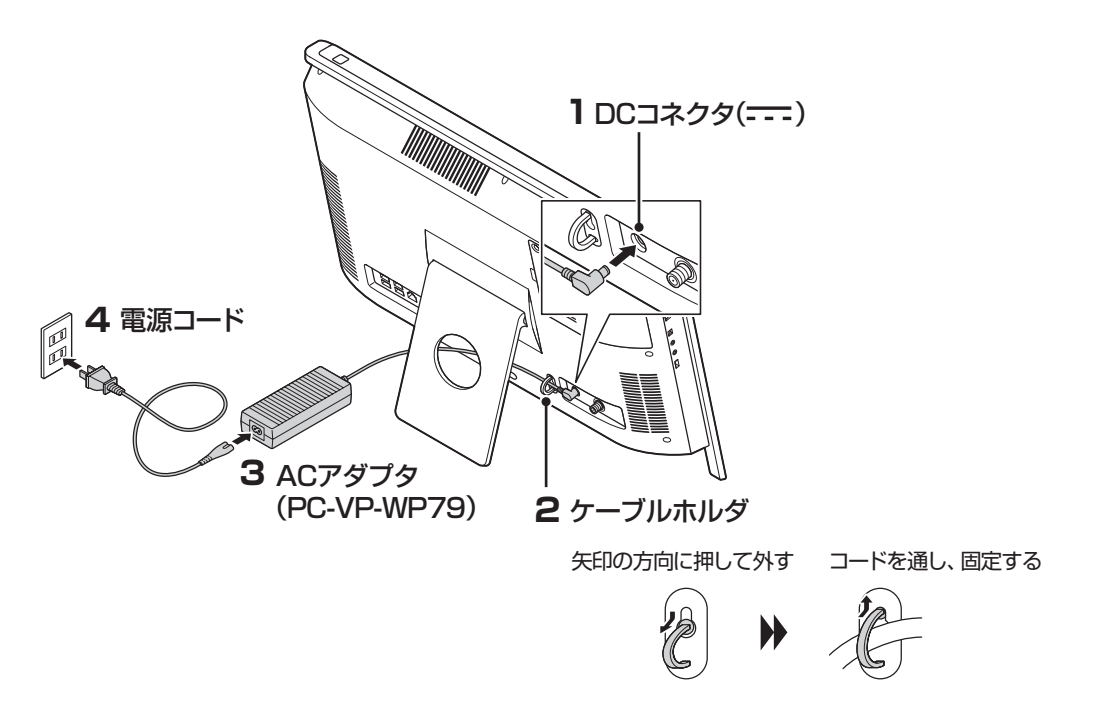

続けてWindowsのセットアップに進んでください。

# 重要

電源コードなどが人の通る場所にないことを確認してください。ケーブルを足に引っかけ たりするとパソコンの故障の原因になるだけでなく、思わぬけがをすることもあります。

# (1)参考)

- ・ ACアダプタを接続するときに、ケーブルを本体背面のスタンドに通すことができま す。ケーブルをスタンドに通すと、本体の下にキーボードを収納しやすくなります。
- ・ インターネットへの接続や周辺機器などの接続は、セットアップ作業が終わった後に おこなってください。

**これで接続は完了です。 第2章「セットアップする」に進んでください。**

セットアップの前に|

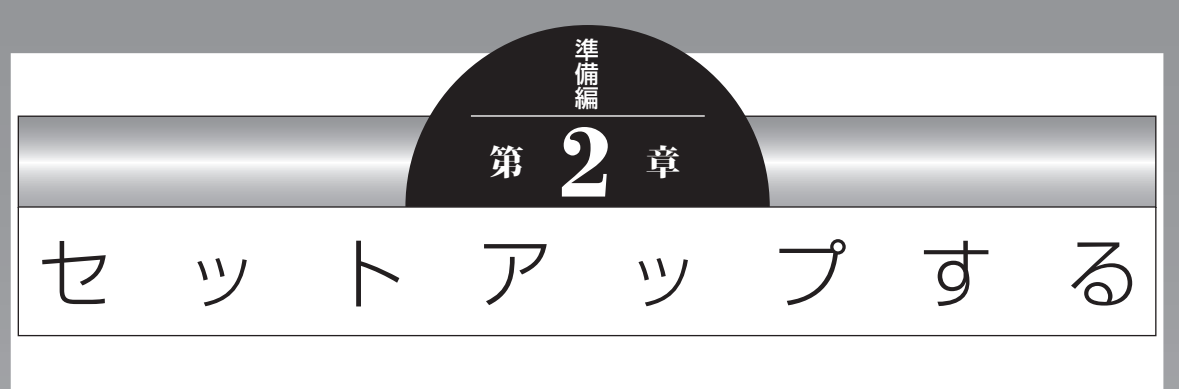

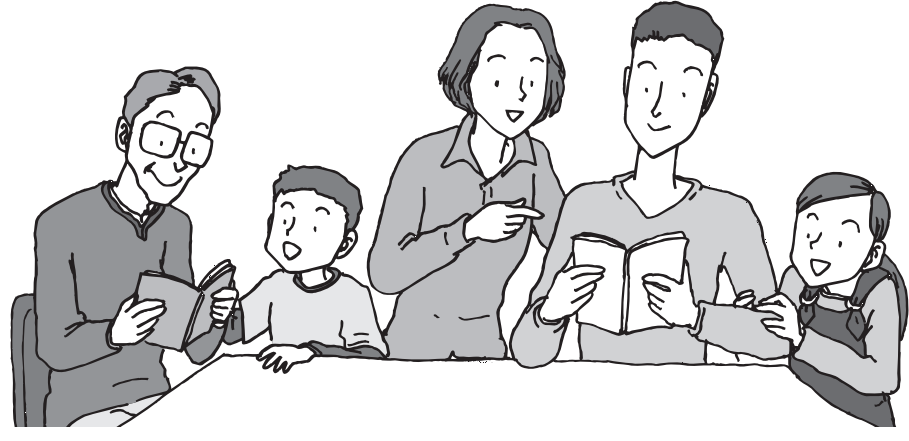

この章では、パソコンの電源を入れて最初におこなう設定 (セットアップ)の作業と、パソコンの電源を入れる/切る 操作について説明します。

#### この章の所要時間:20~40分程度

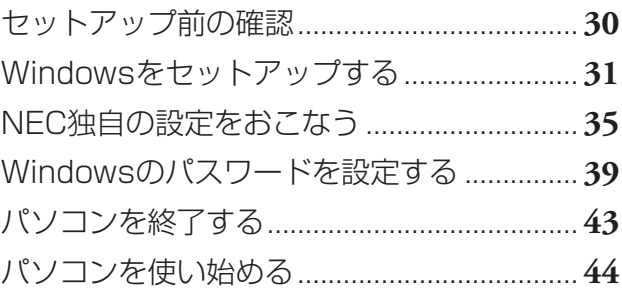

セットアップ前の確認

# **セットアップ前の確認**

重要  $\blacksquare$ 

- **・ セットアップ中に電源を切ったり、電源コードを抜いたりしない** 故障の原因になります。p.37の手順が完了するまでは、電源を切ったり、電源コード を抜いたりしないでください。
- **・ セットアップに関係のないボタン類を操作しない** セットアップで使用しないボタン類を操作しないでください。

# ■セットアップの基本操作

はじめてパソコンを操作するかたはご覧ください。

#### ● 画面の矢印 いを動かす

マウスをつかんで机の上ですべらせると、その動きに合わせてマウスポインタを動かすこ とができます。

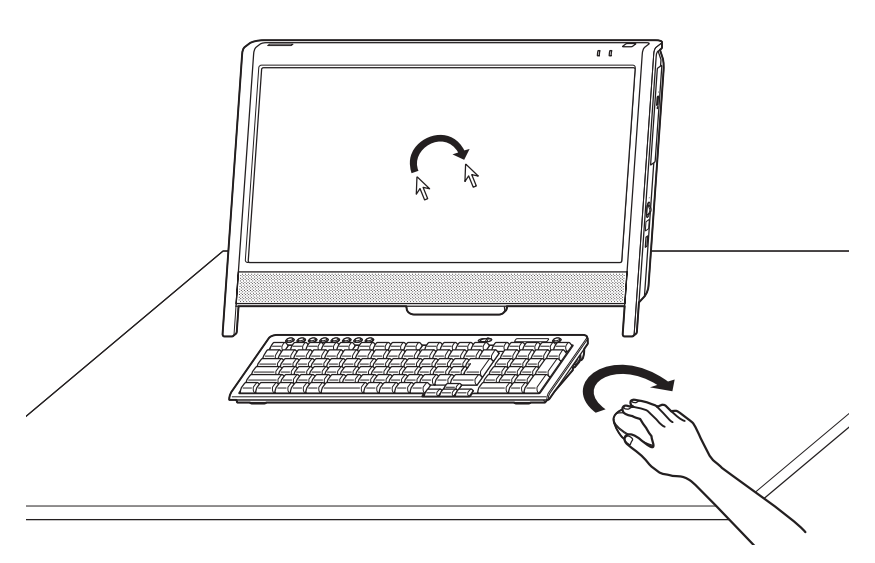

#### **● クリック**

マウスポインタを目的の位置に合わせてマウスの左ボタンを1回押す動作をクリックとい います。

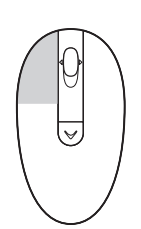

# **Windowsをセットアップする**

## **1** 電源スイッチを押す

電源が入ると、電源ランプが点灯します。

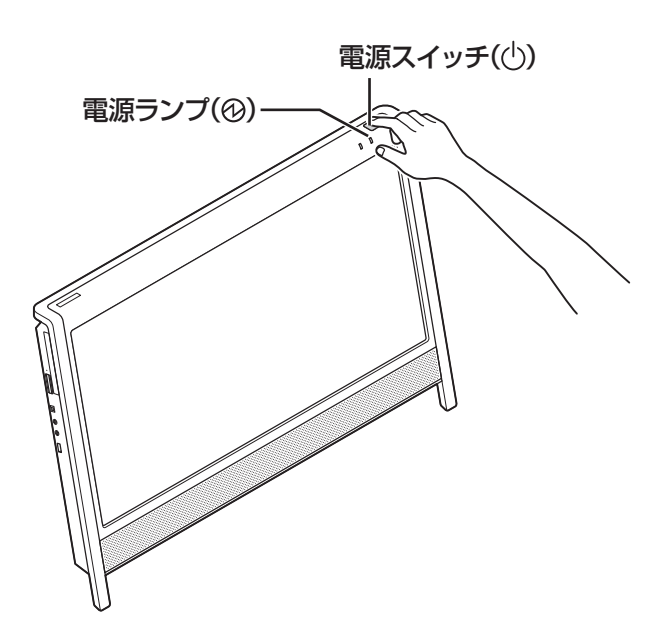

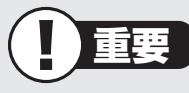

- ・ 電源スイッチを押してから、手順2の画面が表示されるまでに数分かかること があります。その間、NECのロゴ(社名のマーク)が表示されたり画面が真っ 暗になったりしますが、故障ではありません。手順2の画面が表示されるまで、 電源を切らずにそのままお待ちください。
- ・ 手順2の画面が表示されずに、「Press F2 to Enter BIOS Setup」と表示され たときは「セットアップの画面が表示されないときは」(p.38)をご覧ください。

#### **液晶ディスプレイのドット抜けについて**

液晶ディスプレイは、非常に高精度な技術で作られていますが、画面の一部にドット抜け ※(ごくわずかな黒い点や、常時点灯する赤、青、緑の点)が見えることがあります。また、 見る角度によっては、色むらや明るさのむらが見えることがあります。これらは、液晶ディ スプレイの特性によるものであり、故障ではありません。交換・返品はお受けいたしかね ますので、あらかじめご了承ください。

※ 社団法人 電子情報技術産業協会(JEITA)のガイドラインにしたがい、ドット抜けの割 合を「仕様一覧」または『VALUESTAR Gシリーズをご購入いただいたお客様へ』の「仕 様一覧」に記載しています。

ガイドラインの詳細については、以下のホームページをご覧ください。

- ・ 「パソコン用液晶ディスプレイのドット抜けに関する定量的表記ガイドライン」
- http://it.jeita.or.jp/perinfo/committee/pc/0503dot/index.html

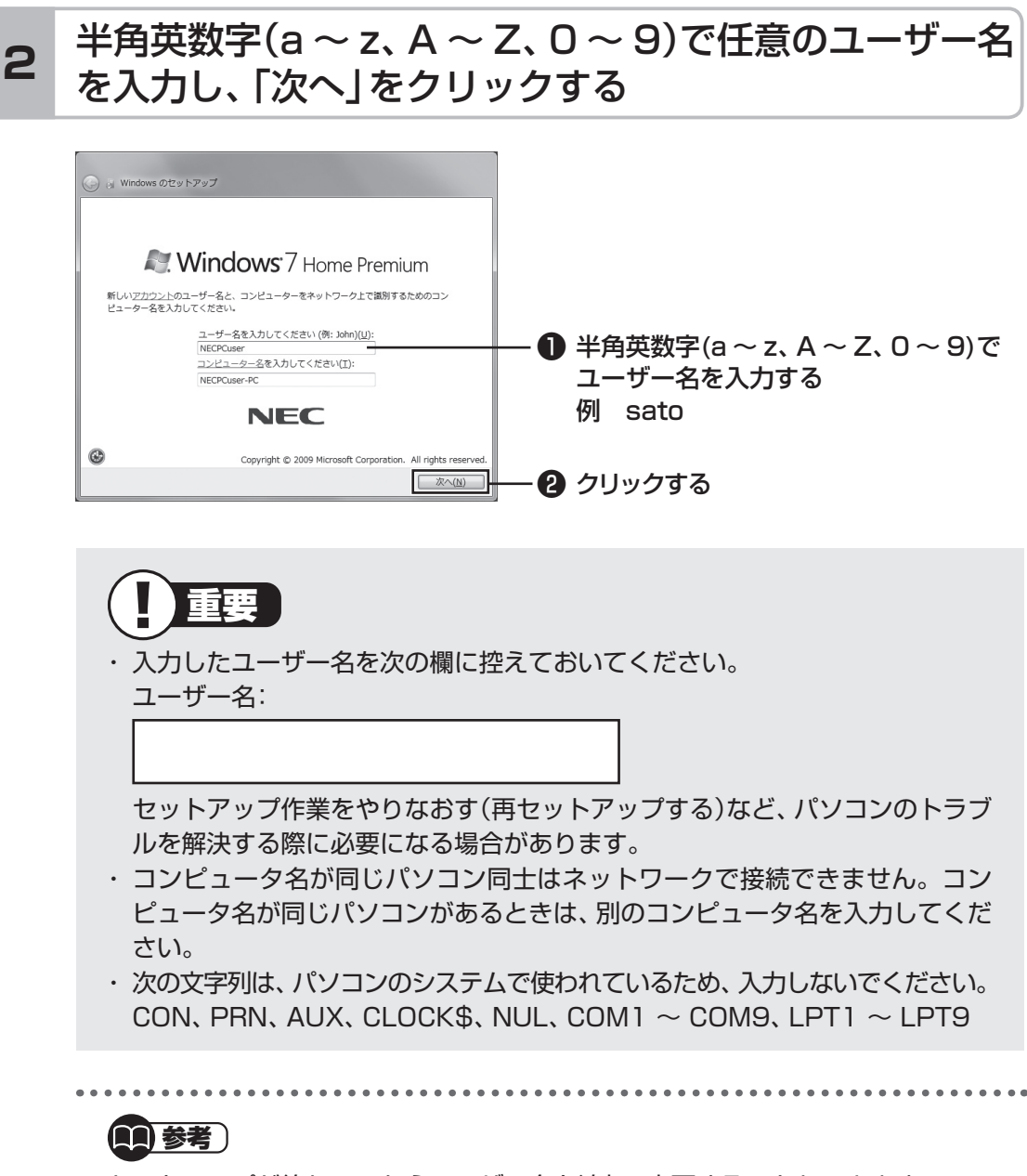

セットアップが終わってからユーザー名を追加、変更することもできます。

# **3** 「次へ」をクリックする

パスワードは、ここでは入力しないでください。

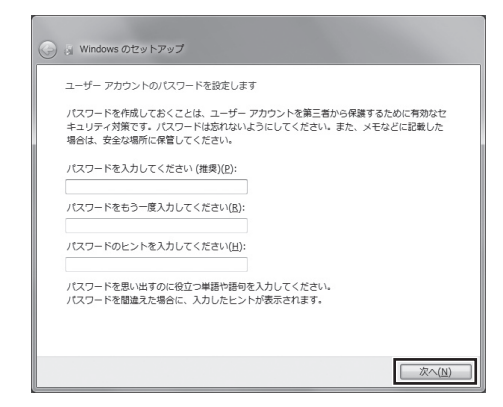

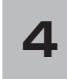

## 画面の内容を確認し、「ライセンス条項に同意します」の <u>4 自曲の行百で唯説し、コンコロン</u>大太亮に同念し。<br>■ ■ <mark>をクリックして</mark>■にし、 「次へ」をクリックする

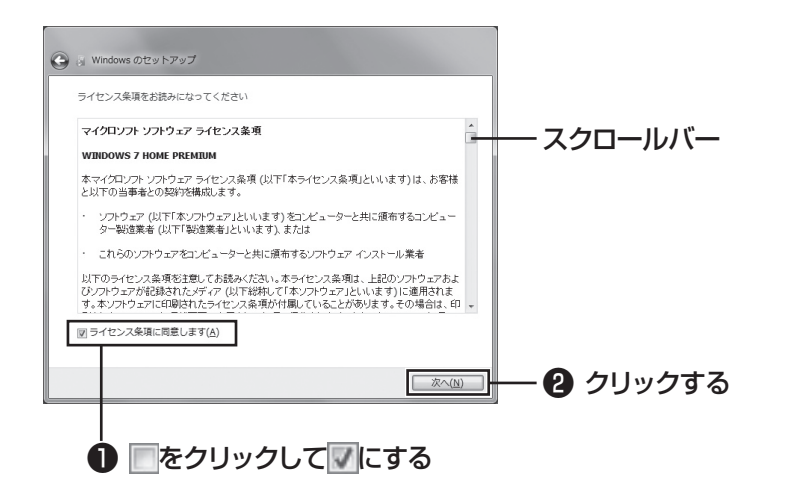

画面右のスクロールバーを上下に動かすことで、表示されていない文章を読むこと ができます。

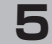

## **5** 「推奨設定を使用します」をクリックする

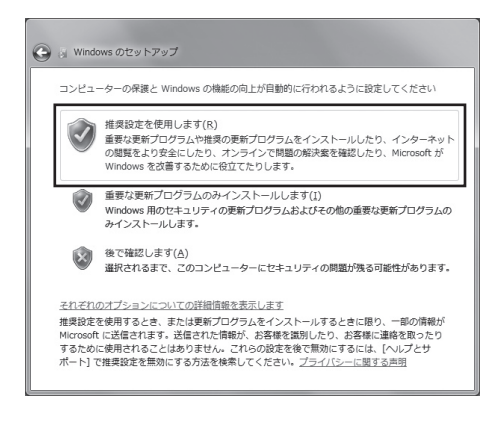

これでWindowsのセットアップは完了です。 続けてパソコンの設定をおこないます。次ページの画面が表示されるまでそのまま お待ちください。

**College** 

# **NEC独自の設定をおこなう**

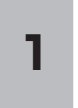

### 「NECのパソコン設定のご案内」が表示されたら をクリックする **<sup>1</sup>**

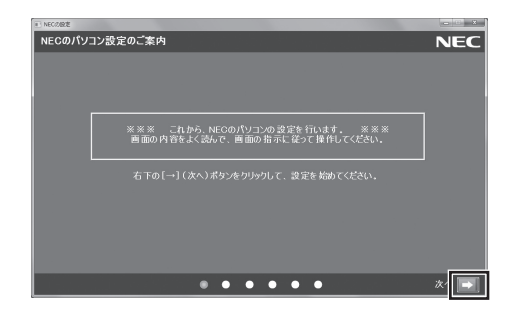

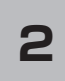

### BIGLOBE ホームページまたはYahoo! JAPANホーム <u>2</u> BIOLODE ホーム・、 フよんは Farioo: OAFANホーム<br>■ ページのいずれかを選んで ◎ にし、■ をクリックする

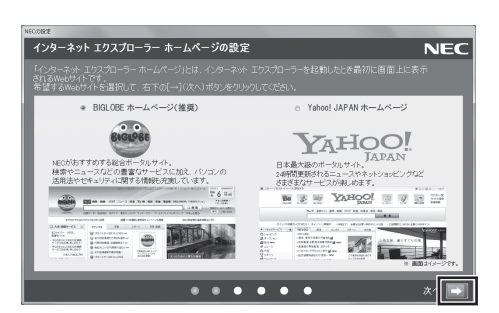

# **3** 注意文を読んで ■ をクリックする

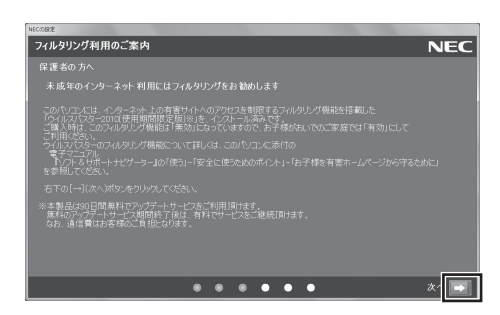

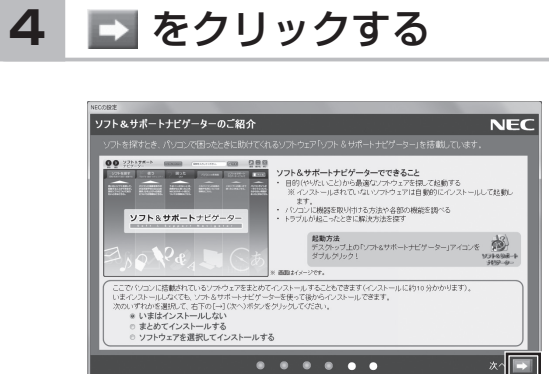

### (1)参考)

・ はじめてパソコンを使われるかたのために、パソコンを活用するためのソフト をインストールすることもできます。画面の説明を読んで、必要に応じて「ま とめてインストールする」や「ソフトウェアを選択してインストールする」の ◎をクリックして◎にしてから、■をクリックしてください。その後は画面 の説明にしたがって操作してください。パソコンを活用するためのソフトは、 セットアップが終わってからインストールすることもできます。

. . . . . . . .

・ このマニュアルより詳しい説明が「ソフト&サポートナビゲーター」にある場 合には、参照ページを記載しています。その際にはセットアップ作業終了後、 「ソフト&サポートナビゲーター」を起動してご活用ください。

しばらくするとパソコンが再起動し、手順5の画面が表示されます。

### **5** 「いいえ」をクリックする

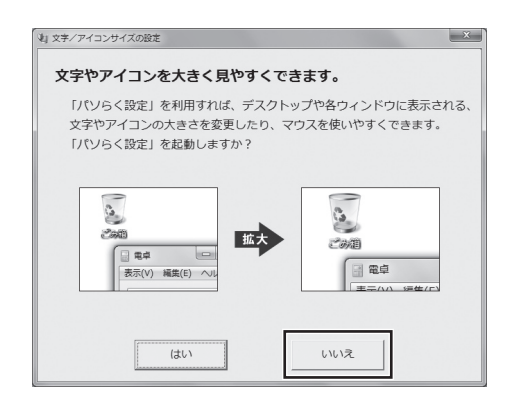

. . . . . . . . . . .

#### (1)参考)

- ・ 文字サイズを拡大する設定をおこなう場合は、「はい」をクリックしてくださ い。その後は画面の説明にしたがって操作してください。
- ・ 「パソらく設定」で設定を変更すると、ソフトにより正しく表示されないことが あります。その場合は、第5章の「文字サイズの変更」(p.89)をご覧になり、設 定を変更してください。

. . . . . . . . . . . . .

これでセットアップは完了です。次回からは、電源スイッチを押すと、デスクトッ プ画面が表示されるようになります。

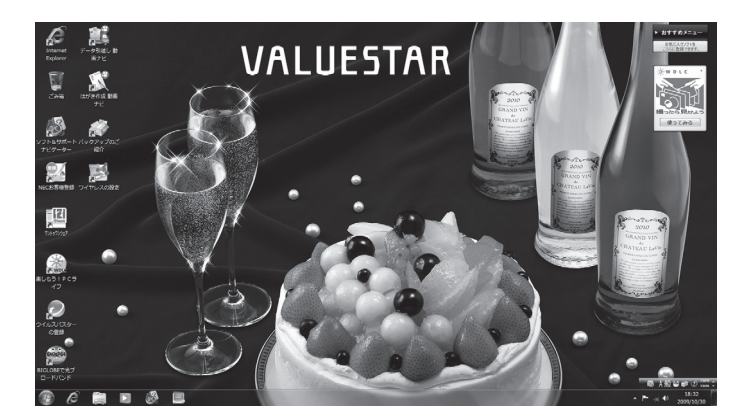

## **■ セットアップの画面が表示されないときは**

はじめて本機の電源を入れたときに、「Press F2 to Enter BIOS Setup」と表示され た場合は、次の手順にしたがってください。 ❶**【F2】を押す** BIOS(バイオス)セットアップユーティリティが表示されます。 ❷**【+】、【-】で時間(24時間形式)を設定し【Enter】を押す** 時刻の値は数字キーでも入力できます。 ❸**【Tab】や【↓】【↑】で項目を移動し、同様に分、秒、月、日、年(西暦)を設定する** ❹**【F9】を押す** セットアップ確認の画面が表示されます。 ❺**「Yes」または「OK」を選択し、【Enter】を押す** BIOS セットアップユーティリティが表示されます。 ❻**【F10】を押す** セットアップ確認の画面が表示されます。 ❼**「Yes」または「OK」を選択し、【Enter】を押す** BIOSセットアップユーティリティが終了し、Windowsが自動的に再起動します。 この後は、「Windowsをセットアップする」の手順2(p.32)をご覧になり、作業を続けて ください。

**Contract** 

# **Windowsのパスワードを設定する**

パソコン内の情報保護のため、パスワードを設定しておくことをおすすめします。 設定すると、電源を入れたときにパスワードの入力が必要になります。正しいパスワードが 入力されないとパソコンを使うことができないため、第三者がパソコンを起動して情報を見 ることを防ぐことができます。

# **■ Windowsのパスワードを設定する**

# **1** 「 (スタート)」-「コントロールパネル」をクリックする

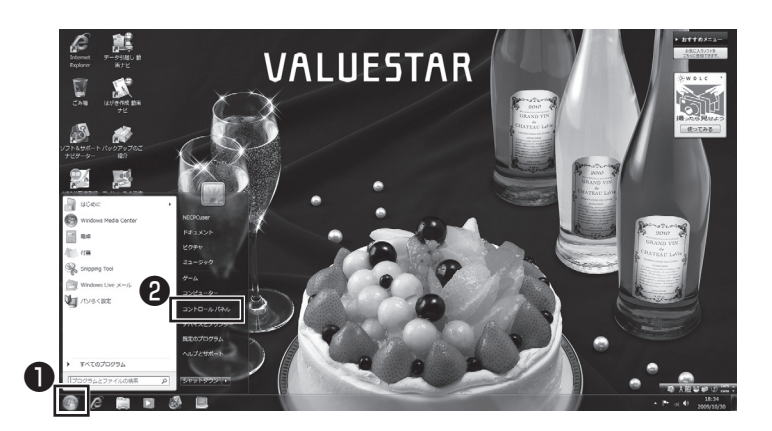

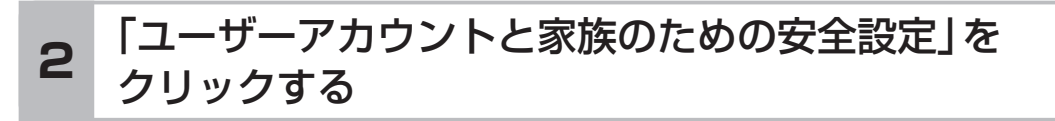

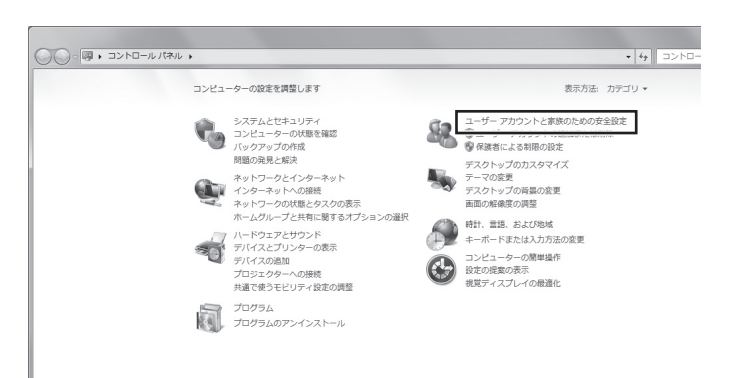

## **3** 「Windowsパスワードの変更」をクリックする

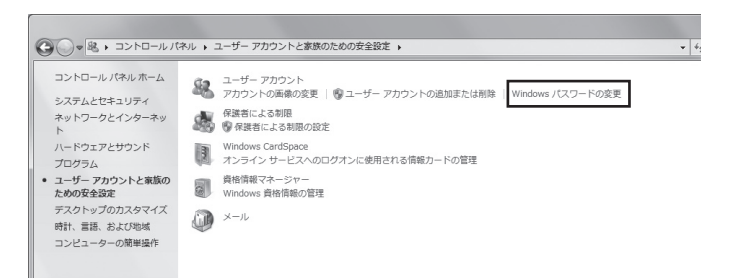

# **4** 「アカウントのパスワードの作成」をクリックする

**Side** 

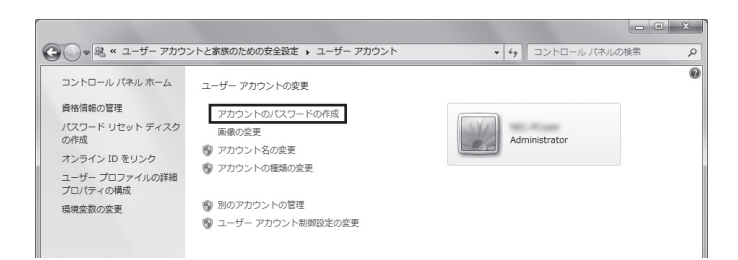

#### **5** パスワードを入力する

パスワードは次のように設定してください。大文字、小文字も入力したとおりに区 別されます。

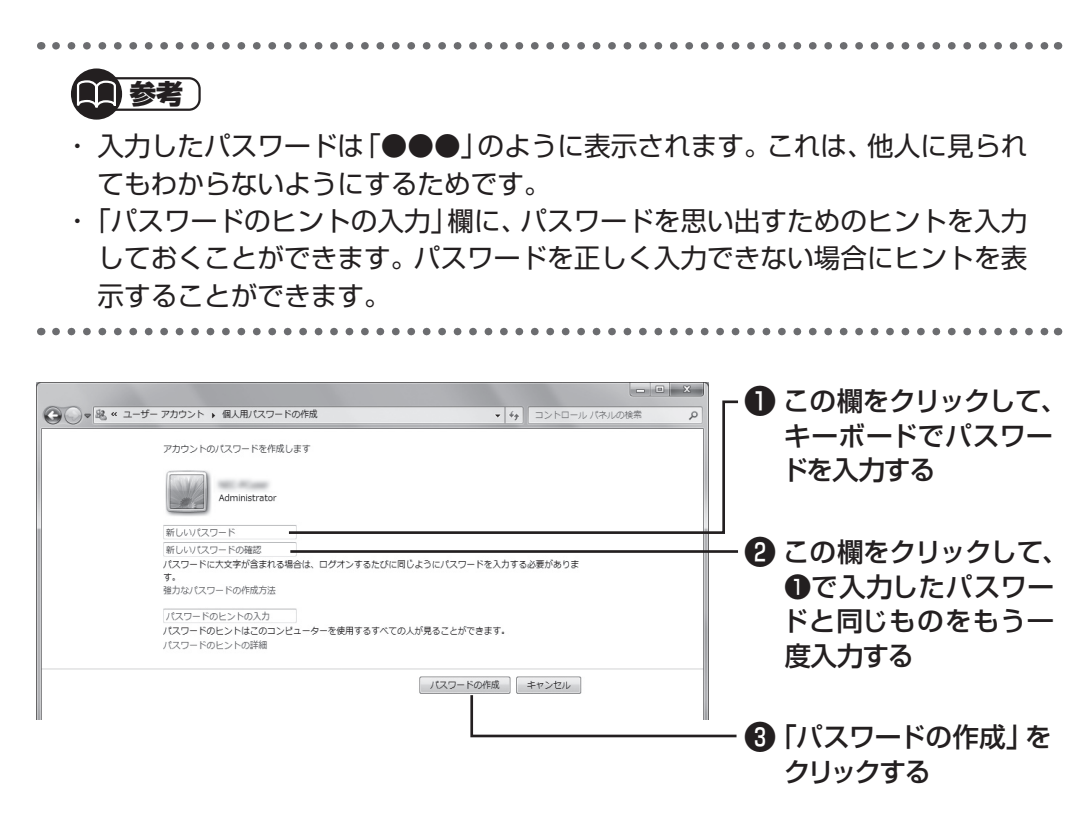

これでWindowsのパスワードの設定は完了です。 ヌ あクリックして画面を閉じ てください。

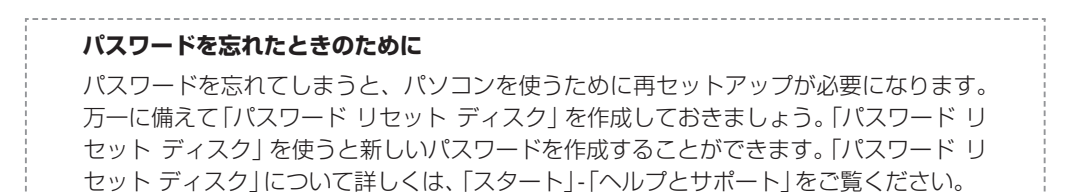

セットアップする一

### **■ その他の認証方法でパソコンを使い始める**

FeliCa対応モデルでは、パスワードを設定する代わりにFeliCa対応カードや携帯電話をか ざして認証をおこない、パソコンを使い始めることもできます。

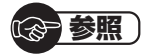

- ・ FeliCaポートを使った認証について ▶ ※「ソフト&サポートナビゲーター」-「ソフトを探す」-「50音/英数字から選ぶ」-「シ ンプルログオン」
- ・ 「ソフト&サポートナビゲーター」とは ▶第5章の「ソフト&サポートナビゲーター(画面で見るマニュアル)」(p.76)

**古いパソコンからこのパソコンへ移行したい場合は、 第4章の「パソコンを買い替えたかたへ」(p.68)へ進んでください。 続けてインターネットの設定をおこなう場合は、 第3章「インターネットを始める」(p.45)へ進んでください。 テレビの設定をおこなう場合は、『テレビを楽しむ本』をご覧ください。 ここでいったんパソコンを終了する場合は、 「パソコンを終了する」(次ページ)へ進んでください。**

# **パソコンを終了する**

画面の操作で電源が切れないときなど緊急の場合を除き、通常はマウスを使ってパソコンを 終了してください。電源スイッチで終了しないでください。

# **■ パソコンの電源を切る**

## **1** 「スタート」-「シャットダウン」をクリックする

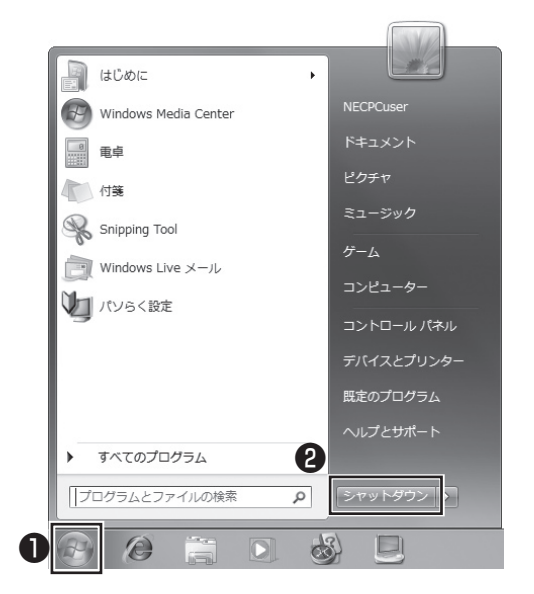

画面が暗くなり、 電源ランプが消灯します。これでパソコンを終了することができ ました。

(金 参照)

再びパソコンを使い始める場合

▶ 「パソコンを使い始める」(次ページ)

# **パソコンを使い始める**

いったん電源を切ってから電源を入れなおすときは、電源が切れてから5秒以上待って電源 スイッチを押してください。

# ■パソコンの電源を入れる

### **1** 電源スイッチを押す

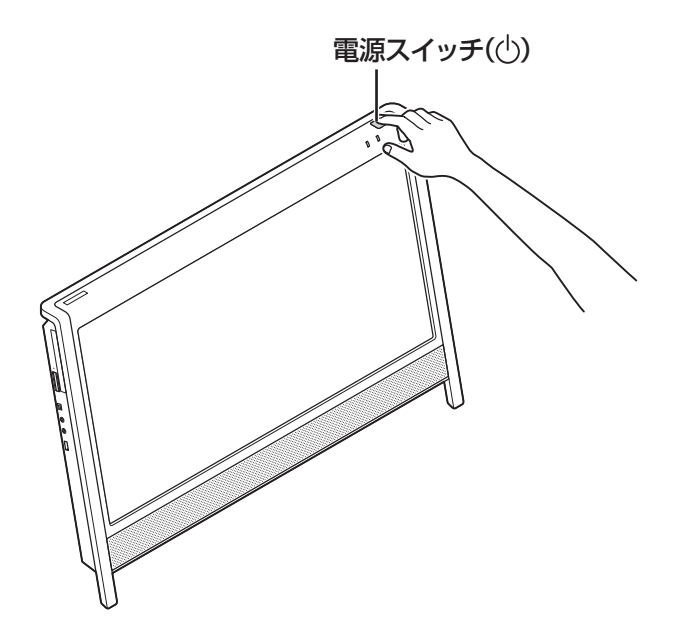

パスワードを設定している場合は、パスワードを入力するための画面が表示されます。 パスワードを入力してください。

しばらくするとデスクトップ画面が表示され、パソコンを使い始めることができ ます。

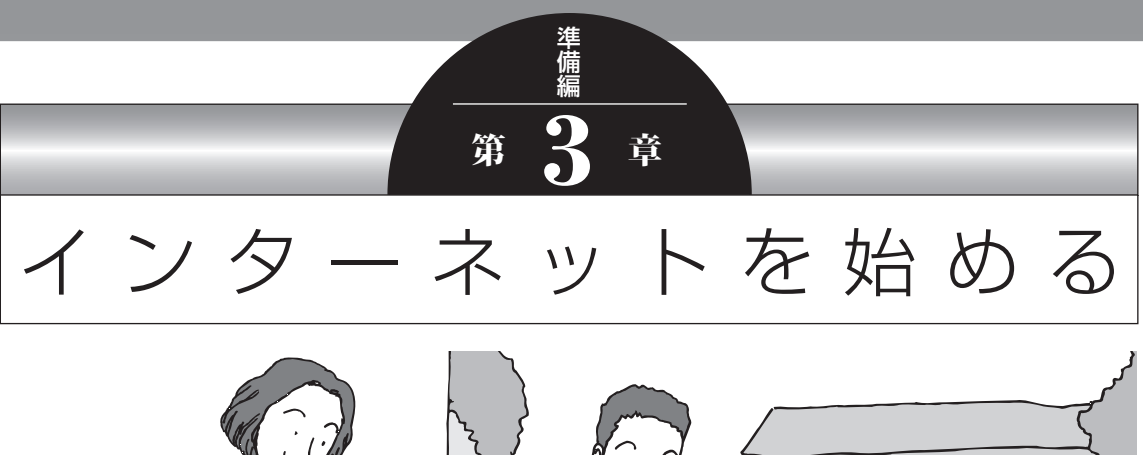

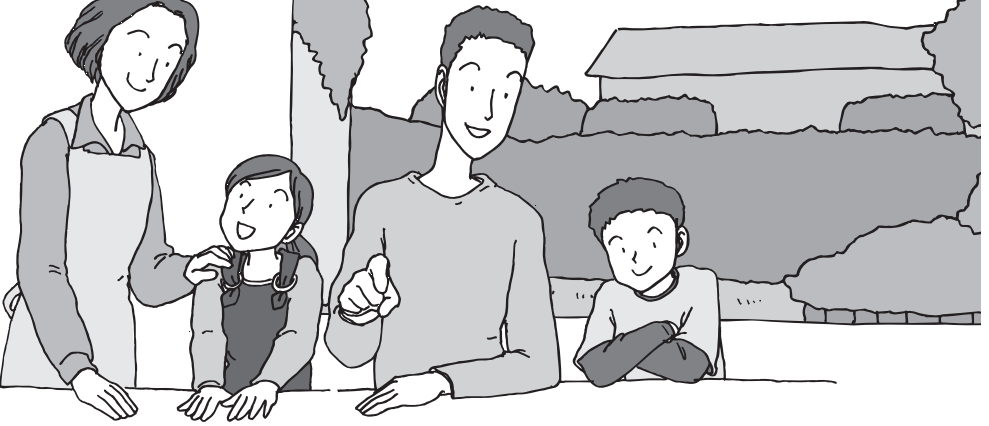

この章では、インターネットを利用するための設定につい て説明します。はじめてインターネットを始めるかたは、 最初から通してご覧いただき、インターネット接続業者(プ ロバイダ)との契約の流れや設定に必要なものについて確 認してください。

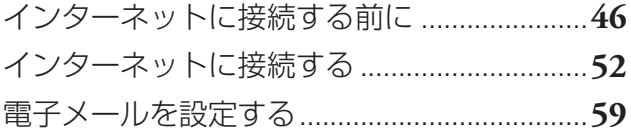

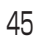

# **インターネットに接続する前に**

お使いの環境によりお読みいただく説明が異なります。ここで、おおまかな作業の流れを確 認してください。

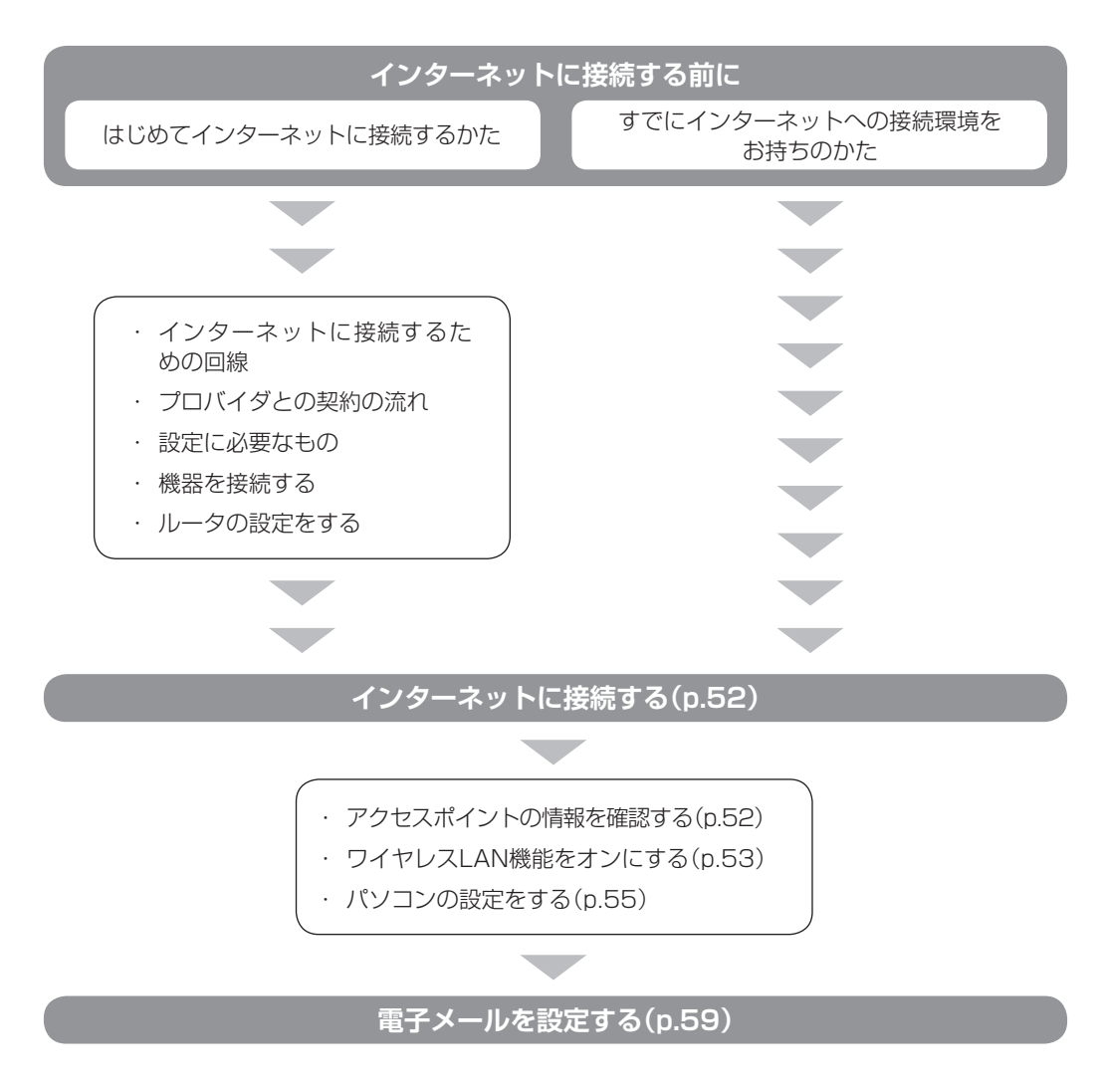

#### **はじめてインターネットに接続するかた**

インターネットに接続するには回線事業者やプロバイダ(インターネット接続業者)との契 約、機器の接続が必要です。はじめてインターネットに接続するかたや、これまでダイヤル アップ接続を利用されていたかたは、この後の説明をご覧ください。すでにインターネット への接続環境をお持ちのかたは「インターネットに接続する」(p.52)へ進んでください。

# ■インターネットに接続するための回線

このパソコンでインターネットに接続できる回線は、次の3つです。

重要

このパソコンでは、ダイヤルアップ接続はご利用になれません。

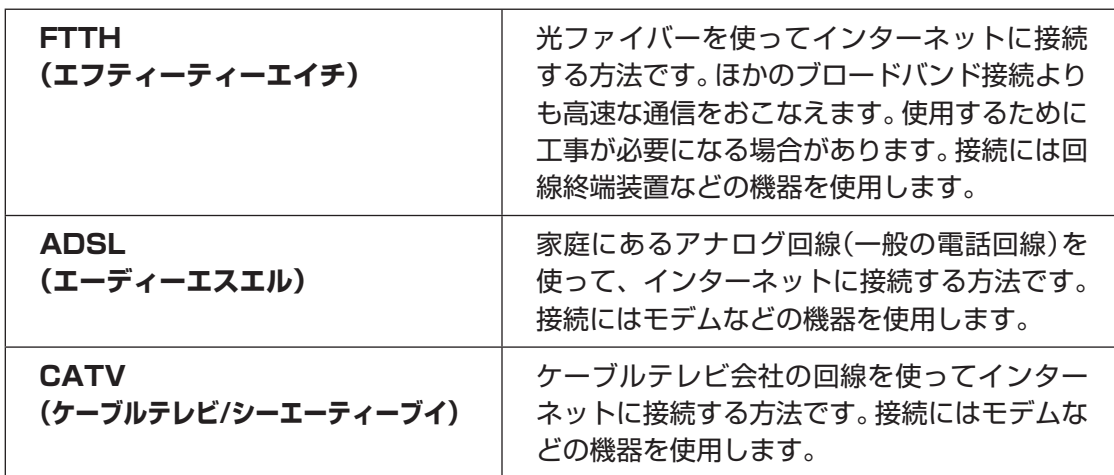

# **■プロバイダとの契約の流れ**

ここでは、FTTHで回線終端装置を使う場合を例として説明します。その他の接続方法につ いては各回線事業者にお問い合わせください。

## プロバイダや申し込みたいコース(料金プラン)を 決める **<sup>1</sup>**

契約するプロバイダを特に決めていない場合、BIGLOBEに入会することをおすす めします。

### **2** プロバイダに申し込む

入会するプロバイダとコース(料金プラン)を決めたら、電話または書面で入会を 申し込みます。

FTTHを利用できるか適合チェックをおこなってから、回線終端装置の準備や光ファ イバーの導入工事などをおこないます。

#### **3** 回線の開通を待つ

申し込みから開通までは、通常、数週間かかります。申し込みから回線の開通までに ついて詳しくは、各回線事業者にお問い合わせください。

#### **4** 回線終端装置を接続する

回線や機器によって接続方法や設定が異なります。詳しくは各機器のマニュアルを ご覧ください。

#### **プロバイダと契約する(BIGLOBEの場合)**

インターネットプロバイダBIGLOBEでは、お電話で入会申し込みを受け付けております。 BIGLOBE 電話で入会センター(受付時間9 : 00 ~ 21: 00 365日) **E** 0120-15-0962 ※電話番号はおかけ間違えのないようにご注意願います。 ※携帯電話、PHSからもご利用になれます。

#### **そのほかのプロバイダに入会する**

BIGLOBE以外にもさまざまなプロバイダがあります。入会方法については、各プロバイダ にお問い合わせください。

#### **ルータについて**

ルータは、インターネットに接続可能な機器や複数のパソコンを接続するときに必要になり ます。またセキュリティの観点からも、ルータを使った接続をおすすめします。 このマニュアルではルータが接続されている例を使って説明します。

#### **■設定に必要なもの**

プロバイダに入会し回線が開通したら、インターネットに接続するために必要なものを用意 してください。

#### **□ 回線事業者やプロバイダから入手した資料**

プロバイダの会員証など、ユーザー名やパスワードがわかる資料を用意してください。ま た、プロバイダから入手した接続設定用説明書やCD-ROMなどがある場合、その説明書 やCD-ROMにしたがって設定をおこなってください。

#### **□ 回線終端装置**

#### **□ ワイヤレスLANアクセスポイントまたはワイヤレスLANルータ**

このマニュアルではワイヤレスLANを使ってインターネットに接続する例で説明し ます。このパソコンで使用できるワイヤレスLANの種類について、次の表で確認して ください。

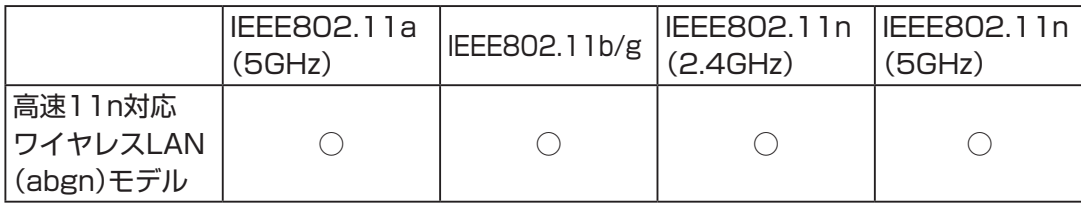

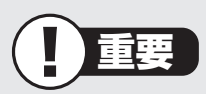

機器を購入するときは、回線終端装置やワイヤレスLANの種類を見て接続できるかど うか確認してください。

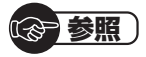

有線LANを使ってインターネットに接続する場合 ▶ ※ 「ソフト&サポートナビゲーター」- 「パソコンの各機能」 - [LAN] インターネットに接続する前に

#### **■機器を接続する**

回線終端装置とネットワーク機器を次のように接続してください。

# 重要

詳しい接続方法については、機器に添付されている説明書、プロバイダから入手した説 明書などをご覧ください。

#### **ワイヤレスLANルータと接続する場合**

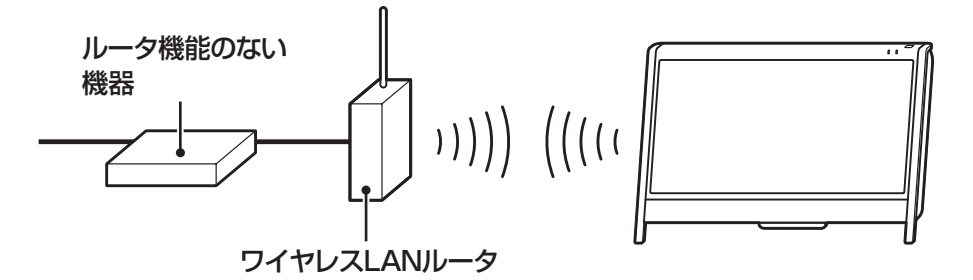

#### **ワイヤレスLANアクセスポイント(ブリッジタイプ)と接続する場合**

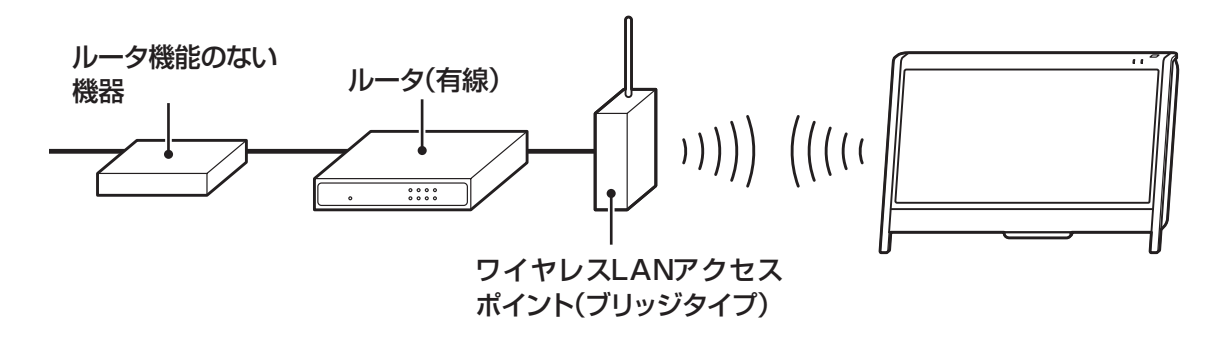

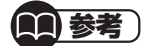

・ プロバイダから送られてくる機器がルータ機能付きである場合や、機器とワイヤレス LANアクセスポイントの間にルータ(有線)を接続している場合は、通信が不安定にな る場合があるため、ワイヤレスLANアクセスポイントのルータ機能を停止することを おすすめします。

 ルータ機能を停止する設定方法については、各ワイヤレスLANアクセスポイントのマ ニュアルをご覧ください。

・ プロバイダから送られてくる接続機器にルータ機能が内蔵されている場合、ルータの 設定が不要な場合があります。詳しくはプロバイダから入手した説明書などを確認し てください。

接続が終わったらパソコンの設定を変更します。

### **■ルータの設定をする**

はじめてインターネットに接続する場合は、ルータにプロバイダから送られてきた接続情報 が設定、登録されていないと、インターネットに接続できません。詳しくは、機器に添付さ れている説明書、プロバイダから入手した説明書などをご覧になり設定してください。

インターネットに接続する

# **インターネットに接続する**

プロバイダとの契約やネットワーク機器との接続が完了したら、パソコンの設定を変更して インターネットに接続します。このマニュアルではワイヤレスLANを使ってインターネッ トに接続する例で説明します。このパソコンで使用できるワイヤレスLANの種類について、 次の表で確認してください。

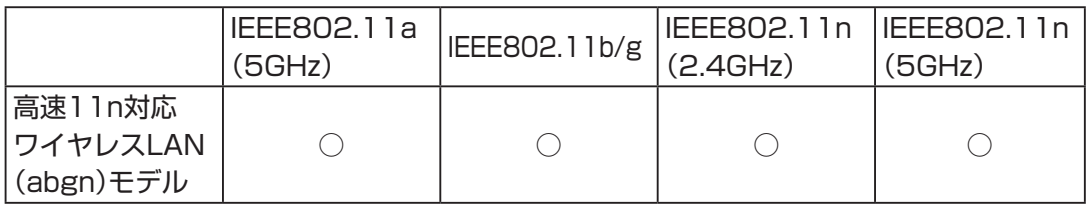

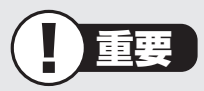

・ CATV接続を利用されていたかたは、ご契約のケーブルテレビ局にパソコンを買い替 えたときの設定方法についてお問い合わせください。

・ 機器を購入するときは、回線終端装置やワイヤレスLANの種類を見て接続できるかど うか確認してください。

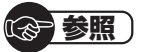

有線LANを使ってインターネットに接続する場合

**▶ る「ソフト&サポートナビゲーター」-「パソコンの各機能」-「LAN」** 

# **■アクセスポイントの情報を確認する**

パソコンの設定では、接続するワイヤレスLANアクセスポイントのネットワーク名(SSID)、 セキュリティキーが必要になります。設定を確認して次の欄に設定を控えてください。

ネットワーク名(SSID)

セキュリティの種類

暗号化の種類※

※:セキュリティの種類によっては、暗号化の種類を設定しない場合があります。

セキュリティキー

(1)参考)

セキュリティキーは、接続するワイヤレスLANアクセスポイントのメーカにより「暗号 化キー」「ネットワークキー」「WEPキー」「WPAキー」などと呼ばれている場合がありま す。

# **■ワイヤレスLAN機能をオンにする**

このパソコンはご購入時の状態ではワイヤレスLAN機能を使用することができません。ワ イヤレスLANを使用するには、次の手順で設定してください。

# デスクトップの (ワイヤレスの設定)をダブルクリック する **<sup>1</sup>**

「ワイヤレスの設定」が表示されます。 「ワイヤレスの設定」は、画面右下の通知領域にある 本クリックし、アイコン( ) を右クリックして「設定画面を表示」を選択しても表示されます。

インターネットに接続する

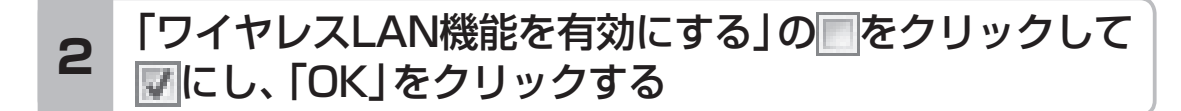

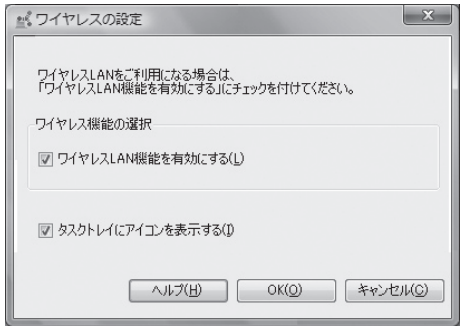

ワイヤレスLAN機能がオンになるとワイヤレスLANランプが点滅します。

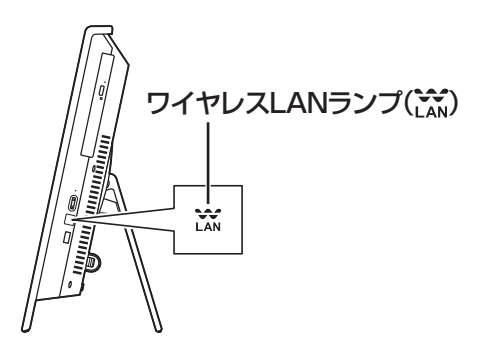

#### **● ワイヤレスLANランプとワイヤレスLAN機能の状態**

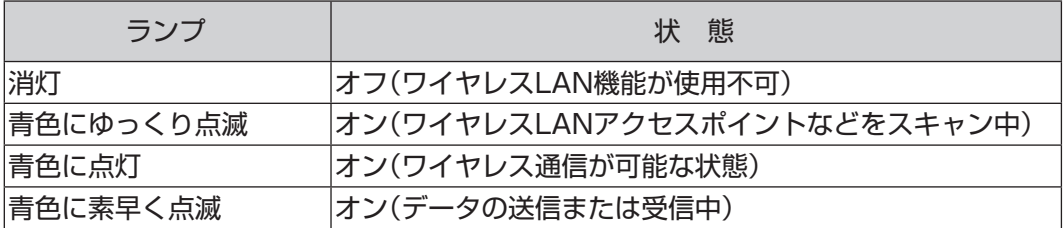

※ ワイヤレス通信が可能な状態で、インターネットやメールなどのデータ通信をおこなっていない場合で も、ワイヤレス通信を維持するためのデータが自動的に送受信されるため、ワイヤレスLANランプが点 滅する場合があります。

# **■パソコンの設定をする**

ルータとの接続を設定するためにパソコンの設定を変更してください。 ここでは、ワイヤレスLANルータ(もしくはアクセスポイント)を手動で追加する方法を説 明しています。

#### (1)参考)

Windows 7では、ここで説明する方法以外にもワイヤレスLANアクセスポイントを自 動でスキャンしてから接続する方法にも対応しています。

## (参考照)

ワイヤレスLANアクセスポイントをスキャンして接続する場合 ▶ ※ 「ソフト&サポートナビゲーター」- 「パソコンの各機能」- 「ワイヤレスLAN(無線 LAN)」-「ワイヤレスLANの設定」

# **1** 「スタート」-「コントロールパネル」をクリックする

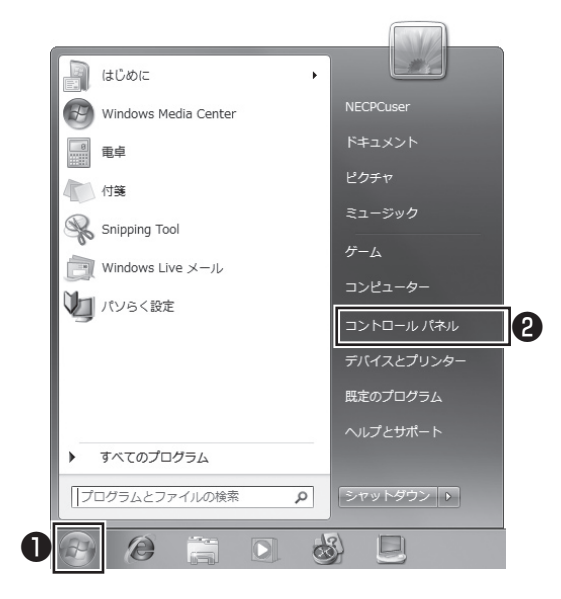

コントロールパネルが表示されます。

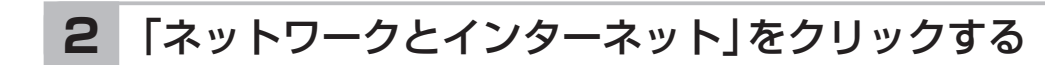

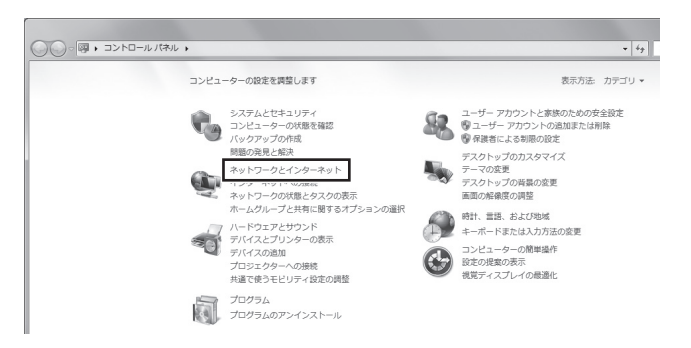

## 「ネットワークと共有センター」をクリックする

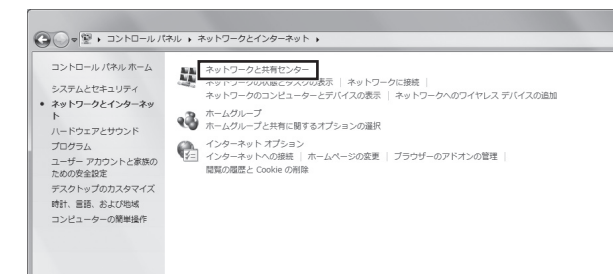

「ネットワークと共有センター」が表示されます。

# 「ワイヤレスネットワークの管理」をクリックする

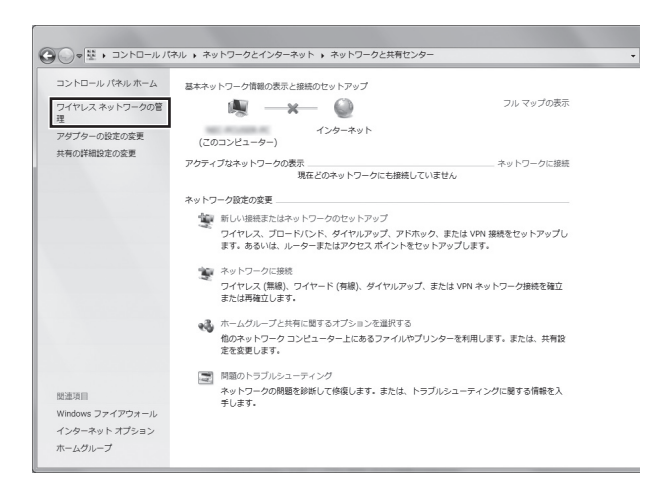

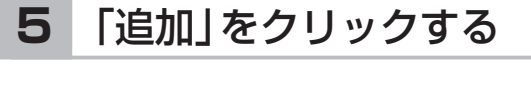

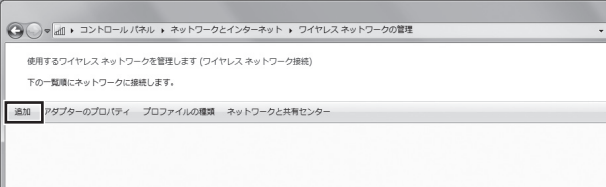

### 「ネットワークプロファイルを手動で作成します」を **6** カリックする

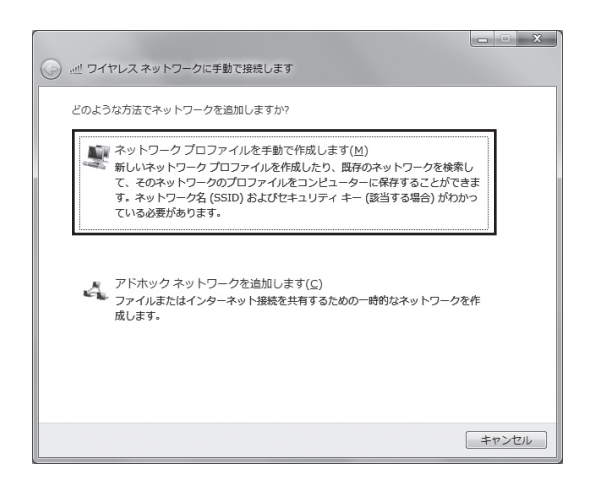

### 確認したアクセスポイントの情報を使って、接続する ネットワークの情報を入力し、「次へ」をクリックする **<sup>7</sup>**

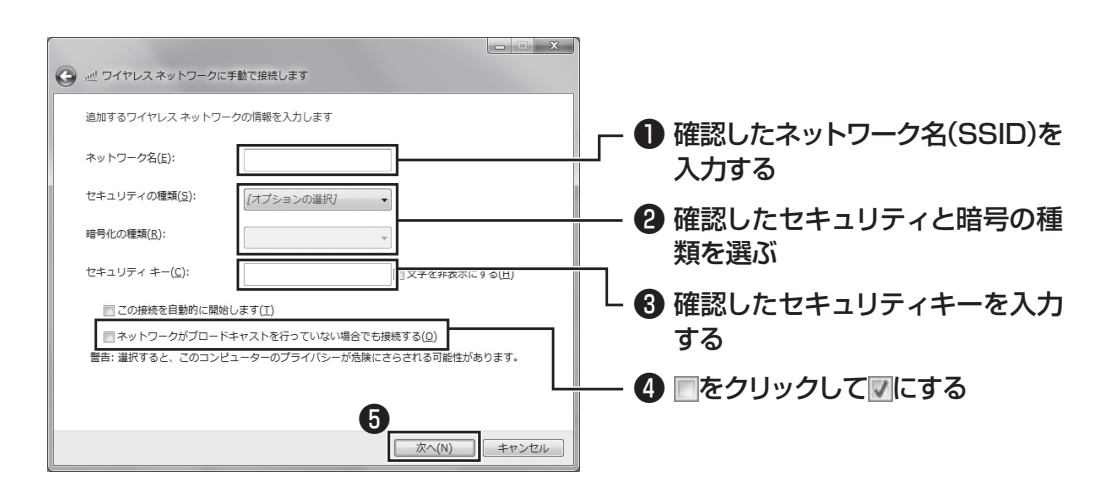

# 重要】

ワイヤレスLANはセキュリティの対策をしっかりしないと外部からネットワー クに入られて無断で利用され、情報を読まれてしまう危険があります。ワイヤレ スLANを使うときは暗号化など、セキュリティをしっかり設定してください。

#### (金 参照)

ワイヤレスLANのセキュリティについて ▶ 「ソフト&サポートナビゲーター」-「パソコンの各機能」-「ワイヤレスLAN(無 線LAN)」-「セキュリティに関するご注意」

## **8** 「閉じる」をクリックする

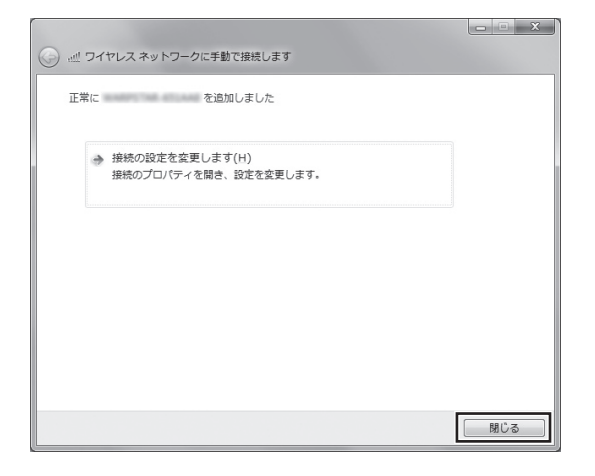

ワイヤレスLANが接続され、デスクトップ画面右下の通知領域に**図が表示されます。** 

「ネットワークの場所の設定」の画面が表示された場合は、画面の説明を読んで設定してく ださい。

これでインターネットに接続するための設定は終わりです。 タスクバーの (Internet Explorer)アイコンをクリックし、接続を試してください。

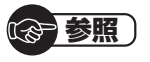

ワイヤレスLAN通信がうまくいかない場合には、『トラブルの予防と解決』第3章の「イ ンターネットに関するトラブルのとき」をご覧ください。

# **電子メールを設定する**

ここでは、Office 2007モデルで「Outlook 2007」を使った設定を説明します。

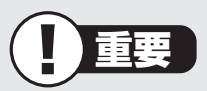

- ・ Outlookのセットアップ、インストールについての不明点はマイクロソフト株式会社 にお問い合わせください。お問い合わせ先については『トラブルの予防と解決』第5章 の「ソフトのサポート窓口一覧」をご覧ください。
- ・ 使用する機器やプロバイダによっては、ここでの説明とは異なる設定が必要になるこ とがあります。プロバイダの資料やホームページに設定例などが記載されている場合 は、そちらもあわせてご覧になり、設定することをおすすめします。

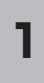

「スタート」-「すべてのプログラム」をクリックして、リストから「Microsoft Office」-「Microsoft Office Outlook 2007」をクリックする **<sup>1</sup>**

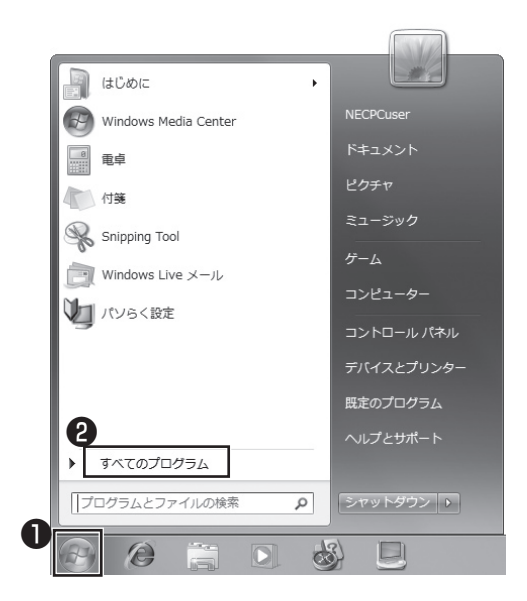

「Outlook 2007 スタートアップ」が開始されます。

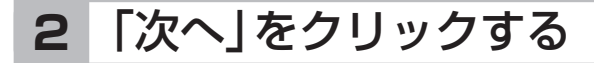

# **3** 「次へ」をクリックする

# **4** 自動アカウント設定のための情報を入力する

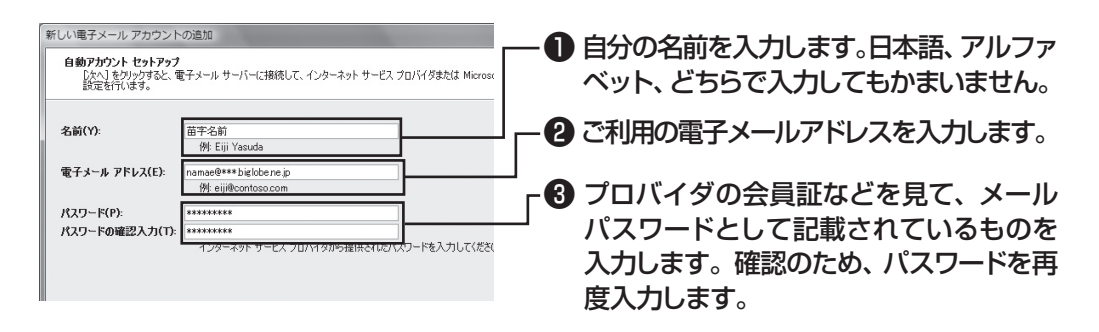

#### (1)参考) サーバーの自動アカウント設定に失敗した場合は手順4の画面下にある「サー バー設定または追加のサーバーの種類を手動で構成する」 をクリックして いに

し、「次へ」をクリックします。次に「電子メールサービスの選択」の画面で「イン ターネット電子メール」を にして「次へ」をクリックします。表示された画面に 情報を入力し、画面の説明を読んで設定します。

## **5** 設定が終わったら「次へ」をクリックする

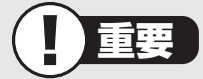

サーバーの自動アカウント設定に失敗したときは、もう一度設定内容を確認し、 「次へ」をクリックしてください。
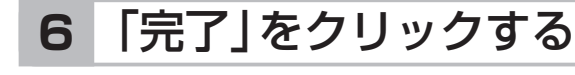

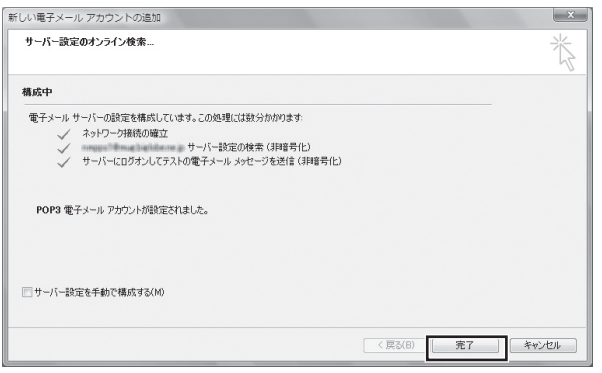

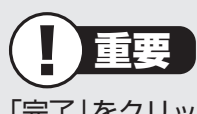

「完了」をクリックすると、「ユーザー名の指定」画面、「マイクロソフトソフトウェ アライセンス条項」に同意する画面、プライバシーオプションを設定する画面や Microsoft Updateを利用するための登録画面などが表示されます。説明をよ く読んで、画面の指示にしたがって進めてください。

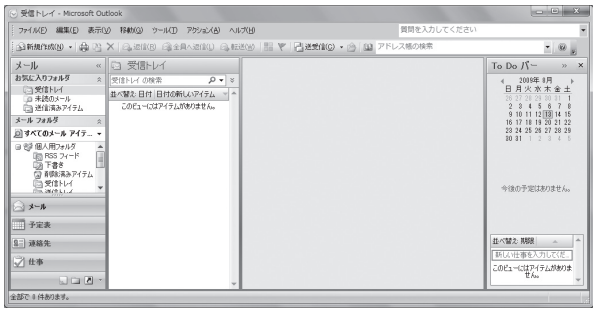

**これでインターネット、メールを使うための設定は完了です。 セキュリティ設定をするには第4章「パソコンを快適に使うために」をご覧ください。**

# ー<br>第 *▲*<br>第 4<mark>1</mark>章 パソコンを快適に使うために

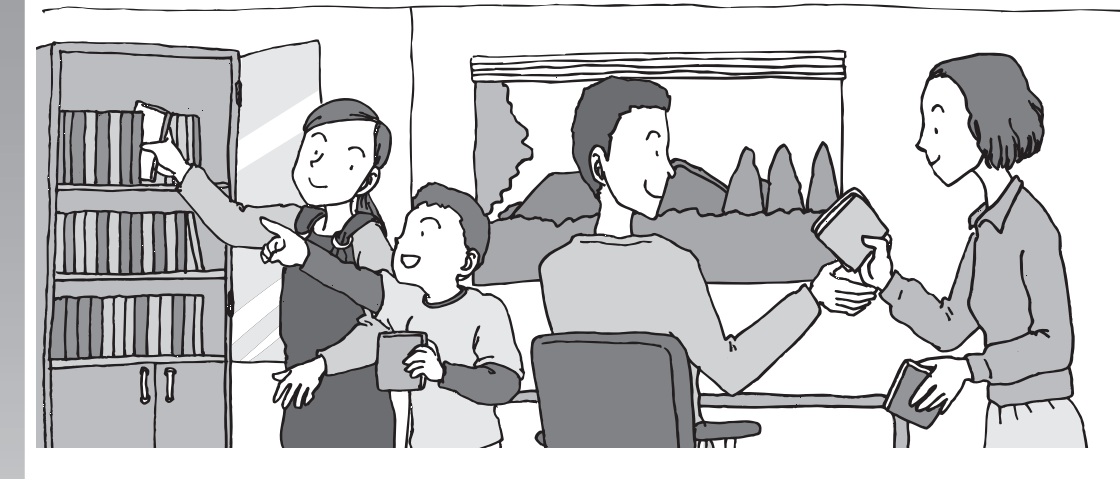

この章では、パソコンを安全に使うためのセキュリティ対 策や、大切なデータを失わないための方法について説明し ています。万一のアクシデントに備え、パソコンで対策を しておくことをおすすめします。

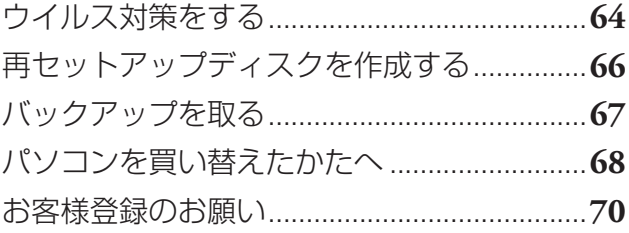

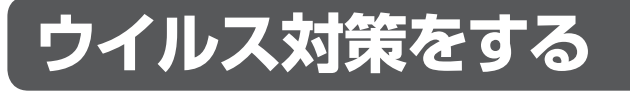

ウイルスなどの不正プログラムからパソコンを守るためには、定期的な対策が必要です。

# **■ 「ウイルスバスター」でウイルス対策を開始する**

ここでは、このパソコンにあらかじめ用意されている「ウイルスバスター」を使ったウイル ス対策の流れを説明します。

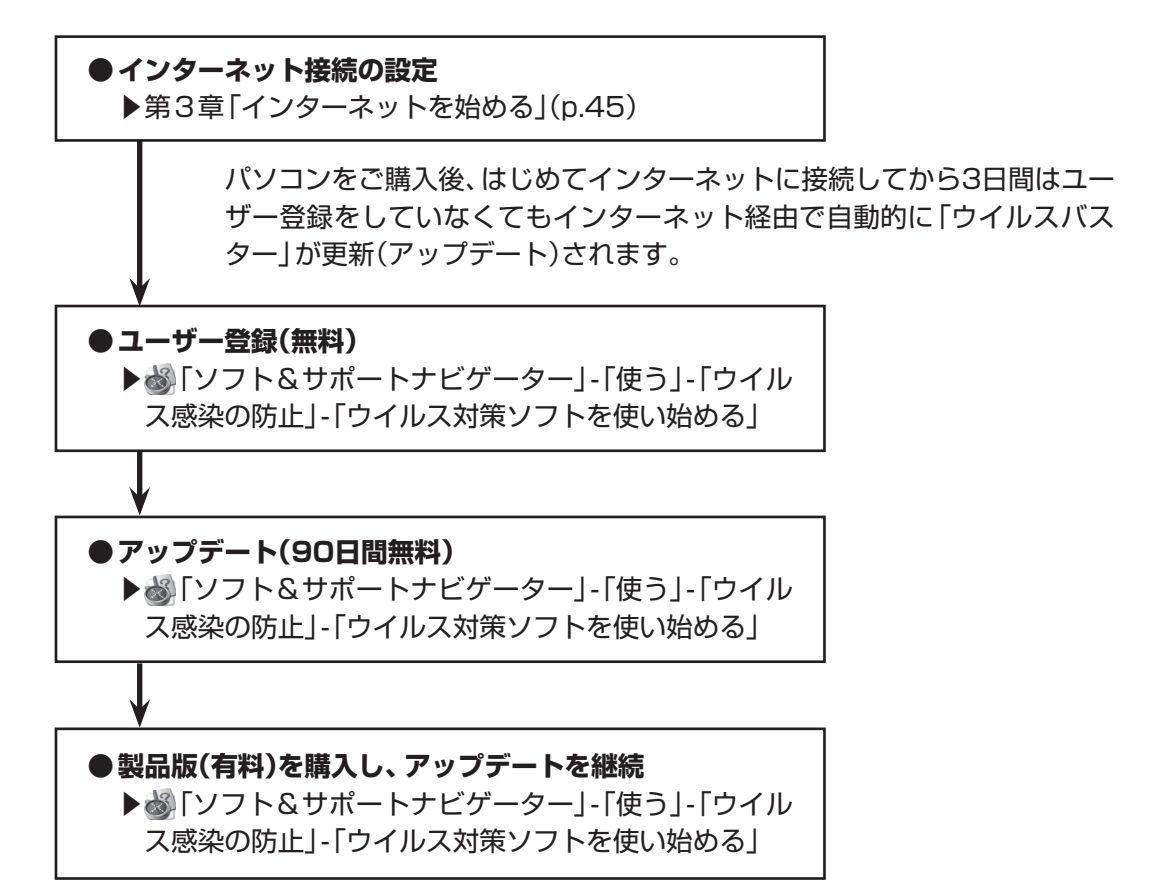

すでに製品版をお持ちのかたは、そのシリアル番号で登録できる場合があ ります。お持ちのシリアル番号がご使用のパソコンで登録できるかどうか はウイルスバスタークラブセンターへお問い合わせください。

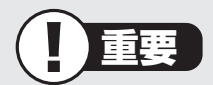

ユーザー登録後はじめてアップデートした日から90日は、無料でアップデートをおこな うことができます。90日を過ぎると、すべての機能が利用できなくなり、セキュリティ 対策をおこなうことができません。無料期間終了後も継続してご利用いただくには、ダ ウンロード販売またはパッケージなどの製品版を購入し、シリアル番号を入力していた だく必要があります。

# **■ その他のセキュリティ対策について**

「ウイルスバスター」のほかに、パソコンを保護するために、次のようなセキュリティ対策が あります。

#### **● Windows Updateをする**

このパソコンのWindowsの状態などをチェックし、更新プログラムを無料配布する Microsoftのサポート機能です。ご購入時の状態では、Windowsの更新プログラムの自 動更新機能が有効に設定されています。インターネット経由でWindowsを最新の状態に し、ウイルスや不正アクセスに備えることができます。

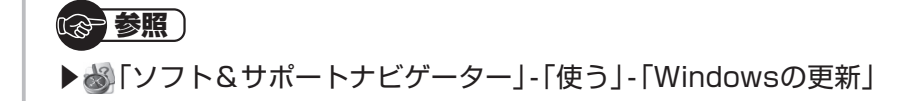

#### **● ファイアウォール機能を使う**

ファイアウォール機能とは、外部(インターネット)からの不正侵入を防ぎ、情報の流 出を防ぐ機能のことです。このパソコンでは「Windowsファイアウォール」または「ウ イルスバスター」のファイアウォール機能を使うことができます。セットアップ後には 「Windowsファイアウォール」が有効になっています。

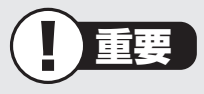

- ・ 「Windowsファイアウォール」と「ウイルスバスター」のファイアウォール機能を同 時に使用することはできません。
- ・ 「ウイルスバスター」のファイアウォール機能を使うには、ファイアウォール機能の 追加インストールが必要です。

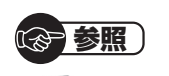

▶ ※ 「ソフト&サポートナビゲーター」 - 「使う」 - 「不正アクセスの防止」

「ソフト&サポートナビゲーター」では上記のほかに、ワイヤレスLANの通信の暗号化やお 子様を有害ホームページから守るための方法など、様々なセキュリティ対策について説明し ています。ご使用の状況に合わせてご覧ください。

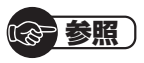

▶ ● 「ソフト&サポートナビゲーター」-「使う」- 「安全に使うためのポイント」

# **再セットアップディスクを作成する**

トラブルがどうしても解決できないときにおこなう「再セットアップ」は、通常、ハードディ スク内にある再セットアップ用データを使います。しかし、ハードディスクが故障した場合 は、この方法で再セットアップすることができなくなります。そのような場合に備え、再セッ トアップディスクを作成しておき、そのディスクから再セットアップできるようにしておい てください。

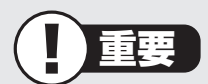

再セットアップディスクは、ご購入時の製品構成以外では、作成できないことがあり ます。

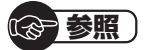

再セットアップディスクの作成について ▶『トラブルの予防と解決』第1章の「再セットアップディスクを作成する」

# **バックアップを取る**

ハードディスクの故障や寿命によって、大切なデータが失われないように、データの控え (バックアップ)を残しておきましょう。このパソコンには、バックアップの手助けになるソ フトが用意されています。

# **■ バックアップの方法を確認する**

「バックアップのご紹介」でどんなソフトがあるのかを確認しましょう。起動するにはデス クトップの (バックアップのご紹介)アイコンをダブルクリックします。

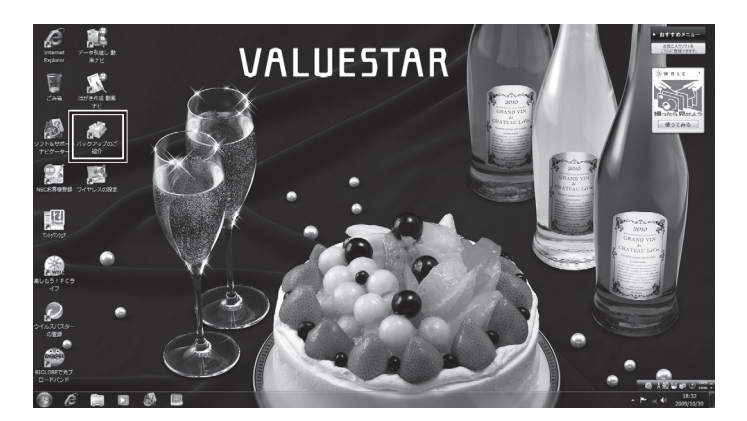

# **■ バックアップのための手順**

バックアップの詳しい手順については『トラブルの予防と解決』で説明しています。第1章の 「大切なデータの控えを取っておく(バックアップの種類と方法)」をご覧ください。

# **パソコンを買い替えたかたへ**

ここでは、パソコンを買い替えた場合に、古いパソコンからこのパソコンへソフトや周辺機 器、データを移行する方法について説明します。

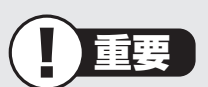

Windows 7に対応していないソフトやドライバなどをインストールすると、不具合 が起こる場合があります。移行する際には十分な確認をおこなってください。

# **■ データを移行するには**

このパソコンには、古いパソコンからデータを移行するために次のソフトが入っています。 ・「Windows 転送ツール」

・「ファイナルパソコン引越し 3.0」

「ファイナルパソコン引越し 3.0」でのデータ移行の作業手順をご案内する動画を用意 しています。

この動画では、データ移行に必要な準備や古いパソコンの設定方法などをわかりやすく 解説しています。実際の移行作業の前に、デスクトップ画面にある「データ引越し動画ナ ビ」アイコンをダブルクリックし、動画をご覧ください。

移行できるデータには次のようなものがあります。

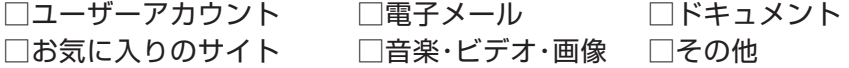

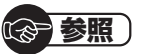

移行のためのソフトについて

▶ ※ 「ソフト&サポートナビゲーター」-「ソフトを探す」- 「50音/英数字から選ぶ」-「Windows 転送ツール」、「ファイナルパソコン引越し 3.0」

### **データを移行する**

移行は次の順番でおこないます。

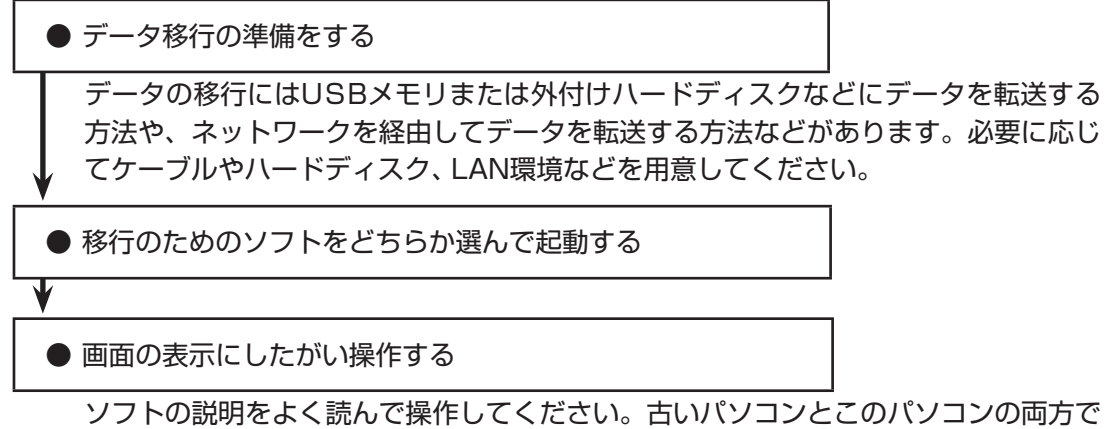

操作が必要になる場合があります。

# **■ ソフトを移行するには**

ソフトの移行は次の順番でおこないます。ソフト自体に移行する機能がある場合は、ソフト に添付のマニュアルをご覧ください。

● ソフトがWindows 7に対応しているかチェックする

メーカのホームページやマニュアルなどでソフトがWindows 7に対応しているか確 認します。対応していない場合、このパソコンでは利用できません。

● ソフトのインストールに必要な情報を確認する

インストールする際にユーザー名やライセンスキーなどが必要な場合は、それらの情 報をメモしておきましょう。

● 使用していたパソコンからソフトをアンインストールする

アンインストールの方法については、ソフトに添付のマニュアルをご覧ください。

● このパソコンにソフトをインストールする

マニュアルなどをご覧になり、このパソコンにインストールしてください。必要に応 じて、インストール後の設定作業をおこなってください。

# **■ 周辺機器を使えるようにするには**

周辺機器の移行をする前に、メーカのホームページやマニュアルなどで機器がWindows 7 に対応しているか確認してください。最新のドライバ(周辺機器を利用するためのソフト)が あればダウンロードしておき、接続が済んだらインストールをしてください。 周辺機器の取り外しや接続については、機器のマニュアルをご覧ください。

# **お客様登録のお願い**

「お客様登録」とは、お名前、電話番号、パソコンの型番、製造番号、購入年月日などの情報を、 121wareに登録することです。121wareでは「お客様登録」することで、さまざまなメリッ トを提供しています。

### **■登録のメリット**

#### **1 登録料・会費無料**

 登録料や会費は無料です。 法人のお客様としてご使用の場合も、登録をおすすめします。

#### **2 電話での「使い方相談」※**

 無料で1年間、使い方の相談ができる NECサポート窓口(121コンタクトセンター)からお電話をさしあげる「電話サポート予 約サービス」も利用可能になります。 NECサポートサイト(121ware.com)の次のURLから予約ができます。 http://121ware.com/support/reserve-tel/ ※使い方相談のご利用には、ご購入いただいた商品の登録が必要です。

#### **3 あなただけのマイページ**

 マイページは、あなた専用のページです 登録した商品を元に、あなたのパソコンに合ったサポートやサービスに関する情報が表示 されます。

#### **4 NEC Directの優待サービス&ポイントもGet**

 NEC Directの優待サービスでお買い物。ポイントももらえる NEC商品を登録されているお客様は、NEC Directの優待サービスが受けられます。

#### **その他の特典**

**買い取り 修理 メールニュース** ターネットからできます。 が割引されます。

不要になったパソコンの インターネットで修理 商品広告・活用提案・サ

買い取りサービスがイン を申し込むと、修理料金 ポート・キャンペーンなど の情報をお届けします。

#### (1)参考)

パソコン本体以外の商品/ NEC Refreshed PC(再生パソコン)の「使い方相談」の無料 期間は、各商品の保証書に記載の保証期間となります。

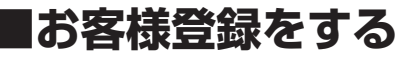

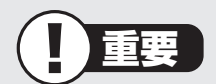

- ・ 次の手順をおこなうにはインターネット接続環境が必要です。
- ・ すでにご登録済みのお客様やお客様番号をお持ちのかたは、新規登録をする必要はあり ません。このパソコンを登録するには、「マイページ」上部の「ご購入商品を登録してく ださい」をクリックし、必要事項を記入してください。

NECパーソナルプロダクツ(株)は、財団法人日本情報処理開発協会より、 個人情報の適切な取り扱いを行う事業者に付与されるプライバシーマーク の付与認定を受けています。

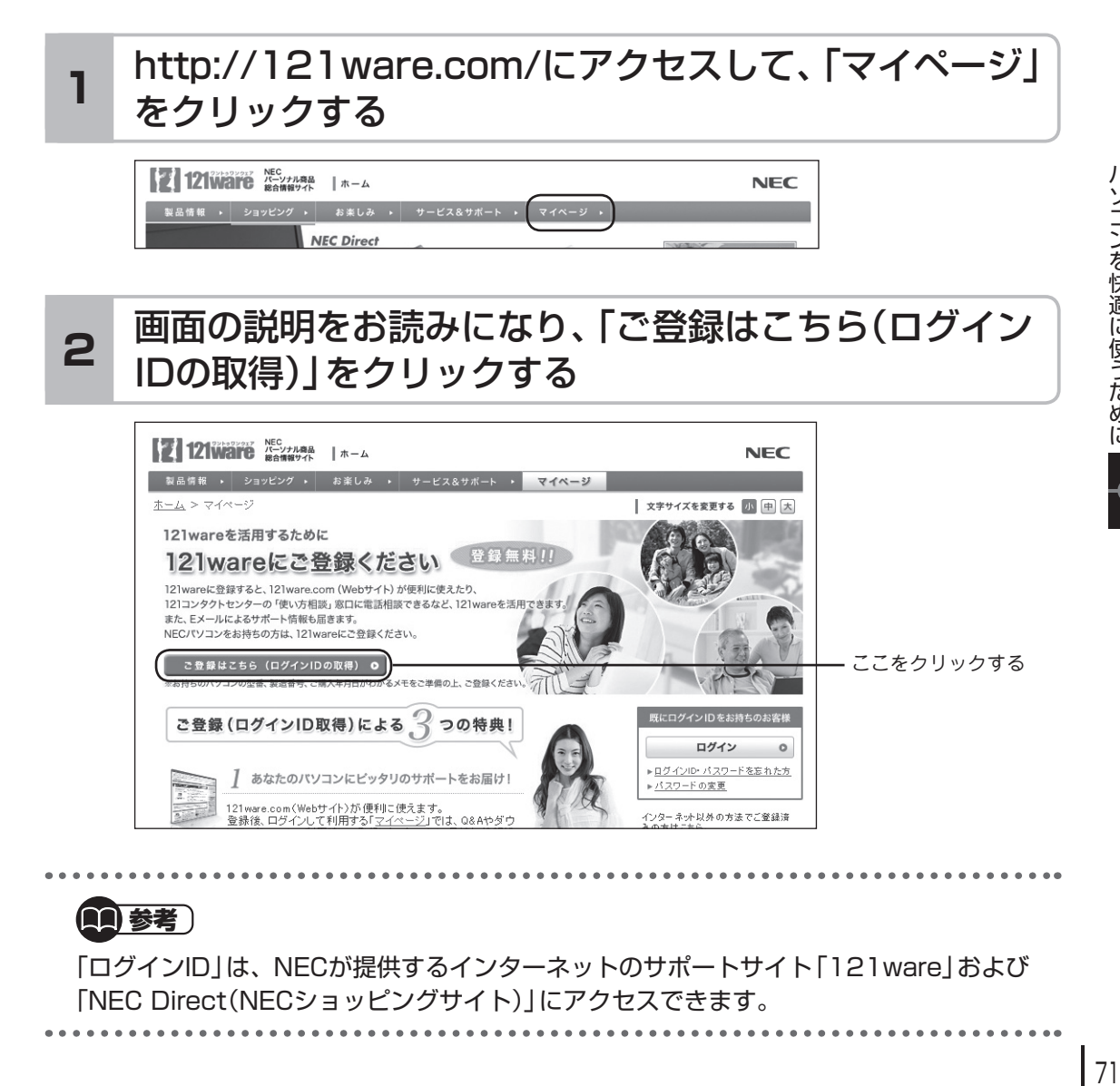

#### 【1】参考】

「ログインID」は、NECが提供するインターネットのサポートサイト「121ware」および 「NEC Direct(NECショッピングサイト)」にアクセスできます。

#### 「ご希望ID」や「パスワード」などの必要事項を入力し規 約を確認後、■をクリックしてから、「次に進む」をクリッ クする **3**

# 重要

お使いのパソコンの型番、製造番号、ご購入年月日、お電話番号など必要事項をすべて記 入してください。

※Eメールによるサポート情報が必要なかたは、Eメールアドレスを入力してください。

### 必要に応じてお客様の情報を入力し、「OK」をクリック する **<sup>4</sup>**

画面左上に表示された「121wareお客様登録番号」を下の欄にメモしてください。

121wareお客様登録番号(10桁の数字)

### **5** 内容を確認し、「OK」をクリックする

ご購入いただいた商品の「型番」や「製造番号」、「購入年月日」を下の欄にメモしてく ださい。

型 番

製造番号

購入年月日

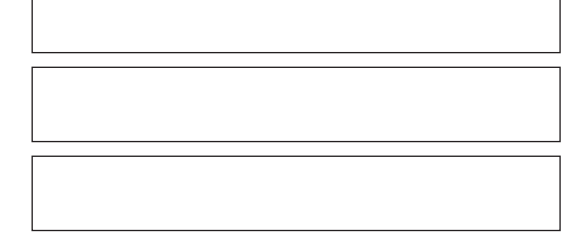

. . . . . . . . . . .

登録が完了したら、121wareがEメールで登録完了通知をお送りいたします。

**\*\*\*\*\*\*\*\*\*\*** 

(1)参考)

登録情報を追加・変更するときはマイページ(http://121ware.com/my/)でおこなえ ます。

# **■お客様登録に関するお問い合わせ先**

「121ware(ワントゥワンウェア)登録センター」 電話: 0120-469-121(携帯電話・PHSでもご利用になれます) 受付時間:9:00 ~ 17:00(年中無休) ※:システムメンテナンスのため、サービスを休止させていただく場合があります。

サービス内容などは予告なしに変更することがあります。最新の情報については、NECパー ソナル商品総合情報サイト121ware(http://121ware.com)をご覧ください。

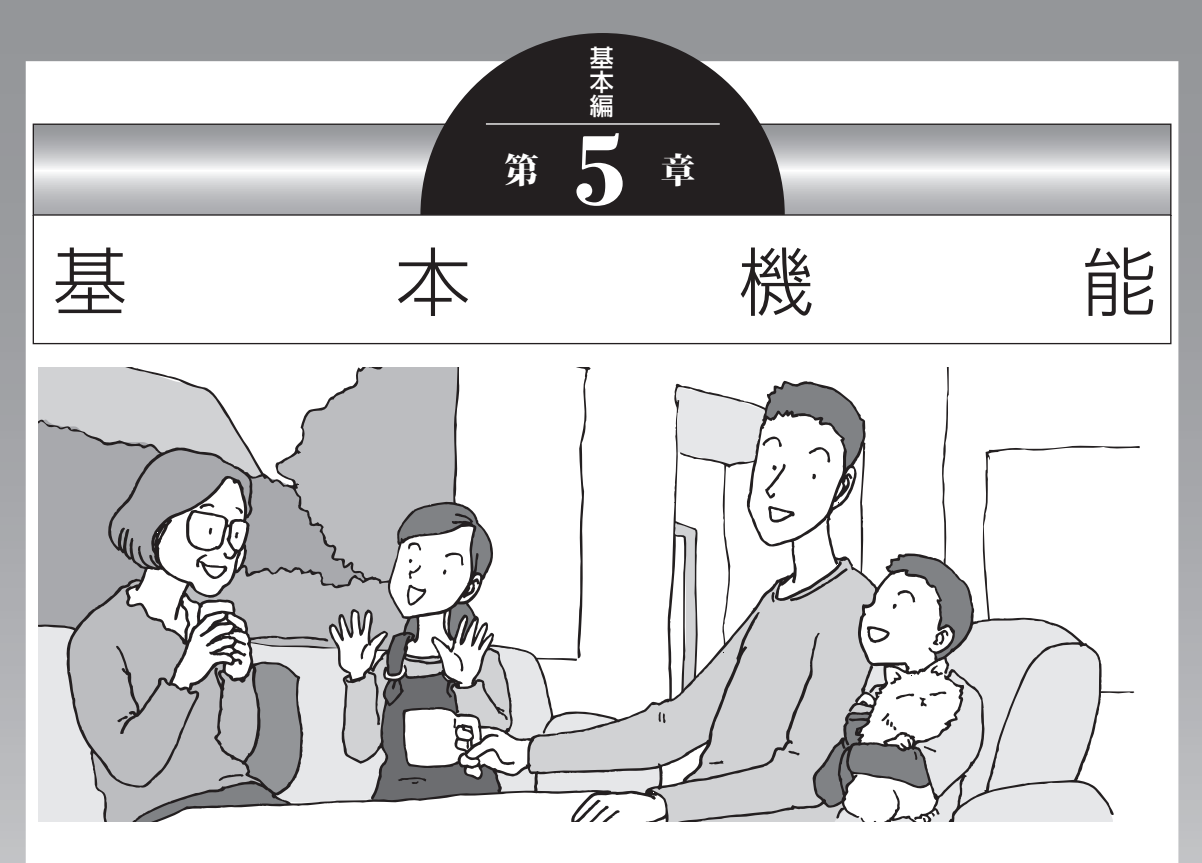

この章では、音量の調節や消費電力を抑える方法、メモリー カードやDVDなどのディスクをセットする方法など、この パソコンを使うときのもっとも基本的な操作を説明します。

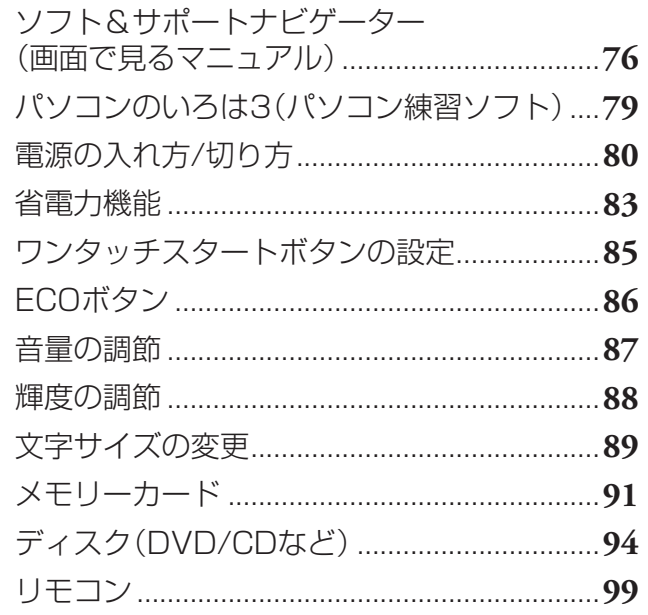

# **ソフト&サポートナビゲーター (画面で見るマニュアル)**

「ソフト&サポートナビゲーター」は、パソコンの詳しい使い 方を知りたいときや困ったときに役立つ、画面で見るマニュ アルとしての機能を持っています。また目的に合ったソフト を探して使い方を見たり、そのままインストールや起動をし たりすることができます。「ソフト&サポートナビゲーター」 は次のようなときに便利です。

- ・ Windowsの便利な使い方を知りたい。
- ・ 目的に合ったソフトを探したり、見つけたソフトをすぐに 起動したい。
- ・ うまくいかないときや、故障かな?と思ったときの対処法 を知りたい。
- ・ パソコンの省電力機能や表示機能など、パソコンの機能に ついてより詳しく知りたい。
- ・ 用語集でわからない単語の意味を調べたい。

### **ソフト&サポートナビゲーターを起動する**

タスクバーの (ソフト&サポートナビゲーター)アイコン をクリックして起動します。

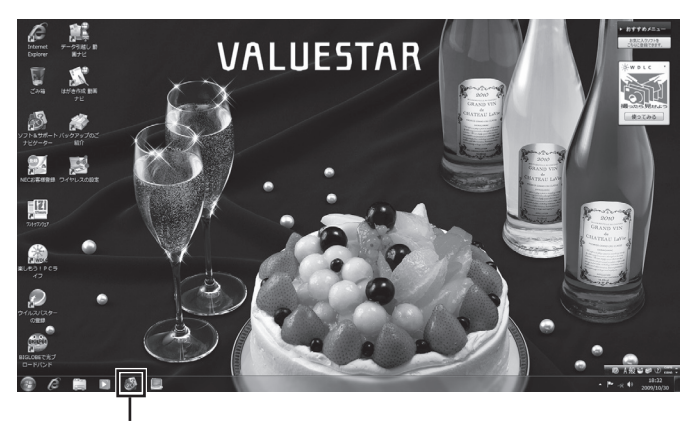

(ソフト&サポートナビゲーター)アイコンをクリックする

「ソフト&サポートナビゲーター」の最初の画面が表示され ます。

### **ソフト&サポートナビゲーターを使う**

知りたい項目があるときは項目を選んでクリックします。「ソ フト&サポートナビゲーター」で知りたい項目が見つからな いときは、キーワードを入力して「検索」をクリックします。

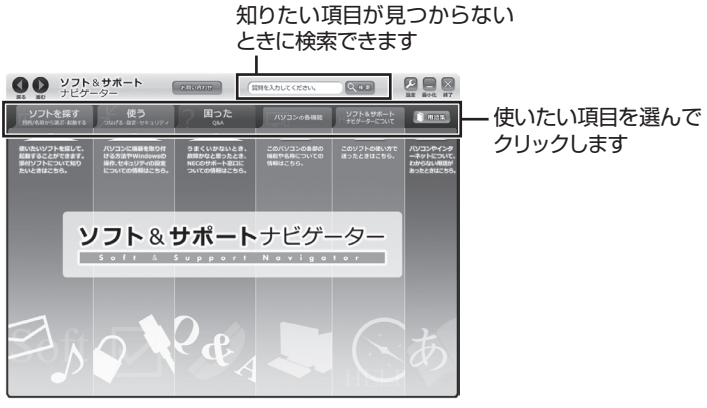

画面はモデルによって異なります。

#### **目的からソフトを探す**

「ソフト&サポートナビゲーター」は、使いたい機能からソフ トを探すことができます。

- **1「ソフトを探す」をクリックする**
- 

**2 一覧から使いたい目的をクリックする**

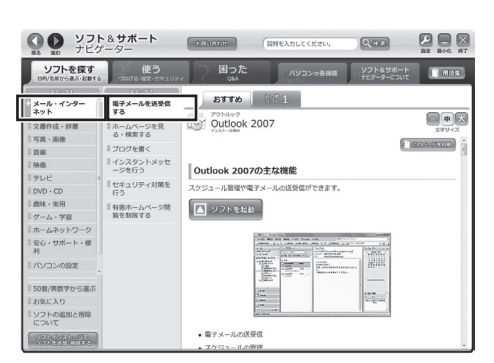

画面はモデルによって異なります。

目的に合ったソフトが表示されます。複数のソフトがあ るときは上のタブをクリックしてソフトを選択します。

#### (1)参考)

はじめて検索をおこなうときは、 CyberSupport for NECの「使用 許諾契約書」が表示されます。内容 をよく読み、「同意する」をクリッ クしてください。クリック後、検索 が再開されますので少しお待ちく ださい。

ソフト&サポートナビゲーター(画面で見るマニュアル)

#### **ソフトをインストールする**

「ソフト&サポートナビゲーター」の画面上からソフトをイン ストールすることができます。

**1 インストールしたいソフトの説明を表示させる** インストールされていないソフトはソフト名の下に「未 インストール」と表示されています。

**2「ソフトを起動」をクリックする**

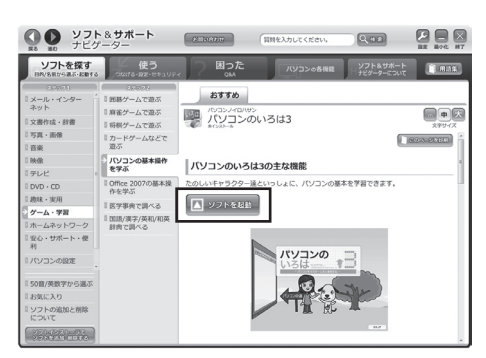

画面はモデルによって異なります。

「ソフトのインストールについて」が表示されます。

#### **3「はい」をクリックする**

インストールが開始されます。画面の指示にしたがって インストールしてください。

# **パソコンのいろは3 (パソコン練習ソフト)**

「パソコンのいろは3」を使って、パソコン、Windows 7や 「Office 2007」の基本操作を学ぶことができます。

# **「パソコンのいろは3」とは**

初心者のかたがパソコンを学ぶためのソフトです。マウスや キーボードの使い方から電子メールやホームページの見方と いった「パソコンのいろは」を学ぶことができます。パソコン やWindowsの基本操作をまず覚えたいかたは、「パソコンの いろは31で学習を始めてください。

# **「パソコンのいろは3」を起動する**

#### **1 「ソフト&サポートナビゲーター」-「ソフトを探 す」-「50音/英数字から選ぶ」-「パソコンのいろ は3」の「ソフトを起動」をクリックする**

自動的に「パソコンのいろは3」が始まります。 ソフトがインストールされていない場合は、画面の指示 にしたがってインストールしてください。

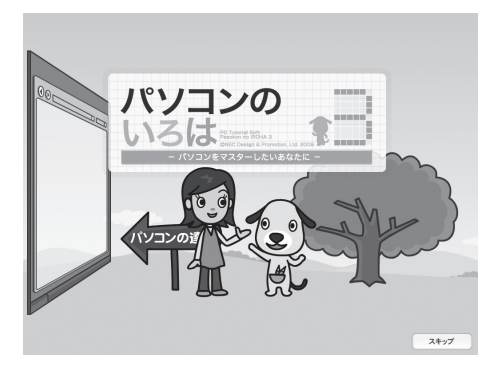

# **「パソコンのいろは3」を終了する**

画面右下に表示されている「終了」をクリックしてください。 画面中央に確認の画面が表示されるので、「終了します」をク リックしてください。

![](_page_90_Picture_11.jpeg)

Office 2007モデルでは「Microsoft Office 2007」の操作も学習でき ます。

![](_page_90_Picture_13.jpeg)

「Microsoft Office 2007」の 操作を学習したいときは、 あ「ソ フト&サポートナビゲーター」-「ソ フトを探す」-「50音/英数字から 選ぶ」-「パソコンのいろは3 Office 2007編」の「ソフトを起動」をク リックします。

ソフトがインストールされていない 場合は、画面の指示にしたがってイ ンストールしてください。

# **電源の入れ方/切り方**

### **電源の入れ方**

![](_page_91_Picture_3.jpeg)

### (1)参考)

電源スイッチを押した後、デスク トップ画面が表示されて、CD/ハー ドディスクアクセスランプ(の) が点滅しなくなるまで、電源スイッ チを押さないでください。無理に電 源を切ると、故障の原因になります。

#### **2 使う人の名前を選択する画面が表示された場合に は、名前の上のアイコンをクリックする**

パスワードを設定している場合には、パスワードを入力 します。

デスクトップ画面が表示されます。

![](_page_92_Picture_1.jpeg)

数秒後に画面が暗くなり、自動的に電源が切れます。

![](_page_92_Figure_3.jpeg)

( 家 参照 )

スリープ状態について ▶ る「ソフト&サポートナビゲー ター」-「パソコンの各機能」-「省 電力機能」

![](_page_92_Picture_6.jpeg)

いったん電源を切ってから電源を入 れなおすときは、電源が切れてから 5秒以上待って電源スイッチを押し てください。

> 基本機能 1才彬自 | 1

#### **「スタート」メニューの操作で電源が切れ ないとき**

画面の表示が動かなくなったり、操作の途中でマウスやキー ボードが反応しなくなったりして、パソコンの電源が切れな くなってしまうことがあります。その場合、次の方法で電源 を切ることができます。

- **1 パソコン本体の電源スイッチを4秒以上押し続ける**
- **2 電源が切れてから5秒以上待ち、もう一度電源ス イッチを押す**
- **3 パソコンの電源が入ったら、改めて前ページの操 作で電源を切る**

重要

- ・ 強制的に電源を切る場合は、CD/ ハードディスクアクセスランプ (@門) やデュアルメモリース ロットアクセスランプなどが点 灯していないことを確認してく ださい。また、各種メディアは取 り出しておいてください。
- ・ パソコン本体の電源スイッチを 押し続けて強制的に電源を切る と、パソコンに負担がかかりま す。何度も繰り返すと、パソコン が起動しなくなってしまうこと もあるため、この方法で電源を切 ることは、できるだけ避けてくだ さい。

#### (参考照)

デュアルメモリースロットアクセス ランプについて

▶ [各部の名称(2)] (p. iii)

# **省電力機能**

このパソコンでは、操作していない時間が続くとき、消費電 力を節約するために自動的に画面を暗くするなど、省電力機 能が設定されています。

#### **省電力状態の概要**

次の省電力状態で消費電力が節約できます。

#### **● 次の時間の経過後ディスプレイを暗くする**

Windows 7では、パソコンを使用しないでしばらくする と画面は自動的に暗くなります。ご購入時は、5分に設定 されています。

#### **●ディスプレイの電源を切る**

何も操作しない状態が続いたとき、ディスプレイの電源を 自動的に切る時間が設定できます。ご購入時は、10分で ディスプレイの電源が切れるように設定されています。

#### **● スリープ状態にする**

ディスプレイの電源が切れてからも、操作しない状態が続 いたとき、ハードディスクなどの電源を切って消費電力を 節約するように設定できます。ご購入時は、25分でスリー プ状態になるよう設定されています。

#### **● 休止状態にする**

パソコンの状態や作業中のデータをディスクに保存した上 で、Windowsは終了せずにパソコンの電源を切るように 設定できます。ご購入時には、スリープ状態に移行してか ら30時間で自動的に休止状態になります。

#### **操作していない時間と省電力状態の概要**

#### **● パソコンを使っていない時間と省電力状態**

![](_page_94_Figure_15.jpeg)

![](_page_94_Picture_16.jpeg)

省電力機能の詳細、設定の変更につ いて

▶ ▲ 「ソフト&サポートナビゲー ター」-「パソコンの各機能」-「省 電力機能」

(11)参考】

ご購入時、このパソコンにはハイブ リッドスリープが設定されていま す。ハイブリッドスリープとは、ス リープ状態になるとき、ハードディ スクに作業中のデータを保存するよ うな設定です。スリープ状態時に電 源コードが抜けるなどの不測の事態 が発生しても、問題なく作業を再開 することができます。

### **画面が暗くなったときには**

省電力機能で画面が暗くなっているときは、キーボードの キー(【Shift】など)を押してください。 それでも画面が明るくならないときは、電源スイッチを軽く

1回押してください。

#### **電源ランプ**

パソコンの電源の状態は電源ランプでわかります。

#### ● 電源ランプ(**<sup>⊙</sup>)と電源の状態**

![](_page_95_Picture_141.jpeg)

### **リモコンでスリープ状態にする**

デジタルハイビジョンTV(地デジ)モデルでは、リモコンの 【電源】を押すと、パソコンをスリープ状態にしたり、スリー プ状態から復帰することができます。

![](_page_95_Figure_10.jpeg)

![](_page_95_Picture_11.jpeg)

マウスやキーボードの操作でスリー プ状態から復帰させたいとき

▶ ■「ソフト&サポートナビゲー ター」- 「パソコンの各機能」- 「省 電力機能」

![](_page_95_Picture_14.jpeg)

テレビの視聴中やほかのソフトを起 動しているときは、電源を切る前に 【アプリ終了】を押して、終了させて ください。

# **ワンタッチスタートボタンの設定**

ワンタッチスタートボタンは、押すだけでソフトを起動でき ます。

**ワンタッチスタートボタンと機能**

ワンタッチスタートボタン 60000000  $\begin{picture}(40,40) \put(0,0){\line(1,0){10}} \put(15,0){\line(1,0){10}} \put(15,0){\line(1,0){10}} \put(15,0){\line(1,0){10}} \put(15,0){\line(1,0){10}} \put(15,0){\line(1,0){10}} \put(15,0){\line(1,0){10}} \put(15,0){\line(1,0){10}} \put(15,0){\line(1,0){10}} \put(15,0){\line(1,0){10}} \put(15,0){\line(1,0){10}} \put(15,0){\line(1$ ⊃ ©∘  $\subset$  $\frac{180}{24}$  $\frac{H}{2ab}$  $\left\| \right\|$   $\mathsf{Q}_{\kappa}$  $|W_{\tau}|$ [티알]  $|R_{\ast}|$  $\mathsf{T}_{\mathbb{Z}}\left[\left|\left|\mathsf{Y}_{\mathbb{Z}}\right|\right|\left|\mathsf{U}_{\mathbb{Z}}\right|\right]\left|\left|\mathsf{L}_{\mathbb{Z}}\right|\right|\left|\mathsf{O}_{\mathbb{Z}}\right|\right]$  $\left\| \begin{array}{c} P_{tt} \end{array} \right\|_{\odot}$  ,  $\left\| \begin{array}{c} \left[ \begin{array}{c} \cdot \\ \cdot \end{array} \right] \end{array} \right\|_{1}$  . Enter ||7  $\frac{8}{1}$  $\frac{1}{\sqrt{2}}\left\|\frac{1}{\sqrt{2}}\right\|_{\mathcal{H}}\left\|\frac{1}{\sqrt{2}}\right\|\frac{1}{\sqrt{2}}\left\|\frac{1}{\sqrt{2}}\right\|\frac{1}{\sqrt{2}}\left\|\frac{1}{\sqrt{2}}\right\|\frac{1}{\sqrt{2}}\left\|\frac{1}{\sqrt{2}}\right\|\frac{1}{\sqrt{2}}\left\|\frac{1}{\sqrt{2}}\right\|\frac{1}{\sqrt{2}}\left\|\frac{1}{\sqrt{2}}\right\|\frac{1}{\sqrt{2}}\left\|\frac{1}{\sqrt{2}}\right\|\frac{1}{\sqrt{2}}\left\|\$  $\vert$ 4  $\begin{array}{|l|} \textrm{Caps}\; \textrm{Lock} \\\hline \mathcal{R}\; \mathcal{R} \end{array}$ 15  $\left\| \left\| \mathbf{Z}_{\mathrm{B}}^{\mathrm{B}}\right\| \right\|$ X.  $C_{\pi}$   $\left[\left\|V_{\frac{1}{12}}\right\| \left\|B_{\frac{1}{12}}\right\| \left\|N_{\frac{1}{22}}\right\| \left\|M_{\frac{1}{12}}\right\| \left\|S_{\frac{1}{22}}\right\| \right] > \frac{1}{8}$  $\frac{1}{2}$  $\frac{2}{1}$ .<br>OShift **OShift**  $\overline{\mathbb{C}}$  (  $\overline{\mathbb{C}}$  )  $\overline{\mathbb{C}}$  $\overline{\operatorname{Im}}$  $\overline{a}$  $\bar{B}$ 

![](_page_96_Picture_180.jpeg)

※ はじめて【マイ チョイス】を押したときに、【マイ チョイス】にどのソ フトを登録するか選択します。

### **ワンタッチスタートボタンの設定を変更する**

「スタート」-「すべてのプログラム」-「ワンタッチスタートボ タンの設定」-「ワンタッチスタートボタンの設定」をクリッ クして起動する「ワンタッチスタートボタンの設定」でワン タッチスタートボタンで起動するソフトを変更することが できます。

(金 参照)

ワンタッチスタートボタンの設定を 変更する

▶「スタート」-「すべてのプログラ ム」-「ワンタッチスタートボタン の設定」-「ワンタッチスタートボ タンの設定ヘルプ」

基本機能 ||ス彬自 │ │ │

ECOボタン

**ECOボタン**

Windows 7では、消費電力に関する設定を「電源プラン」と 呼びます。このパソコンではECOボタンを押すだけで、パソ コンの消費電力を節約するための電源プランに切り換える ことができます。現在の電源プランは、画面右下の通知領域 にある - をクリックし、隠れている電源プランのアイコン( または )で確認します。もとに戻すときには、もう一度 ECOボタンを押すだけで設定を切り換えることができます。

> ECOボタン  $\mathbf{I}$

![](_page_97_Picture_166.jpeg)

(1)参考)

「ECOモード設定ツール」で電源の 設定を変更することができます。

![](_page_97_Picture_7.jpeg)

ECOモード設定ツールについて ▶ ■ 「ソフト&サポートナビゲー ター」-「ソフトを探す」-「50音/ 英数字から選ぶ」-「ECOモード設 定ツール」

### **ECOボタンの設定について**

ご購入時は、ECOボタンを押すたびに、「VALUESTAR」と 「ECO」の2つの電源プランを交互に切り換えるように設定さ れています。

(1)参考)

電源プランを「ECO」にすると、節電 のために画面の輝度が下がります。

![](_page_97_Picture_167.jpeg)

**音量の調節**

パソコンの音が大きすぎたり、小さすぎたりすると感じると きは、キーボードやリモコン(デジタルハイビジョンTV(地デ ジ)モデル)でスピーカの音量を調節することができます。

#### **キーボード、リモコンから音量を調節する**

【音量】の-を押すと、音が小さくなります。 【音量】の+を押すと、音が大きくなります。 【消音】を押すと音声のオン/オフが切り換えられます。画面右 下の通知領域にはが表示されているときは音声が消え、 ゆが 表示されているときは音声が聞こえます。

#### (1)参考)

キーボードから音量を変更すると き、起動しているソフトによっては、 音量の表示が変わらない場合があり ます。

![](_page_98_Figure_7.jpeg)

![](_page_98_Figure_8.jpeg)

**● リモコン(デジタルハイビジョンTV(地デジ)モデル)**

![](_page_98_Figure_10.jpeg)

輝度の調節

**輝度の調節**

パソコンの画面が明るすぎたり、暗すぎたりすると感じると きは、明るさ調節つまみ/画面消灯ボタンからディスプレイの 輝度を調節できます。

上にまわすごとに、輝度が上がります。 下にまわすごとに、輝度が下がります。

明るさ調節つまみを押すと画面消灯ボタンとして働きます。 画面消灯ボタンを押すとディスプレイのバックライトが消灯 し、画面が暗くなり、音声が消えます(ナイトモード)。ナイト モードのときは画面消灯ランプが点灯します。もう一度押す と、再び画面が表示されます。

![](_page_99_Picture_5.jpeg)

(1)参考)

- ・ ナイトモードとは、パソコン本体 の電源が入ったまま、映像と音声 を消すことのできる機能のこと です。たとえば、就寝中に、ブルー レイディスクへ映像を保存した りテレビ番組の予約録画をおこ なうなど、映像や音声を消したま まパソコンを長時間使用したい ときに便利な機能です。
- ・ ナイトモードでは、液晶ディスプ レイのバックライトを消灯しま す。画面の表示内容は消えませ ん。そのため、明るい場所では画 面の表示内容が薄く見える場合 があります。
- ・ パソコンを使用しないでしばら くすると、画面は自動的に暗くな ります。

(参考照)

ナイトモードについて

▶ る「ソフト&サポートナビゲー ター」-「パソコンの各機能」-「各 部の名称と役割」

# **文字サイズの変更**

画面の文字が小さいときなどに、文字やアイコンの大きさを 変更できます。

### **「パソらく設定」で変更する**

「パソらく設定」はWindowsの設定の変更をお手伝いするソ フトです。

#### **1 「ソフト&サポートナビゲーター」-「ソフトを探 す」-「50音/英数字から選ぶ」-「パソらく設定」の 「ソフトを起動」をクリックする**

「パソらく設定」が起動します。

**2「画面の表示を見やすくする」の「設定画面へ」をク リックする**

![](_page_100_Picture_8.jpeg)

- **3 好みのサイズを選んでクリックする**
- **4「終了」をクリックする**
- **5「保存して終了」をクリックする**
- **6「今すぐログオフ」をクリックする**

#### (1)参考)

- ・ 「大(125%)」の文字を選択した 場合、画面の一部が切れて表示さ れないことがあります。画面の大 きさ(ウィンドウサイズ)の変更 や操作ができなくなった場合は、 文字サイズを小さく設定してく ださい。
- ・ 「パソらく設定」では、文字やアイ コンの大きさを変更するほかに、 デスクトップの壁紙やスクリー ンセーバーの変更もできます。
- ・ 変更した設定をもとに戻すとき は、「パソらく設定」のトップペー ジで「購入時の設定に戻す」の「設 定画面へ」をクリックし、表示さ れた画面で「戻す」をクリックし てください。以降の操作は、画面 の指示にしたがってください。

### **ズームボタンで変更する**

キーボードのズームボタンを使うと、Internet Explorerや Outlook 2007などズーム機能に対応しているソフトで、文 字サイズを変更できます。

![](_page_101_Figure_3.jpeg)

![](_page_101_Figure_4.jpeg)

![](_page_101_Picture_5.jpeg)

ズームボタンについての注意や、動 作するソフトについて

▶ る「ソフト&サポートナビゲー タ ー」-「パ ソ コ ン の 各機能」- 「キーボード/ワンタッチスター トボタン」-「キーボード上部のボ タンなど」

**メモリーカード**

#### **使用できるメモリーカードの種類**

このパソコンでは、次のメモリーカードを使用することがで きます。

- ・ SDメモリーカード ・ SDHCメモリーカード
- ・ メモリースティック ・ メモリースティック PRO

また市販のアダプタを使用することで、miniSDカード、 microSDカード、メモリースティック デュオ、メモリース ティック マイクロ(M2)も使用できます。メモリーカードの説 明書をよく読み、注意事項を確認してから使用してください。

### **メモリーカードを使用するときの注意**

- ・ メモリーカードの取り扱い上の注意については、添付の『安 全にお使いいただくために』を参照し、あらかじめ確認し てください。
- ・ NECでは市販のメモリーカードに関する動作保証やサ ポートはおこなっていません。販売元にお問い合わせく ださい。
- ・ メモリーカードの説明書などをよく読んでから使用してく ださい。

**メモリーカードをセットする**

#### **1 メモリーカードを差し込む向きを確認する**

メモリーカードはそれぞれ次の図の向きで差し込んで ください。

![](_page_102_Picture_14.jpeg)

SDメモリーカード SDHCメモリーカード

メモリースティック メモリースティック PRO

#### (参考照)

メモリーカードやアダプタの形状、 注意事項などの詳細について

▶ ■ 「ソフト&サポートナビゲー タ ー」-「使う」-「パ ソ コ ン に つ なげる」-「デュアルメモリース ロット」

![](_page_102_Picture_20.jpeg)

- ・ メモリーカードには表面と裏面 があります。またスロットへ差 し込む方向が決まっています。 間違った向きで無理に差し込む と、カードやスロットが破損する ことがあります。詳しくは、メモ リーカードの説明書をご覧くだ さい。
- ・ メモリーカードは誤った操作方 法で取り扱わないでください。 誤った操作によってパソコンが 故障した際は、有償での修理とな る場合がありますのでご注意く ださい。

![](_page_103_Picture_105.jpeg)

 $\sim$ 

![](_page_104_Figure_1.jpeg)

基本機能 ||ス彬自 │ │ │

ディスク(DVD/CDなど)

# **ディスク(DVD/CDなど)**

# **ディスクをセットする**

![](_page_105_Picture_3.jpeg)

#### **1 イジェクトボタンを押し、ディスクトレイを出す**

![](_page_105_Picture_5.jpeg)

ディスクトレイが少し飛び出します。

![](_page_105_Picture_7.jpeg)

**3 ディスクのデータ面(表裏にご注意ください)を背 面側にしてディスクトレイの中央に置き、ディス クを軸にしっかりはめ込む**

![](_page_105_Picture_9.jpeg)

# 重要

- CDやDVDなどの取り扱い上の注 意については、添付の『安全にお 使いいただくために』を参照し、 あらかじめ確認してください。ま た、すべてのCDやDVDの動作を 保証することはできません。
- ・ ブルーレイディスクドライブモ デルで使用できるブルーレイ ディスクも、CDやDVDと同じよ うに扱います。
- ・ ディスクトレイは、パソコンの電 源が入っているときのみ出すこ とができます。
- ・ DVD/CDドライブ内のレンズに は触れないでください。

( ∐ 重要

- ・ 8cmと12cmのディスクが利用 できます。
- ・ 星型や名刺型などの円形ではな い異形ディスクや、規格外に容量 の大きな書き込みディスクなど は利用できません。

![](_page_105_Picture_18.jpeg)

使用できるディスクやデータ形式に ついて

▶ ■ 「ソフト&サポートナビゲー ター」-「パソコンの各機能」-「ブ ルーレイディスク/DVD/CDド ライブ」

**4 ディスクトレイを押して、ディスクトレイをもと の位置に戻す**

![](_page_106_Picture_2.jpeg)

# **ディスクを取り出す**

- **1 イジェクトボタンを押す** ディスクトレイが少し飛び出します。
- **2 ディスクトレイを手で引き出す**
- **3 ディスクを取り出す**

![](_page_106_Picture_7.jpeg)

**4 ディスクトレイを押して、ディスクトレイをもと の位置に戻す**

重要

ディスクトレイを戻す際には、無理 な力を加えずに、まっすぐにゆっく りとディスクトレイを押してくだ さい。

![](_page_106_Picture_11.jpeg)

- ディスクトレイは、パソコンの電 源が入っているときのみ出すこ とができます。
- ・ DVD/CDドライブ内のレンズに は触れないでください。

H 重要 ディスクトレイを戻す際には、無理

さい。

な力を加えずに、まっすぐにゆっく りとディスクトレイを押してくだ

#### **CPRMのサポートに関する画面が表示 されたら**

DVD/CDドライブにディスクを入れた直後に次の画面が 表示された場合は、「OK」をクリックして「Corel WinDVD AVC」または「Corel WinDVD BD」を起動し、CPRMコン テンツを再生するためのデバイス鍵をダウンロードしてくだ さい。

![](_page_107_Picture_3.jpeg)

**1 「ソフト&サポートナビゲーター」-「ソフト を 探す」-「50音/ 英数字か ら 選ぶ」-「Corel WinDVD AVC」または「Corel WinDVD BD」 の「ソフトを起動」をクリックする**

ソフトが起動します。

#### **2 メイン画面で右クリックし、表示されたメニュー から「CPRM Packをダウンロード」をクリック する**

自動的にInternet Explorerが起動し、登録画面が表示 されます。

![](_page_107_Picture_159.jpeg)

Corelオンライン登録ページにユーザー登録をおこなっ た電子メールアドレスとパスワードを入力して「サイン イン」をクリックします。

#### 重要

- ・ CPRMはDVDなどに採用されて いる著作権保護機能です。この機 能を含んだデータが録画された DVDなどを視聴するためには、 デバイス鍵をダウンロードする 必要があります。
- ・ CPRM Packのダウンロードを するには、インターネットに接続 する必要があります。

#### (1)参考)

- ・ Corelオンライン登録ページに ユーザー登録をおこなっていな い場合は、「登録」をクリックし登 録をおこなってください。
- ・ DVD/CDドライブにCPRMコ ンテンツの含まれるディスクを セットして表示された画面で 「OK」をクリックしても、登録画 面が表示されます。
- **3「DownloadNow」をクリックして、CPRM Packをダウンロードする**
- **4 ソフトを終了する**
- **5 ダウンロードしたCPRM.exeを起動する** インストールが開始されます。画面の指示にしたがい操 作してください。
- **6「Pack is successfully installed」と表示さ れたら、「OK」をクリックする**
- **7「Corel WinDVD AVC」または「Corel WinDVD BD」を起動し、CPRMコンテンツを含むディスク をセットする**
- **8「ユーザー アカウント制御」画面が表示されたら、 画面の表示を見ながら操作する**

「Corel WinDVD AVC」または「Corel WinDVD BD」 が再起動され、再生が始まります。

# **ディスクが取り出せなくなったときは**

パソコンの電源が入っているにもかかわらずディスクトレ イが出てこなくなった場合は、『トラブルの予防と解決』第 3章の「その他のトラブルがおきたとき」-「DVD/CDドラ イブからディスクを取り出せなくなった」をご覧になり、 解決しない場合は、次の操作でディスクを取り出してくだ さい。

■ 参考

パソコンの電源が入っていないと、 イジェクトボタンを押してもディス クは出てきません。

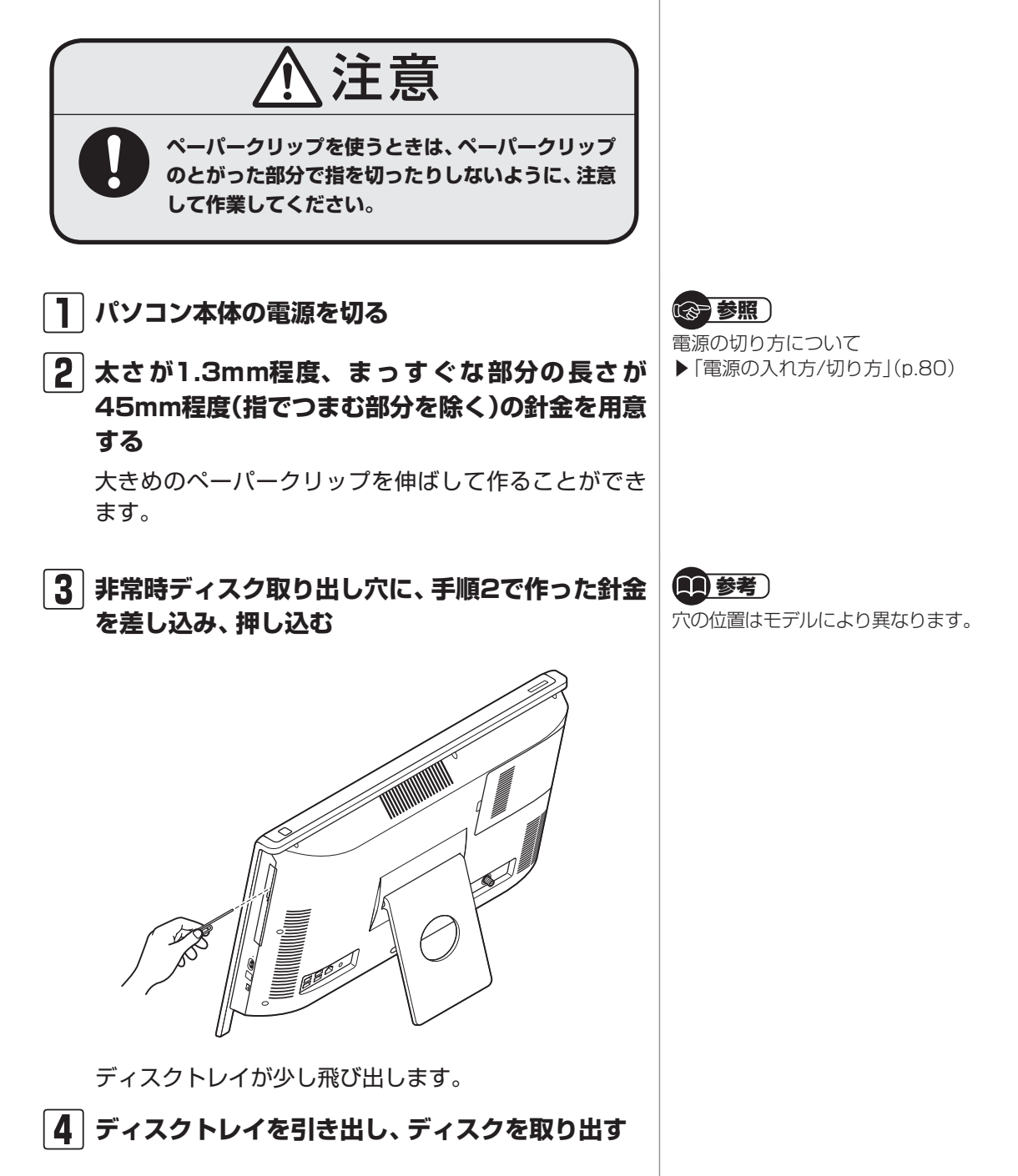

# **リモコン**

ここではデジタルハイビジョンTV(地デジ)モデルに添付さ れているリモコンの使い方について説明します。

# **リモコンに乾電池を入れる 1 リモコン背面の電池カバーをスライドして取り外す 2 添付の単3形の乾電池を入れる** 電池の向きに注意して入れてください。 **3 電池カバーをもとのように取り付ける**

# **リモコンの使用範囲について**

リモコンを使うときは、本体から約3mの範囲で操作してく ださい。

# **リモコンが使えるソフトについて**

デジタルハイビジョンTV(地デジ)モデルに添付されている リモコンは、次のソフトで使うことができます。

- ・ 「SmartVision」
- ・ 「Corel WinDVD AVC」、「Corel WinDVD BD」
- ・ 「Windows Media Center」
- ・ 「SmartPhoto」(スライドショー機能)
- ・ 「ホームネットワークプレーヤー powered by DiXiM」

|参考]

SmartVisionの操作について詳し くは『テレビを楽しむ本』をご覧く ださい。

基本機能

 $\sqrt{ }$ 

#### ここでは、パソコンの電源が入っているときに、リモコンで 使えるソフトのボタンと動作について説明しています。

リモコン対応ソフトの操作可能なボタンと動作(1)

| 電源<br>テレビ<br>र्क<br><u>彩り</u><br>音楽/CD アプリ終了<br>$\frac{1}{\sqrt{2}}$<br>$\sqrt{ }$                                                                                             |   |
|----------------------------------------------------------------------------------------------------|---|
| あ<br>$\frac{1}{2}$ ABC<br>$3\frac{\dot{\sigma}}{0\epsilon}$ F<br>1<br>$\overline{6\,^{\text{th}}_{\text{MNO}}}$<br>$\overline{\mathfrak{F}}_{\mathsf{KK}}$<br>4 <sub>GHI</sub> |   |
| 7 <sub>PQRS</sub><br>$8\degree$<br>$9\frac{5}{W}$                                                                                                    |   |
| 10<br>12<br>11                                                                                                    |   |
| 0 t<br>$\frac{1}{2}$<br>#<br>$\ast$                                                                                                    |   |
| -<br>チャンネル<br>番号入力<br>クリア<br>確定<br>放送波切換<br>入力切換                                                                                                    |   |
| ı<br>画面表示<br>録画番組                                                                                                    |   |
| 酒報<br>著稅                                                                                                    |   |
| 決定                                                                                                    | Σ |
|                                                                                                    |   |
| LS<br>E<br>音声切换<br>字幕                                                                                                    |   |
| テレビメニ<br>٦<br>画                                                                                                    |   |
| $\overline{+}$<br>消音<br>音量<br>チャンネル<br>連動デー<br>タ                                                                                                    |   |
| d<br>青<br>赤<br>緑<br>黄                                                                                                    |   |
| ſ<br>l<br>早送り<br>巻戻l<br>再生                                                                                                    |   |
| $\blacktriangleleft$<br>ÞÞ.<br>I<br>·時停止 停止<br>次<br>前<br>[⊩⊲⊲ <br>ſ<br>ய<br>П<br>∣ ►►i ]<br>I                                                                                  |   |
| hy JX.<br>録画<br>録画モード<br>y.<br>ŀ<br>$\mathbf{1}$<br>$\bullet$<br>J<br>l<br>ı<br>ſ<br>Ί                                                                                         |   |
| ゚゙゙゙゙゚゙゚                                                                                                    |   |
|                                                                                                    |   |

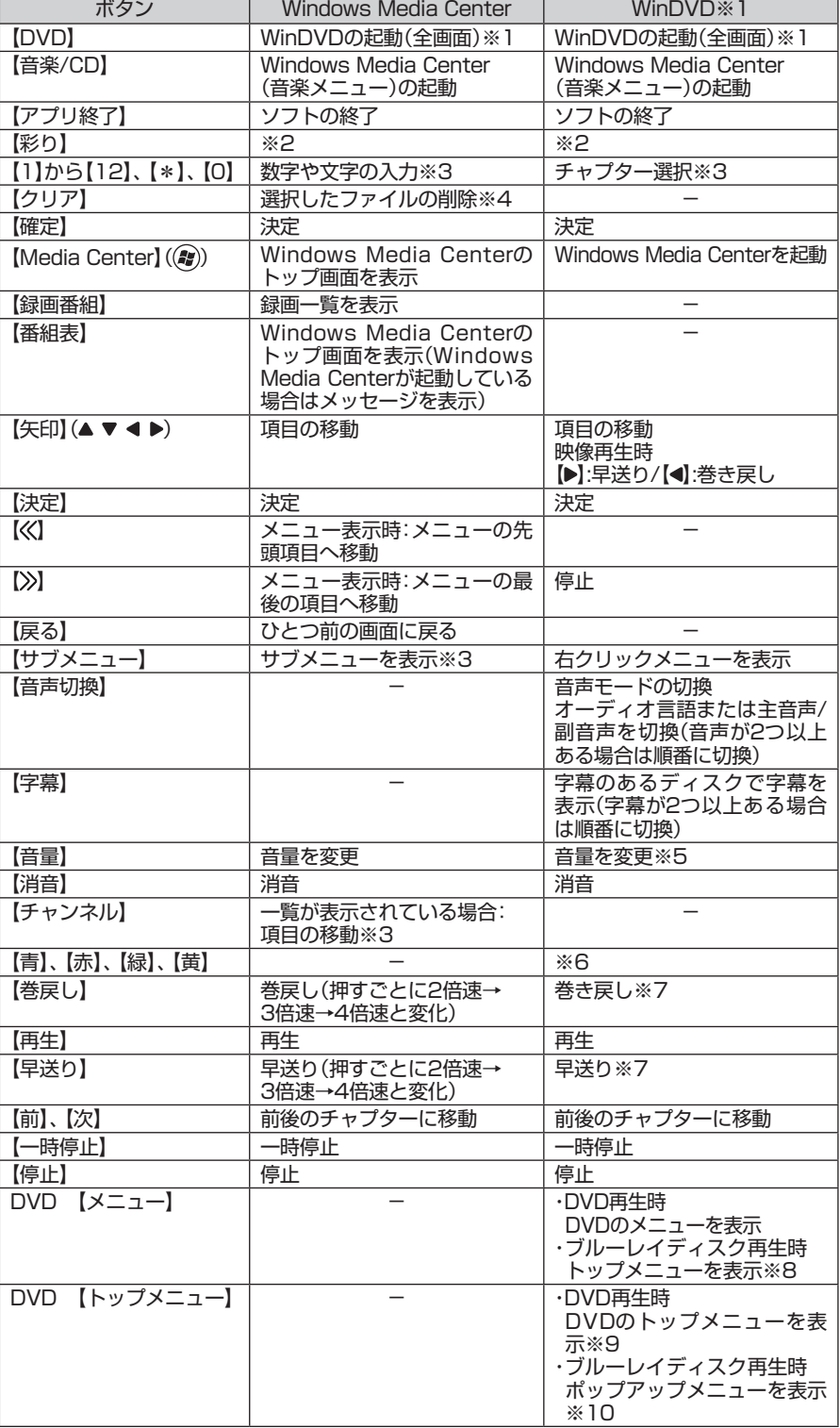

# リモコン

#### リモコン対応ソフトの操作可能なボタンと動作(2)

**College** 

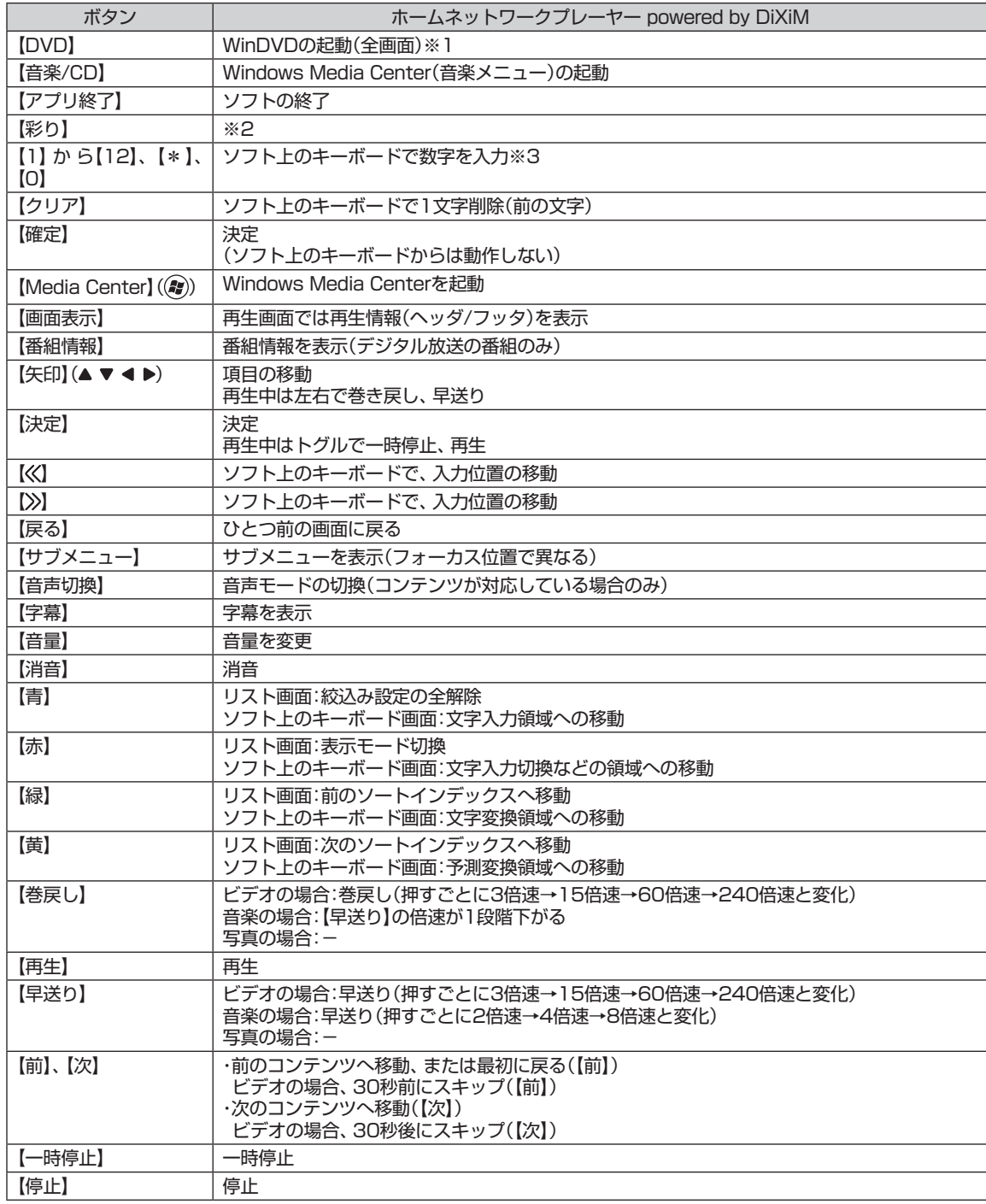

基本機能 101基本機能

#### リモコン対応ソフトの操作可能なボタンと動作(3)

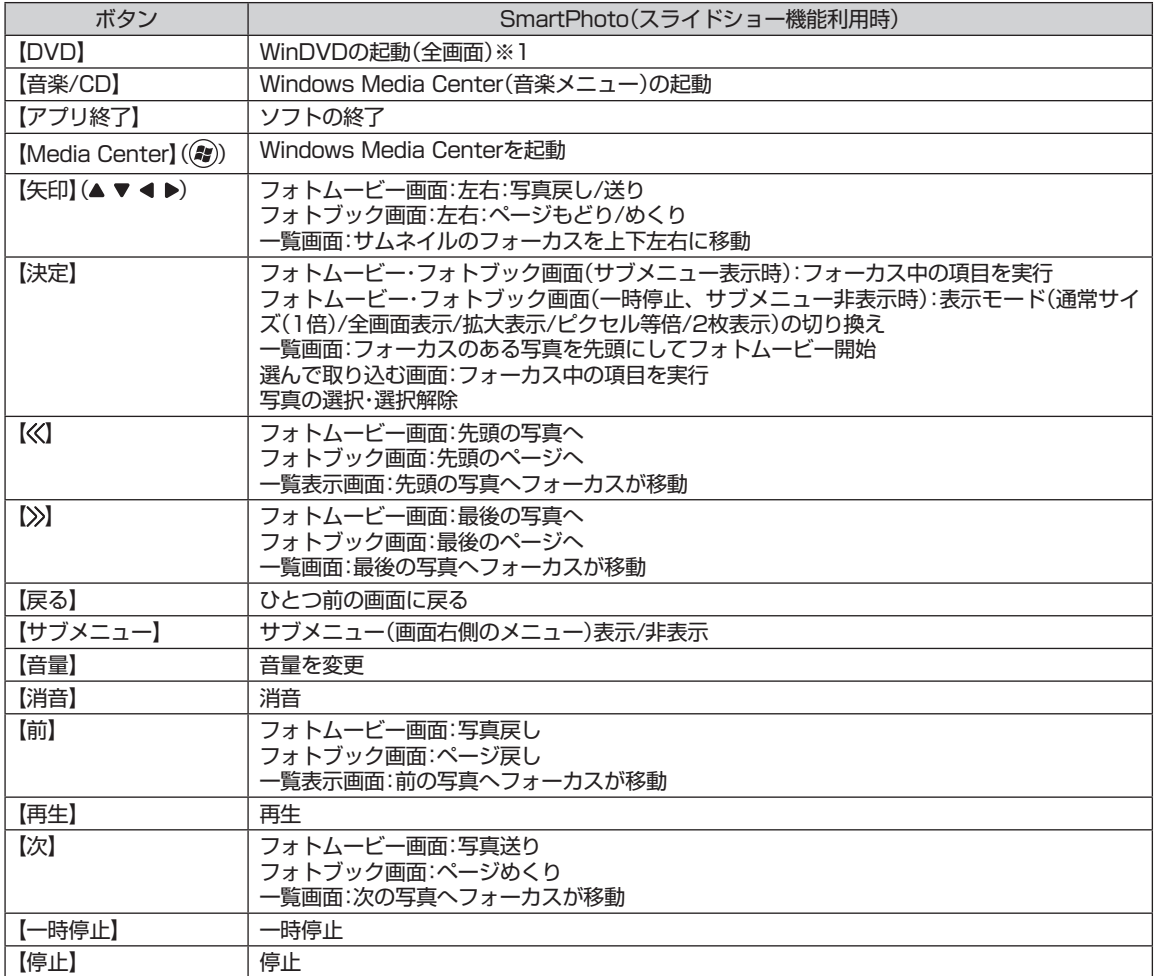

※ 1 : 「Corel WinDVD AVC」または「Corel WinDVD BD」を指します(ご購入のモデルによって添付されるソフトは異なります)。

※ 2 : 「彩りの設定」が動作します。「彩りの設定」について詳しくは、第7章「おすすめ機能」の「彩りの設定」をご覧ください。

※ 3 : 操作するソフトやメニューによって、使用できるボタンは異なります。

※ 4 : メニューによっては、動作しない場合があります。

※ 5 : Windowsの音量が変化します。WinDVDの音量は変化しません。

※ 6 : ブルーレイディスクによって、使用する場合があります。詳しくはディスクに添付されているマニュアルをご覧ください。

※ 7 : 押すたびに速度が変化します(速度はディスクによって異なります)。

※ 8 : タイトルによってはディスクに収められたプログラム(BD-J)の動作にしたがうために、メニューが表示されないことがあります。

※ 9 : トップメニューがあるタイトルのみ。

※10: ポップアップメニューがあるタイトルのみ。

# **リモコンを登録しなおす**

リモコンが正しく動作しないときは、何らかの原因でパソコ ン側の登録が解除されてしまったことが考えられます。 次の手順でリモコンを登録しなおしてください。

**1 本体背面にあるCONNECTボタンを押す**

(1)参考)

パソコンを修理・交換した場合も、 登録しなおす必要があります。

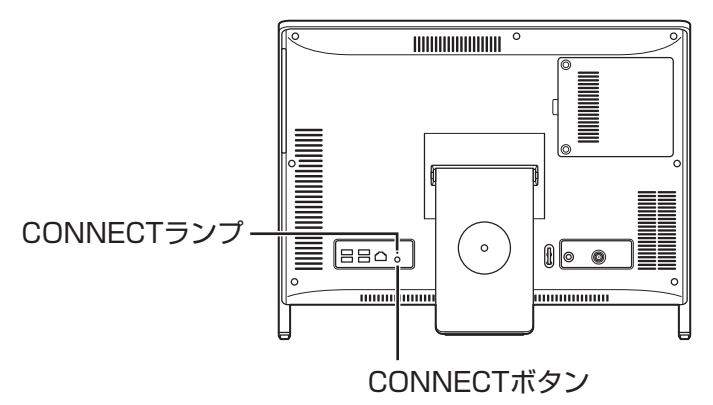

CONNECTランプが点滅します。

**2 パソコン本体のCONNECTボタンを押してから 30秒以内に、つま楊枝の根元の部分など先端に丸 みのあるもので、リモコンの【コネクト】を約1秒間 押す**

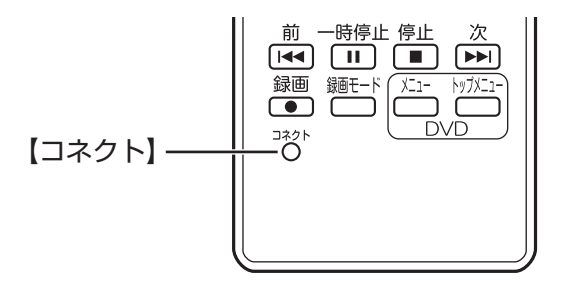

登録が完了するとCONNECTランプは消灯します。リモコン を操作して正常に動作するか確認してください。

基本機能 103基本機能

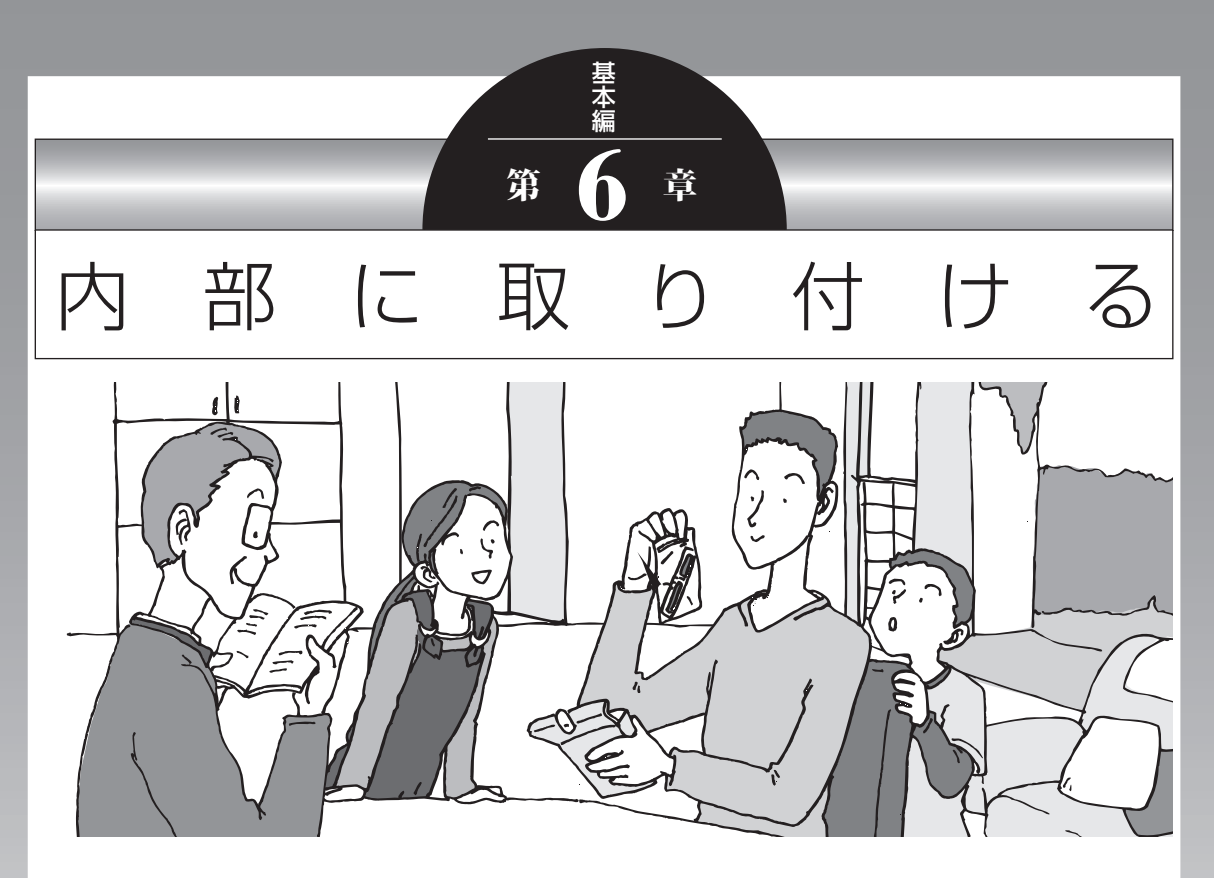

この章では、パソコン内部に新しい部品を取り付ける方法 を説明します。取り付けるときは、パソコン内部のほかの 部品を傷つけたりしないよう、説明をよく読んでから作業 してください。

メモリ ...............................................................**106**

#### メモリ

# **メモリ**

より大きな容量のメモリをパソコンの内部に取り付けること で、ソフトを同時に起動したり、大きなデータを扱う際、より 高速に処理することができるようになります。

# **メモリを増やす流れ**

#### **● 増設の準備**

- ▶ メモリ容量を確認する(p.107)
- ▶ メモリスロットを確認する(p.107)
- ▶ このパソコンで使えるメモリ(p.108)

#### **● 増設メモリ(別売)を購入**

#### **●増設メモリの取り付け**

- ▶ メモリを取り扱うときのご注意(p.108)
- ▶ メモリを取り外す(p.109)
- **▶ メモリを取り付ける(p.110)**

#### **● メモリが増えているか確認**

▶ 増やしたメモリ容量を確認する(p.111)

# (1)参考)

このパソコンでは最大4Gバイトの メモリを搭載可能ですが、PCIデバ イスなどのメモリ領域を確保するた めに、すべての領域を使用すること はできません。また、装置構成によっ てご利用可能なメモリ容量は異なり ます。

# **メモリ容量を確認する**

次の手順でお使いのモデルのメモリ容量を確認できます。 メモリをどれぐらい増やせるかの参考にしてください。

#### **1「スタート」-「コントロールパネル」-「システムと セキュリティ」-「システム」をクリックする**

表示された画面の「実装メモリ(RAM)」を確認してくだ さい。

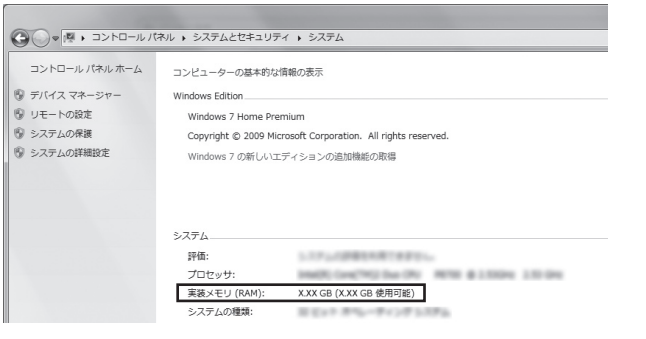

# **メモリスロットを確認する**

#### **● このパソコンのメモリスロットについて**

このパソコンには、メモリを差し込むスロット(コネクタ) が、2つ用意されています。

#### **● メモリスロットへの取り付けについて**

ここでは、ご購入時に各スロットに1Gバイトのメモリが 取り付けられている場合を例として、増設メモリをメモリ スロットへ取り付ける手順を説明します。

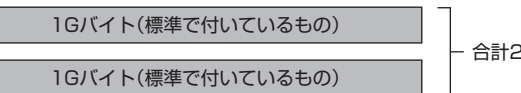

合計2Gバイト

この場合、すでにスロットにメモリが差し込まれている状 態で、空いているスロットがありません。そのため、ご購 入時に付いているメモリを取り外してスロットを空け、よ り大きな容量の増設メモリを取り付けなおすことで、メモ リを増やします。

#### (1)参考)

メモリ容量は実際より少なく表示さ れる場合がありますが、故障ではあ りません。

(1)参考)

このパソコンはデュアルチャネル に対応しています。デュアルチャネ ルとは、同容量の2枚のメモリに同 時にアクセスすることで、メモリの データ転送性能を高速化する技術の ことです。

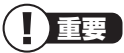

- ・ デュアルチャネルメモリの性能を 最大限に引き出すために、2つの スロットに同容量のメモリを搭載 しています。スロットごとに異な る容量のメモリを搭載しても動作 しますが、一部のソフトでは十分 な性能が出ない場合があるため、 動作保証しておりません。増設時 は、2つのスロットが同容量にな るように、2Gバイト×2への増設 をおすすめします。
- ・ このパソコンでは最大4Gバイト の容量までメモリを搭載できま す。その場合、2Gバイトずつの デュアルチャネルで動作します。

#### **例:メモリを4Gバイト(最大)に増やす場合**

まず、ご購入時に各スロットに取り付けられている1Gバ イトのメモリ2枚を取り外して、いったんスロットを空に します。次に空になった各スロットに2Gバイトの増設メ モリを取り付けます。

2Gバイト(別途ご購入されたもの) 2Gバイト(別途ご購入されたもの)

合計4Gバイト

# **このパソコンで使えるメモリ**

次のタイプの増設メモリ(別売)をおすすめします。

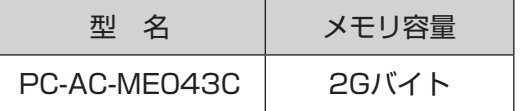

(DDR3 SDRAM/SO-DIMM、PC3-8500タイプ)

# **メモリを取り扱うときのご注意**

- ・ メモリは静電気に大変弱い部品です。身体に静電気を帯び た状態で扱うと破損する原因になりますので、アルミサッ シやドアのノブなど身近な金属に触れて静電気を取り除い てください。
- ・ メモリは、大変壊れやすい部品です。メモリを取り外した 際は、大切に保管してください。再セットアップをおこな うときに必要となる場合があります。

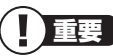

- ・ 左のタイプ以外の増設メモリに は、このパソコンで使えないもの があります。ご購入前に確認して ください。
- ・ NECでは市販の増設メモリに関 する動作保証やサポートはおこ なっていません。販売元にお問い 合わせください。

# **メモリを取り外す**

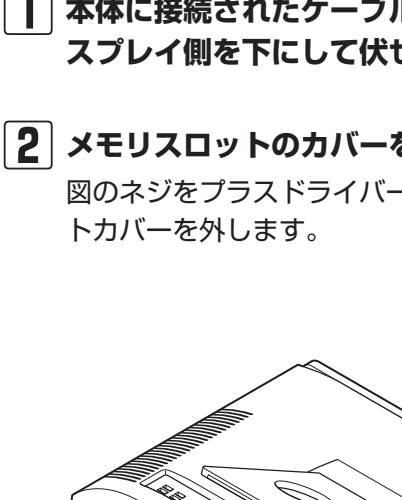

#### **1 本体に接続されたケーブルをすべて取り外し、ディ スプレイ側を下にして伏せる**

#### **2 メモリスロットのカバーを取り外す**

図のネジをプラスドライバーでゆるめて、メモリスロッ

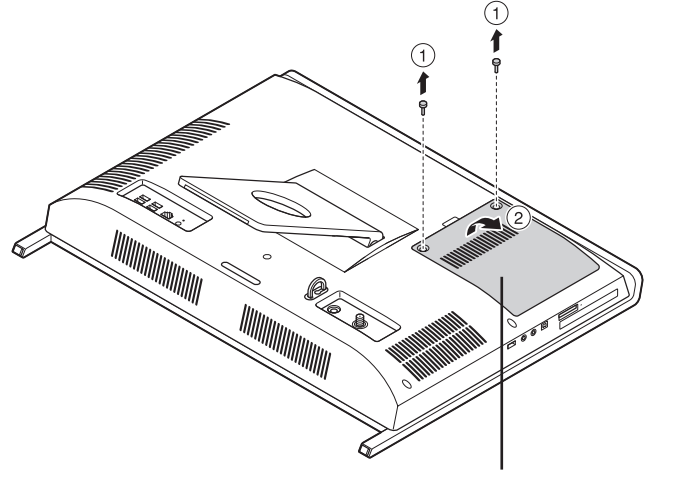

**メモリスロットカバー**

#### **3 メモリスロットの両端を左右に押し広げる**

メモリが起き上がります。

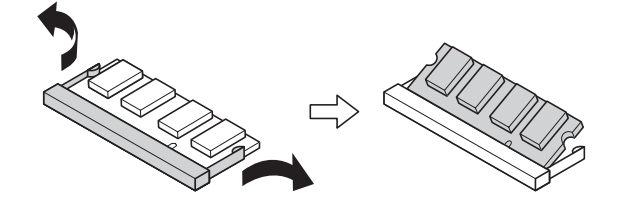

**4 起き上がったメモリをそのまま斜めに引き抜く**

- **5 メモリスロットのカバーをもとに戻し、外したネ ジでカバーを取り付ける**
- **6 本体を立て、手順1で取り外したケーブルを取り付 ける**

#### (1)参考)

イラストは実際の製品と異なること があります。

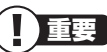

- ・ 本体を伏せるときはディスプレ イを傷つけないよう、厚手の紙や 布などを下に敷いてください。
- ・ メモリスロットのカバーを取り 外すと、ボード上の部品やハンダ 付け面などがありますが、手を触 れないよう注意してください。

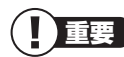

- ・ メモリスロットの両端を開きす ぎて破損してしまわないように 気を付けてください。
- ・ メモリスロットの周りの部品を 傷つけないよう気を付けてくだ さい。

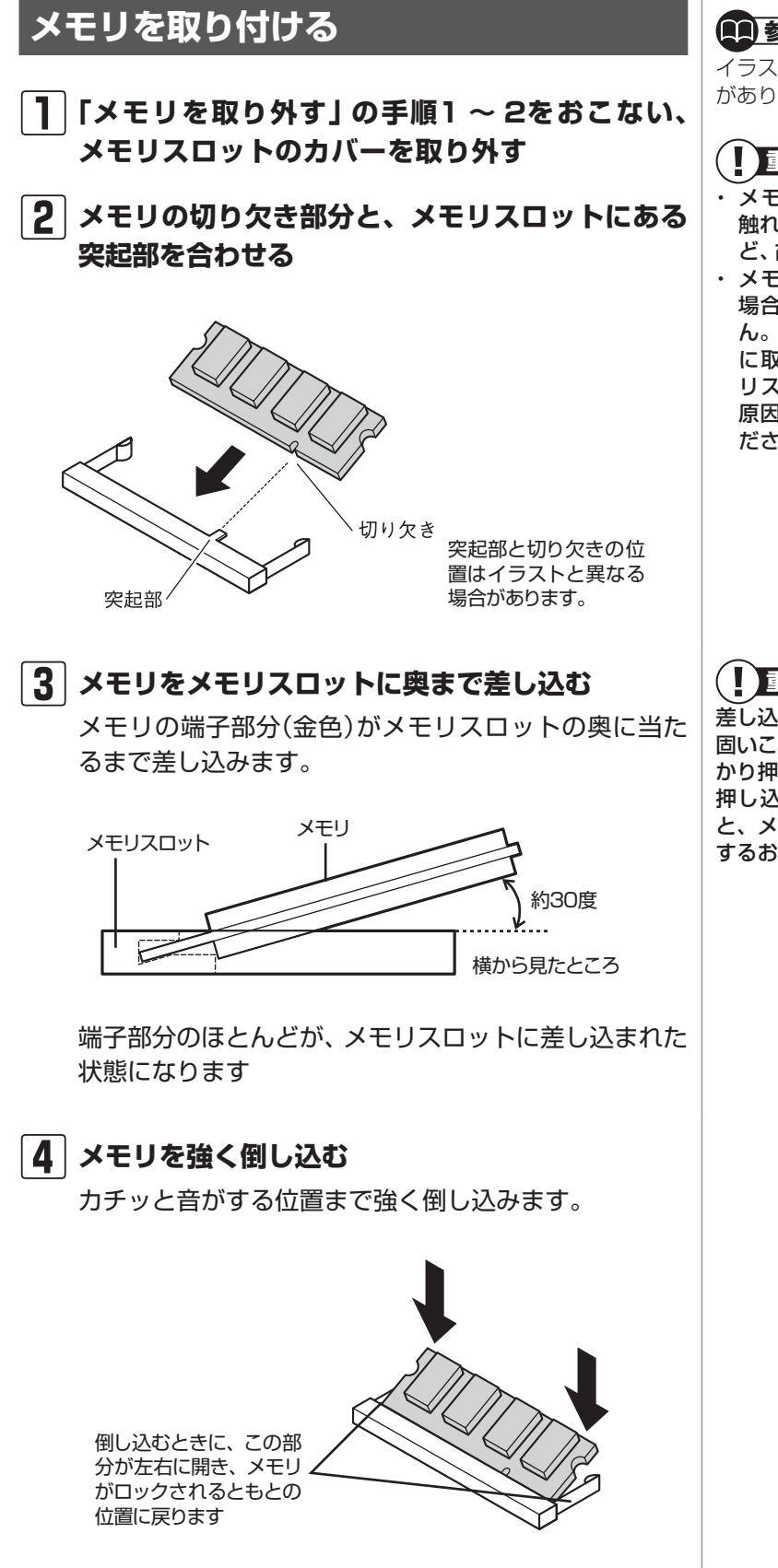

#### (1)参考)

イラストは実際の製品と異なること があります。

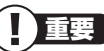

- ・ メモリの金属端子部分には手を 触れないでください。接触不良な ど、故障の原因になります。
- ・ メモリの表と裏が間違っている 場合、差し込むことができませ ん。間違った向きのままで無理 に取り付けようとすると、メモ リスロットやメモリが破損する 原因になりますので注意してく ださい。

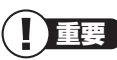

差し込むときに、メモリスロットが 固いことがありますが、奥までしっ かり押し込んでください。しっかり 押し込まずに次の手順をおこなう と、メモリスロットやメモリを破損 するおそれがあります。

#### **5 メモリがメモリスロットにロックされたことを確 認する**

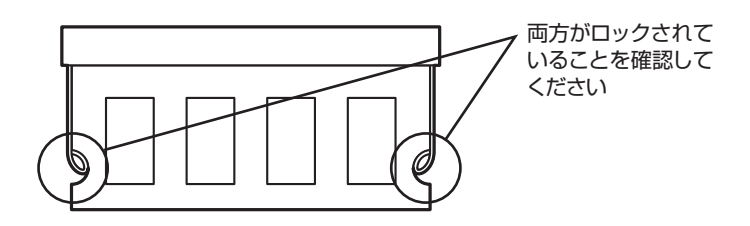

正しくロックされている場合は、メモリが水平で、端子 の金色の部分が少し(1mm程度)見える状態です。

**6 メモリスロットのカバーをもとに戻し、外したネ ジでカバーを取り付ける**

**7 本体を立て、取り外したケーブルを取り付ける**

### **増やしたメモリ容量を確認する**

パソコンの電源を入れ、メモリを増やす前に確認したときと 同様の手順で、メモリ容量が増えているか確認できます。

#### **● 表示されたメモリ容量が増えていなかった場合**

次のことを確認してください。

- ・ 正しく取り付けられているか?
- ・ このパソコンで使えるメモリを取り付けているか?

重要

確実にロックされていないと、メモ リスロットやメモリの故障の原因に なります。また、パソコンが正しく メモリを認識できません。

(金 参照)

メモリ容量を確認する ▶ 「メモリ容量を確認する」(p.107)

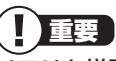

メモリを増設した場合、初期化のた め、電源を入れてからディスプレイ の画面が表示されるまで時間がかか ることがあります。

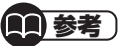

実際に利用できるメモリ容量は、取 り付けたメモリの総容量より少ない 値になります。

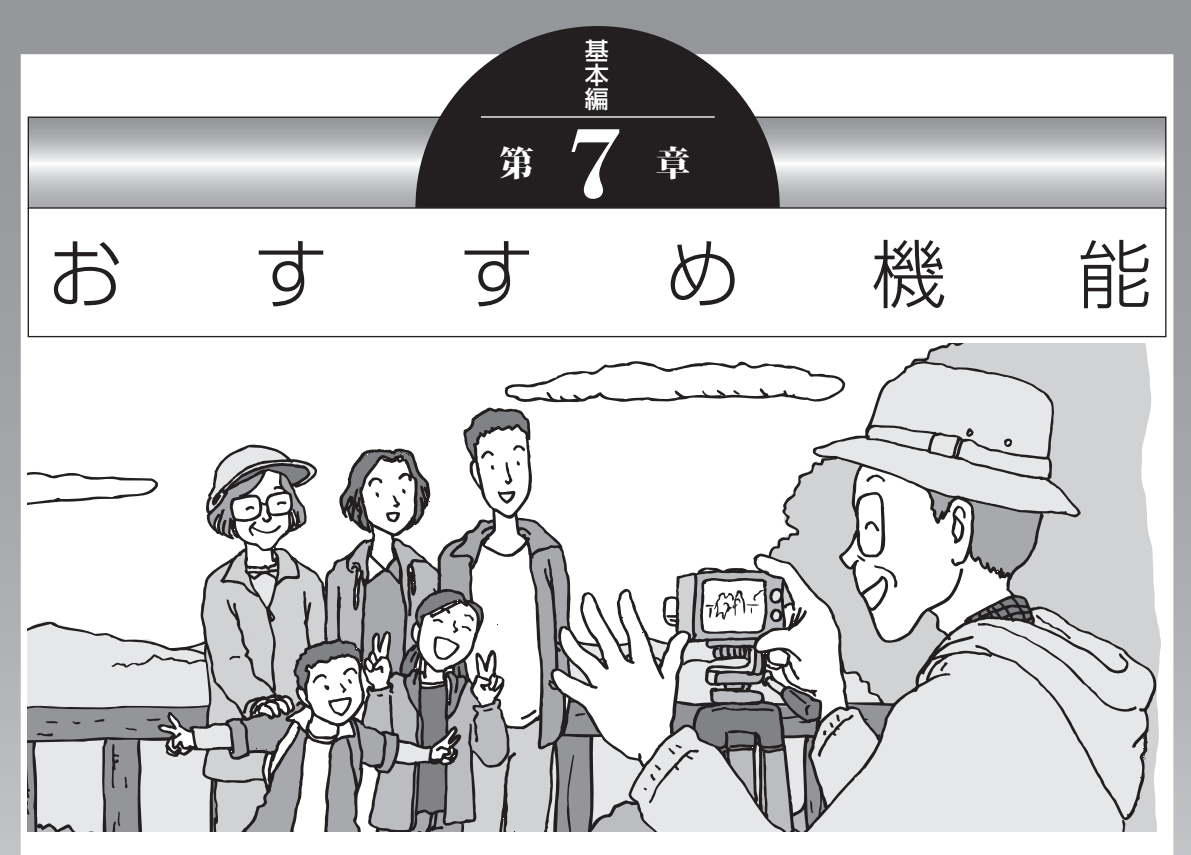

この章では、このパソコン特有の機能について説明してい ます。パソコンの設定が終わったら、説明を読んでパソコ ンをさらに使いこなしてみましょう。

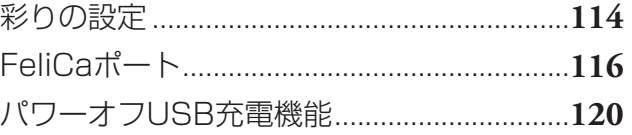

#### 彩りの設定

# **彩りの設定**

「彩りの設定」の機能を使って、映像の画質を変えることがで きます。

# **この機能が使えるソフト**

- ・ 「WinDVD」※
- ・ 「Windows Media Player」
- ・ 「Windows Media Center」
- ・ 「SmartVision」
- ・ 「ホームネットワークプレーヤー powered by DiXiM」

※ 「Corel WinDVD AVC」または「Corel WinDVD BD」

#### **彩りの設定の有効/無効を切り換える**

**● リモコン(デジタルハイビジョンTV(地デジ)モデル)**

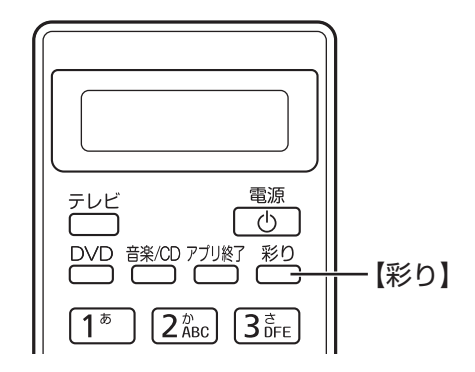

1回ボタンを押すと、現在の設定状況が表示されます。もう 一度ボタンを押すと有効/無効が切り換わります。

#### D 重要

デジタルハイビジョンTV(地デジ) モデル以外では、ご購入時に「彩り の設定」は無効になっています。使 用するには「彩りの設定」を起動し て有効に設定してください。

#### Ţ 重要

リモコンでは、機能を使えるソフト が起動しているときにのみ【彩り】が 動作します。

#### **● 「彩りの設定」設定画面**

「スタート」-「すべてのプログラム」-「彩りの設定」-「彩りの設 定」をクリックして「彩りの設定」を起動します。

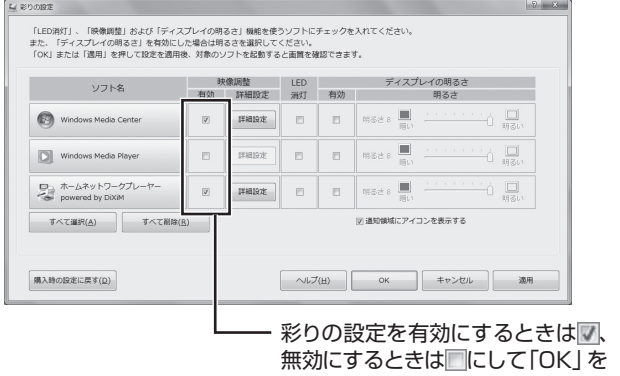

クリックする

### **設定を変更するには**

「スタート」-「すべてのプログラム」-「彩りの設定」-「彩りの設 定」をクリックして表示される「彩りの設定」画面で設定を変 更します。

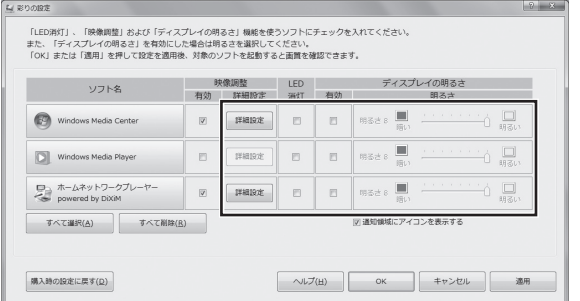

「彩りの設定」の機能を使えるソフトについて、機能を有効に して明るさやコントラストなどの画質を設定すると、ソフト を起動したとき自動的に設定した画質に切り換わります。詳 しくは、「彩りの設定」のヘルプをご覧ください。

(1)参考)

あらかじめ設定画面で彩りの設定が 有効になっているソフトは、画面右 下の通知領域にある を右クリッ クして表示されるメニューで彩りの 設定の有効/無効を一時的に切り換 えることもできます。

■が表示されていない場合は、▲ をクリックして隠れているアイコン を表示させてください。

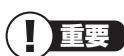

「彩りの設定」が有効になっている と、「Corel WinDVD AVC」または 「Corel WinDVD BD」の「アドバン ス設定-カラー」では画質調節をおこ なえないことがあります。「彩りの 設定」で調節してください。 「アドバンス設定-カラー」で画質を 調節する場合は、「彩りの設定」の効

果を無効にしてください。無効にす る方法について詳しくは、「彩りの 設定」のヘルプをご覧ください。

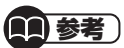

「LED消灯」を有効にして、「彩りの 設定|の機能を使えるソフトを「全画 面表示」にしたとき、ディスプレイ のまわりのLEDランプを自動的に消 灯するように設定することもできま す。詳しくは、「彩りの設定」のヘル プをご覧ください。

**FeliCaポート**

FeliCa対応モデルでは、電車やバスなど交通機関用のIC乗車 カードやお店で使えるICカード「FeliCa」を使って、パソコン を使う際のパスワード認証の代わりとして利用できます。ま た電子マネーによるショッピングや交通機関の利用履歴など を確認できます。

# **FeliCaポート利用上の注意**

#### **● 無線機器の扱いに注意する**

- ・ FeliCaポートは、無線機器の一種です。取り扱いに関し て人体などへ配慮する必要があります。注意事項につい て、詳しくは、『安全にお使いいただくために』をご覧く ださい。
- ・ FeliCaポートを分解、改造したり、型式番号を消したり しないでください。FeliCaポートは、日本国内での電波 法に基づく型式指定を受けた誘導式読み書き通信設備で す。分解、改造したり、型式番号を消したりすると法律に より罰せられることがあります。

#### **●パスワードの扱いに注意する**

- ・ FeliCa対応カードやおサイフケータイは、現金やクレジッ トカードなどと同等の価値を持っています。サービスをご 利用の際に必要となる暗証番号は、他人に知られないよう に十分ご注意ください。暗証番号の不正使用により生じた 損害については弊社では補償いたしかねます。
- ・ FeliCaポートを、パソコンを使う際のパスワード認証の 代わりとして利用する際は、「FeliCaランチャー」の各ソ フトにFeliCa対応カードやパスワードの登録が必要です。 登録時のFeliCa対応カードやパスワードを紛失しないよ うにご注意ください。

#### (1)参考)

- ・ このマニュアルではFeliCa対応 カードとFeliCa対応携帯電話を あわせて「FeliCa対応カード」と 呼び、説明しています。
- ・ FeliCaポートとは、「FeliCa対応 カード」と呼ばれるFeliCaに対応 したICカードや「FeliCa対応携帯 電話」の読み取り装置のことです。
- ・ FeliCa対応モデルに添付されて いるFeliCaポートでご利用でき るFeliCa対応カードについては、 (http://www.justsystems. com/jp/atlife/kazasu/card/) をご覧ください。

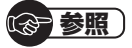

スクリーンセーバーロック2を登録 したFeliCa対応カードや携帯電話、 またはパスワードを両方なくしてし まったときは

▶『トラブルの予防と解決』第3章の 「パスワードのトラブルがおきた とき」

# **FeliCaを使う**

# **FeliCaポートの取り付け**

FeliCa対応モデルに添付されているFeliCaポートは、パソコ ン本体に取り付けて使用します。

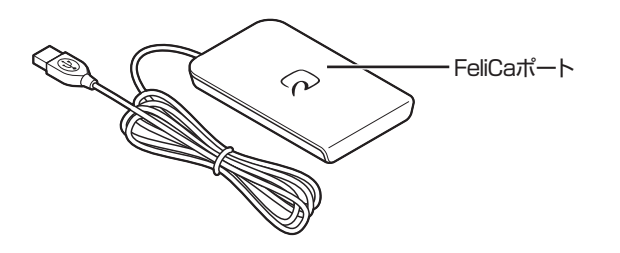

**1 FeliCaポートのプラグをパソコンのUSBコネク タに差し込む**

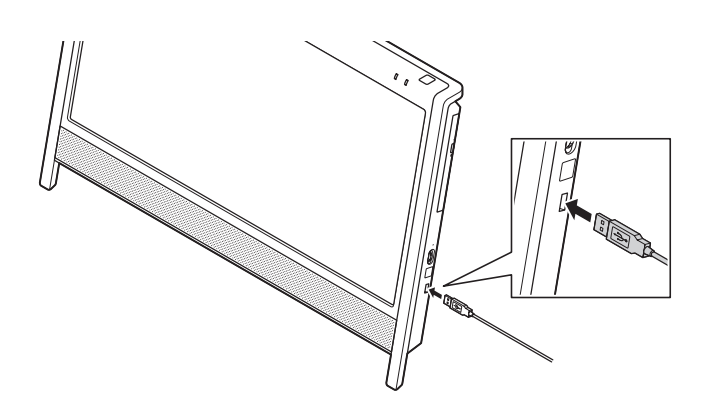

USBコネクタはパソコンに複数ありますが、どのUSB コネクタに差し込んでもかまいません。

# 重要

FeliCaポートは、パソコン本体の USBコネクタに取り付けてくださ い。市販のUSBハブなどに取り付 けると正常に動作しないことがあり ます。

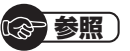

USBコネクタについて ▶「各部の名称」(p.iii)

### **FeliCa対応カードを使う**

#### **1 「ソフト&サポートナビゲーター」-「ソフトを 探す」-「50音/英数字から選ぶ」-「FeliCaラン チャー」の「ソフトを起動」をクリックする**

画面右下に「ポーリングを開始しました。」と表示され ます。

#### **2 FeliCa対応カードをかざす**

カードの中心をFeliCaプラットフォームマークに合わ せて置きます。カードの裏表は問いません。携帯電話の 場合はFeliCaプラットフォームマークが付いている面 を下に向けて置いてください。

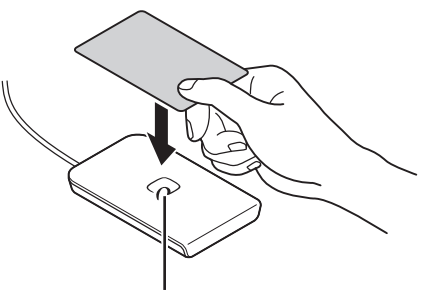

FeliCaプラットフォームマーク

カードをかざすと「FeliCaランチャー」の画面が表示さ れます。

#### **3「FeliCaランチャー」の画面からソフトを選ぶ**

「FeliCaランチャー」の画面から使いたいソフトを選び、 後は各ソフトの説明にしたがって操作を進めてください。

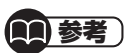

- ・ はじめて「FeliCaランチャー」を 起動したときは、「FeliCaラン チャーをスタートアップ登録し てよろしいですか?」と表示され ます。「はい」をクリックすると、 パソコン起動時に「FeliCaラン チャー」を自動起動するように設 定できます。
- ・ 自動起動するように設定した場 合は、ここで「FeliCaランチャー」 を起動する必要はありません。

# 重要

- ・ カードは必ず1枚のみセットし てください。複数枚のカードをか ざすと、正しく読み取れません。
- ・ FeliCaポートからはみ出したり、 傾けたりしてカードをかざさな いでください。正しく認識できな いことがあります。
- ・ FeliCaポートは金属製以外のもの の上に置いてご使用されることを おすすめします。FeliCaポートを 置く机などが金属製の場合、正常 に動作しないことがあります。

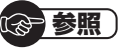

「FeliCaランチャー」について

▶ ■ 「ソフト&サポートナビゲー ター」-「ソフトを探す」-「50音/ 英数字から選ぶ」-「FeliCaラン チャー」

# **カードホルダーの取り付け**

同じFeliCa対応カードを続けて読み書きするときは、FeliCa ポートにカードホルダーを取り付けて、カードを固定してお くと便利です。

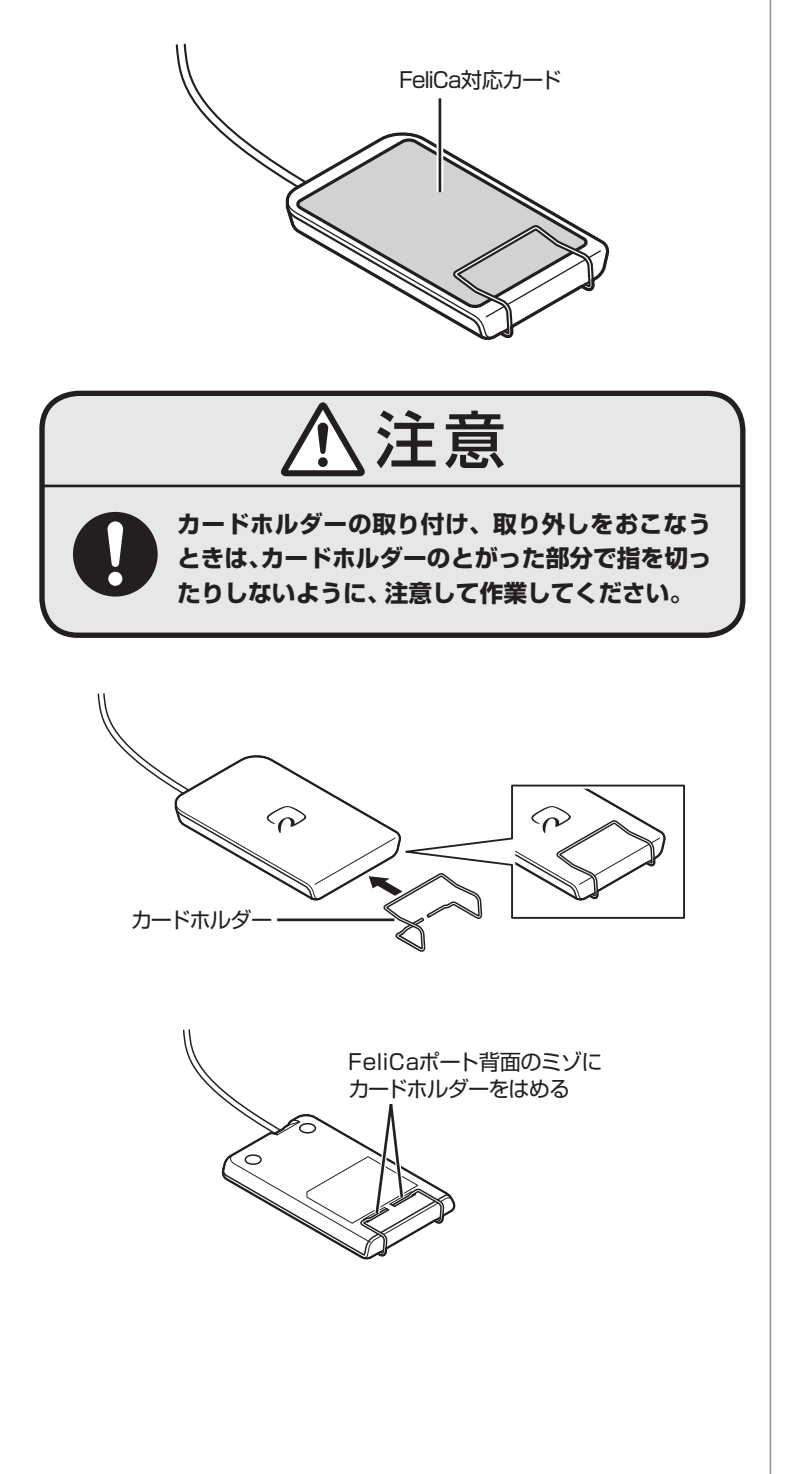

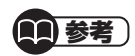

FeliCa対応カードをかざして利用 する際は、カードホルダーを取り外 してください。

# **パワーオフUSB充電機能**

このパソコンの左側面には、パワーオフUSB充電機能に対応 したUSBコネクタがあります。

このUSBコネクタでは、USBケーブルを使って充電できる機器 ※1を充電するとき、電源が切れた状態でも充電できます。※2 このほかの(一般の)USBコネクタでは、電源が入っていると きのみ充電できます。

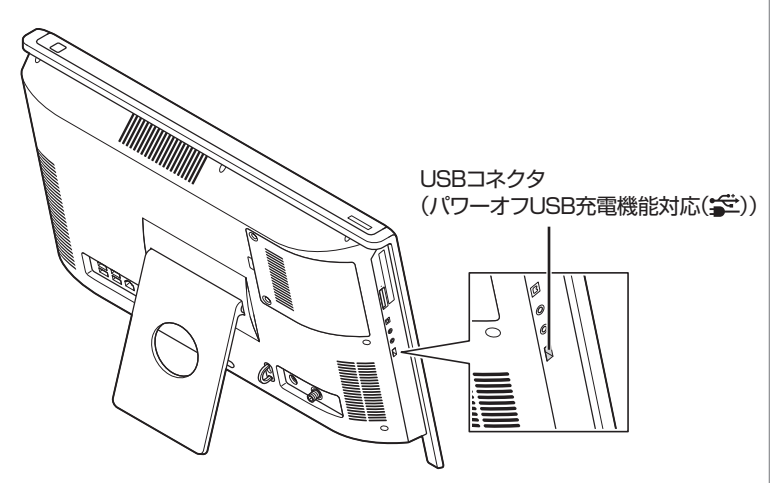

- ※1: 動作確認済み機器に関しては次のホームページをご覧ください。 http://121ware.com/navigate/products/pc/connect/ usb/list.html
- ※2: この機能はACアダプタを接続している場合のみ使えます。ACア ダプタを外した状態では使えません。

パワーオフUSB充電機能は、ご購入時の状態ではオフに設定 されています。

**設定を切り換える**

「スタート」-「すべてのプログラム」-「パワーオフUSB充電の 設定」-「パワーオフUSB充電の設定」をクリックして起動す る「パワーオフUSB充電の設定」で、機能のオン/オフを切り 換えることができます。

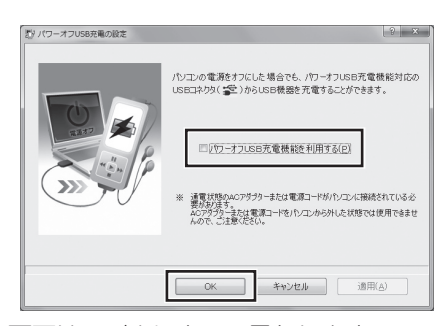

画面はモデルによって異なります。

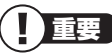

周辺機器によっては本機能を使用で きない場合があります。本機能を使 用できない周辺機器については、パ ソコンの電源を入れた状態で充電し てください。

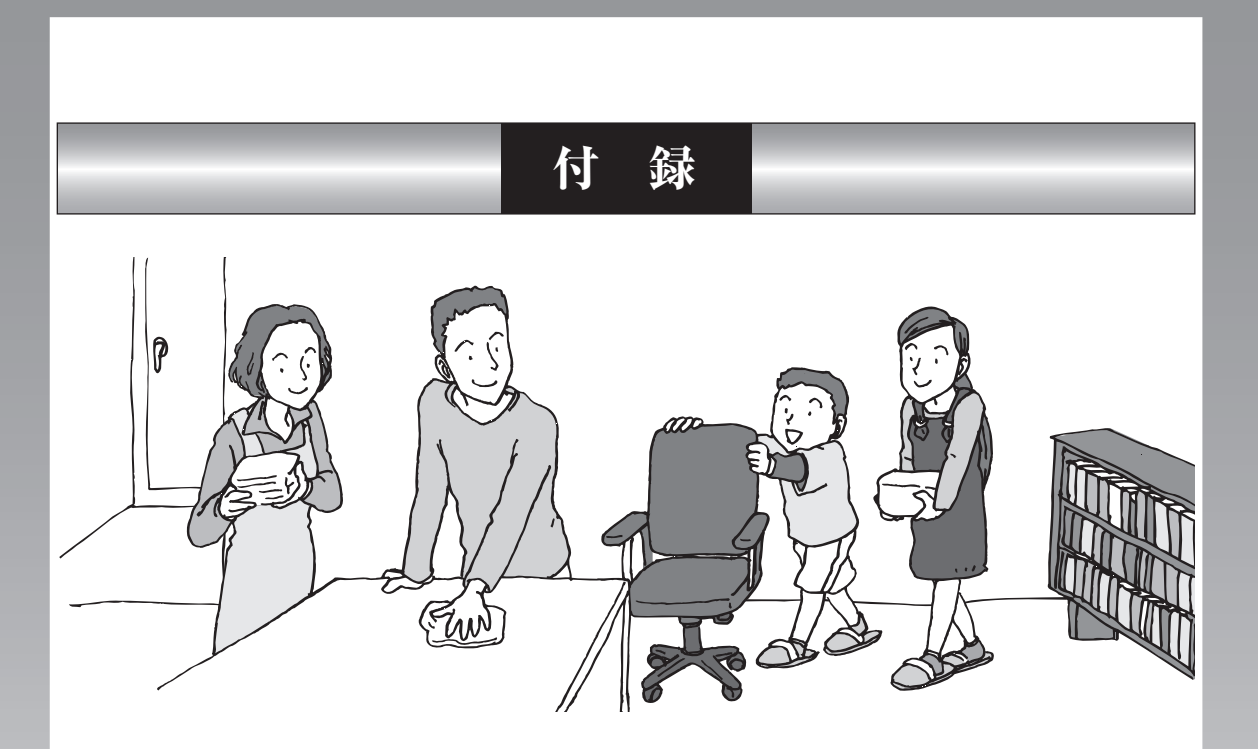

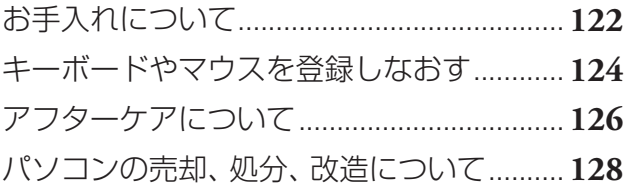

# **お手入れについて**

# **準備するもの**

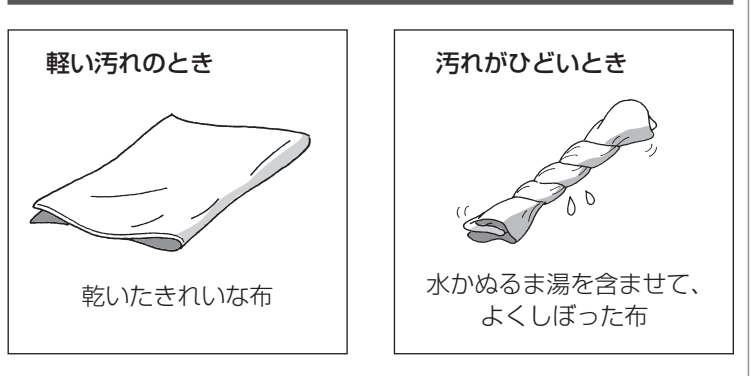

# **お手入れをするときのご注意**

- ・ シンナーやベンジンなど、揮発性の有機溶剤は使わないで ください。これらの有機溶剤を含む化学ぞうきんも使わな いでください。キーボードなどを傷め、故障の原因になり ます。
- ・ 水かぬるま湯を含ませた布は必ずよくしぼり、パソコン本 体、キーボード、マウス、リモコン(添付モデルのみ)の汚れ をふき取る際に水が入らないよう十分注意してください。
- ・ 水やぬるま湯は、絶対にパソコン本体やキーボードに直接 かけないでください。故障の原因になります。
- ・ お手入れの前に第5章の「電源の切り方」(p.81)の手順で 電源を切ってください。電源コードはコンセントから抜い てください。電源を切らずにお手入れを始めると、感電す ることがあります。

#### お手入れについて

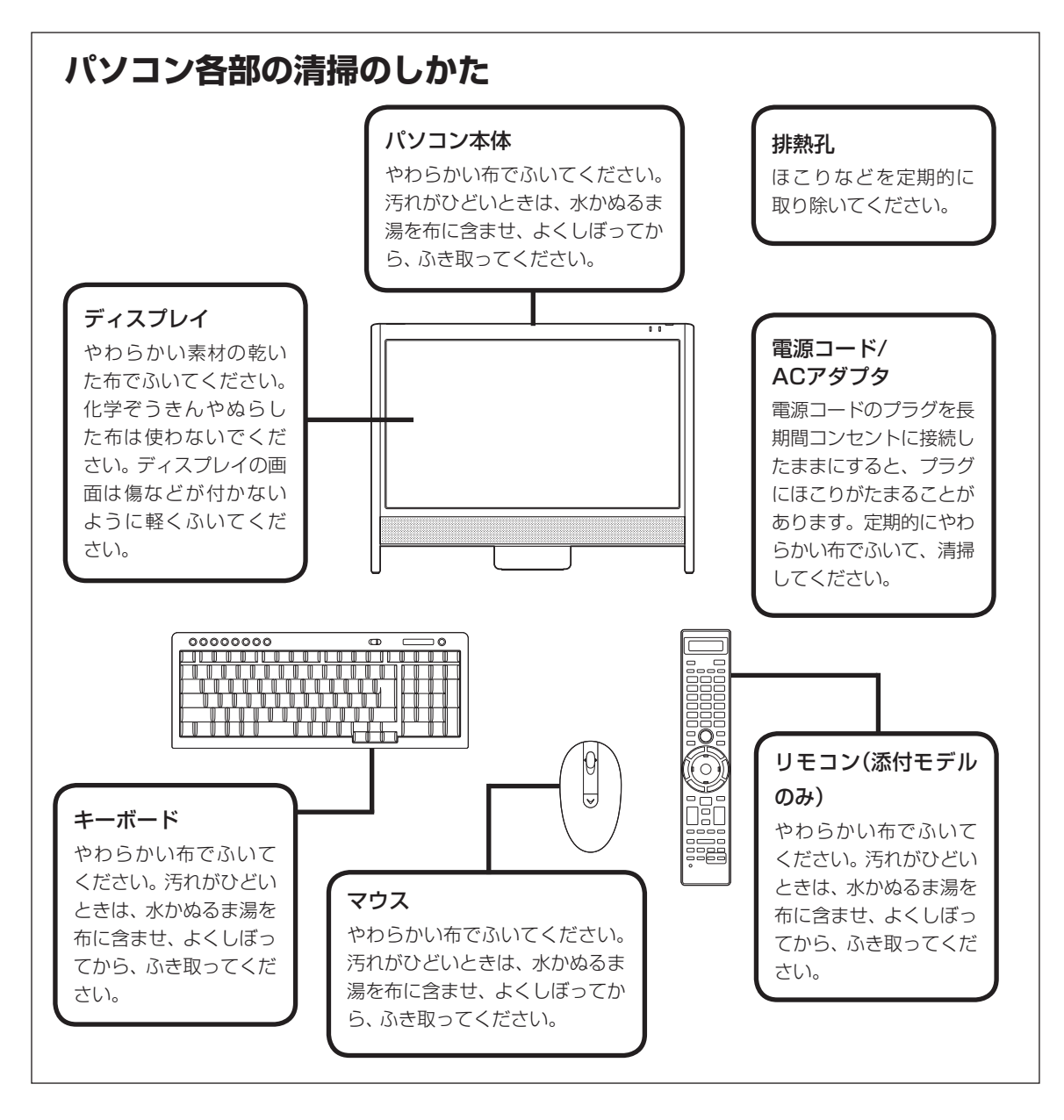

キーボードやマウスを登録しなおす

# **キーボードやマウスを登録しなおす**

キーボードやマウスが正しく動作しないときは、何らかの原 因でパソコン側の登録が解除されてしまったことが考えられ ます。

次の手順でキーボードとマウスを登録しなおしてください。

**1 パソコン本体の電源が入っていることを確認する**

**2 登録したい機器の電源スイッチを「ON」にする**

**● キーボードの場合**

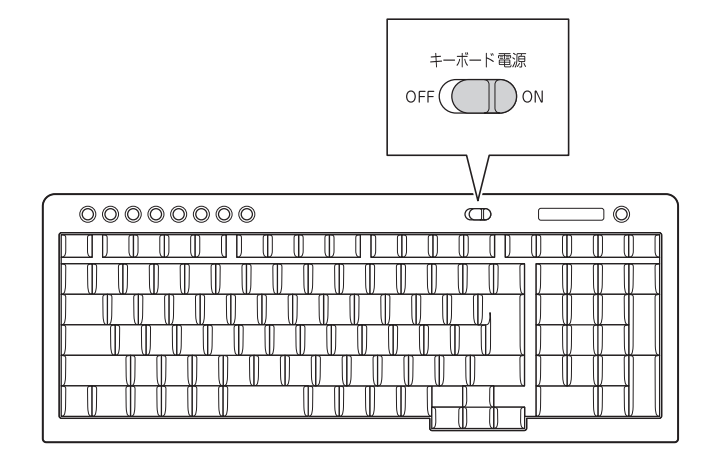

**● マウスの場合**

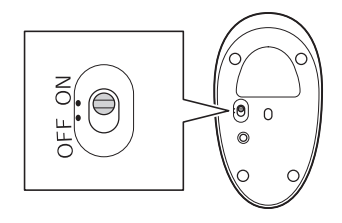

(1)参考)

- ・ パソコンを修理・交換した場合も、 登録しなおす必要があります。
- ・ デジタルハイビジョンTV(地デ ジ)モデルでリモコンを再登録し たいときは第5章の「リモコン」 (p.99)をご覧ください。

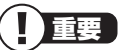

キーボードとマウスを連続して登録 するときは、一方を登録した後、約 30秒間隔をあけて次の登録をおこ なってください。

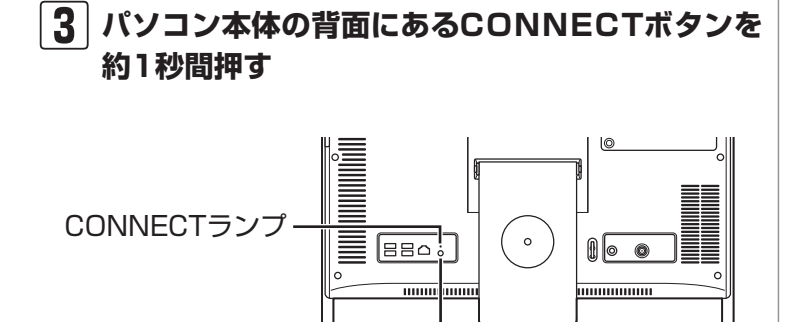

CONNECTボタン

CONNECTランプが点滅します。

#### **4 パソコン本体のCONNECTボタンを押してから 20秒以内に、登録したい機器にあるCONNECT ボタンを約1秒間押す**

**● キーボードの場合** 

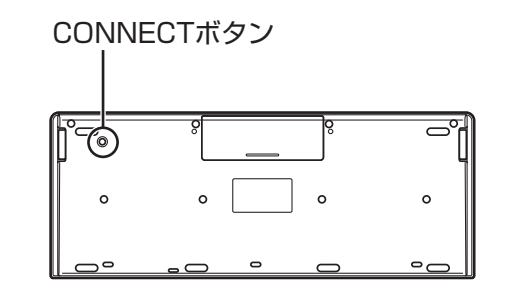

**● マウスの場合**

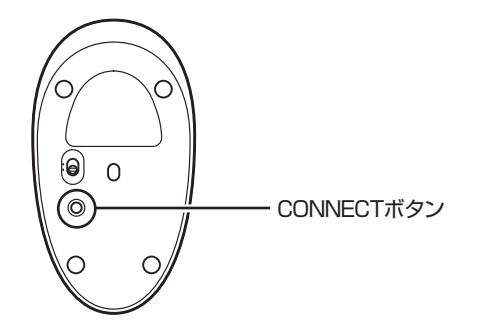

重要

CONNECTボタンは、2回以上押さ ないでください。2回以上押すと、 キーボードが動かなくなることがあ ります。CONNECTボタンを2回以 上押してキーボードが動かなくなっ たときは、手順1からやりなおして ください。

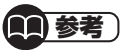

このパソコンを複数隣接して使用し た場合など、ひとつのキーボード、 マウスで2台反応したときは、パソ コンを置く位置を変更するか、また は、どちらか1台のパソコンの電源 を切り、電源コードを抜いてから、 もう1台のキーボードとマウスを登 録しなおしてください。

> 付 録

アフターケアについて

# **アフターケアについて**

# **保守サービスについて**

保守サービスについては、NECサポート窓口(121コンタク トセンター)にお問い合わせください。

#### **保守サービスに依頼するときのご注意**

NECサポート窓口(121コンタクトセンター)などにこのパ ソコンの修理を依頼する場合は、設定したパスワードを解除 しておいてください。

### **消耗品と有寿命部品について**

このパソコンには、消耗品と有寿命部品が含まれています。 安定してご使用いただくためには、定期的な保守による部品 交換が必要になります。特に長期間連続して使用する場合に は、安全などの観点から早期の部品交換が必要です。

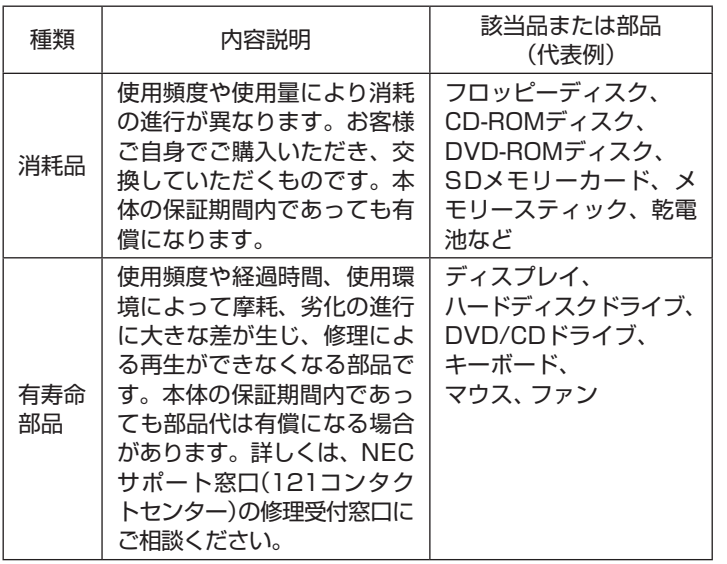

※ 記載部品は代表例です。機種により構成部品が異なります。 詳しくは、「仕様一覧」または『VALUESTAR Gシリーズを ご購入いただいたお客様へ』の「仕様一覧」をご覧ください。

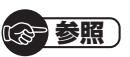

NECサポート窓口(121コンタクト センター)について

▶『トラブルの予防と解決』第5章 の「NECのサポート窓口に電話す る」

#### **消耗品や有寿命部品に関するご注意**

・ 有寿命部品の交換時期の目安は、1日8時間のご使用で1年 365日として約5年です。上記期間はあくまでも目安であ り、上記期間中に故障しないことや無償修理をお約束する ものではありません。

 また、長時間連続使用などのご使用状態や、温湿度条件な どのご使用環境によっては早期に部品交換が必要となり、 製品の保証期間内であっても有償となることがあります。

・ 本製品の補修用性能部品の保有期間は、パソコン本体、オ プション製品については製造打切後6年です。

#### **24時間以上の連続使用について**

・ 本製品は24時間連続使用を前提とした設計になっており ません。

 24時間連続稼働した場合、標準保証の対象外となり、製品 保証期間内であっても有償修理となります。

# **パソコンの売却、処分、改造について**

パソコンを他人に売却、処分するときの注意事項を説明しま す。また、パソコンの改造はおこなわないでください。

# **このパソコンを売却するには**

ご使用済みパソコンの買い取りサービスをおこなっております。 買い取り対象機種や上限価格は、随時変更されます。サービ ス内容の詳細や最新情報については、次のホームページをご 覧ください。

http://121ware.com/support/recyclesel/

### **パソコンを譲渡する際のご注意**

パソコン内のハードディスクには個人的に作成した情報が多 く含まれています。第三者に情報が漏れないように、譲渡の 際にはこれらの情報を削除することをおすすめします。

#### **このパソコンを譲渡するには**

#### **譲渡するお客様へ**

このパソコンを第三者に譲渡(売却)する場合は、次の条件を 満たす必要があります。

- 1. 本体に添付されているすべてのものを譲渡し、複製物を一 切保持しないこと。
- 2. 各ソフトウェアに添付されている「ソフトウェアのご使用 条件」の譲渡、移転に関する条件を満たすこと。
- 3. 譲渡、移転が認められていないソフトウェアについては、 削除した後譲渡すること(本体に添付されている「ソフト ウェア使用条件適用一覧」をご覧ください)。

#### **譲渡を受けたお客様へ**

NECパーソナル商品総合情報サイト「121ware.com」 (http://121ware.com/my/)にアクセスし、登録をお願い します。

# ( ) 参照 )

このパソコンのハードディスクの データを消去する方法について

▶ 『トラブルの予防と解決』第4章の 「再セットアップディスクを使っ て再セットアップする」-「ハード ディスクのデータ消去」

# 重要

第三者に譲渡(売却)する製品をお客 様登録している場合は、121ware. comの マ イ ペ ー ジ(http:// 121ware.com/my/)の保有商品 情報で削除してください。

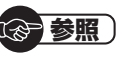

お客様登録の方法について ▶第4章の「お客様登録のお願い」 (p.70)

### **このパソコンを廃棄するには**

本製品は「資源有効利用促進法」に基づく回収再 資源化対応製品です。PCリサイクルマークが銘 板(パソコン本体の背面にある型番、製造番号が リサイクル 記載されたラベル)に表示されている、またはPC リサイクルマークのシールが貼り付けられてい る弊社製品は、弊社が責任を持って回収、再資源 化いたします。希少資源の再利用のため、不要に なったパソコンのリサイクルにご協力ください。

#### **当該製品をご家庭から排出する場合**

弊社規約に基づく回収・再資源化にご協力いただける場合は、 別途回収再資源化料金をご負担いただく必要はありません。 詳細については次のサイトや窓口を確認してください。

#### **廃棄時の詳細について**

NECパーソナル商品総合情報サイト 「121ware.com」(URL:http://121ware.com/support/ recyclesel/)

#### **廃棄についてのお問い合わせ**

NECサポート窓口(121コンタクトセンター)

**H** 0120-977-121

※ 電話番号をよくお確かめになり、おかけください。

#### 携帯電話やPHS、もしくはIP電話など、フリーコールをご利 用いただけないお客様は下記電話番号へおかけください。 **03-6670-6000(東京)(通話料金はお客様負担になります)**

NECサポート窓口(121コンタクトセンター)の詳しい情報は添付 の『トラブルの予防と解決』をご覧ください。 また、最新の情報については、http://121ware.com/121cc/を ご覧ください。

#### **当該製品が事業者から排出される場合(産 業廃棄物として廃棄される場合)**

当社は資源有効利用促進法に基づき、当社の回収・リサイクル システムにしたがって積極的に資源の有効利用につとめてい ます。廃棄時の詳細については、下記のホームページで紹介 している窓口にお問い合わせください。

**URL:http://www.nec.co.jp/eco/ja/business/recycle/it/** ※ 本文に記載された電話番号や受付時間などは、将来予告なしに変 更することがあります。

付 録

### **ハードディスク、メモリーカード上のデー タ消去に関するご注意**

お客様が廃棄・譲渡などをおこなう際、ハードディスクおよ びメモリーカード上の重要なデータの流出トラブルを回避す るために、記録された全データをお客様の責任において完全 に消去することが非常に重要です。データを消去するために は、専用ソフトウェアまたはサービス(ともに有償)を利用す るか、ハードディスク上のデータを金槌や強磁気により物理 的・磁気的に破壊(メモリーカードの場合は、金槌による物理 的破壊のみ)して、読めなくすることを推奨します。

このパソコンでは、再セットアップディスクを作成して、ハー ドディスクのデータ消去ができます。

「データやファイルの消去」、「ハードディスクの初期化 (フォーマット)」、「メモリーカードの初期化(フォーマッ ト)」、「パソコンの再セットアップ」などの操作をおこなうと、 記録されたデータの管理情報が変更されるためにWindows でデータを探すことはできなくなりますが、ハードディスク やメモリーカードに磁気的に記録された内容が完全に消える わけではありません。

このため、データ回復用の特殊なソフトウェアを利用すると、 ハードディスクやメモリーカードから消去されたはずのデー タを読み取ることが可能な場合があり、悪意のある人によっ て予期しない用途に利用されるおそれがあります。

#### **地上デジタル放送で使用する個人情報の 消去に関するご注意**

デジタルハイビジョンTV(地デジ)モデルでは、お客様が廃 棄・譲渡などをおこなう際、地上デジタル放送のデータ放送で 使用した個人情報を消去することが必要になります。個人情 報の消去にはSmartVisionを使用します。

# **パソコンの改造はおこなわない**

添付されているマニュアルに記載されている以外の方法で、 このパソコンを改造・修理しないでください。記載されている 以外の方法で改造・修理された製品は、当社の保証や保守サー ビスの対象外になることがあります。

### 重要

本内容は「パソコンの廃棄・譲渡時 のハードディスク上のデータ消去 に関するご注意」の趣旨に添った内 容で記載しています。詳細は以下の ホームページをご覧ください。 http://it.jeita.or.jp/perinfo/ release/020411.html

(金 参照)

再セットアップディスクによるハー ドディスクの消去について

▶『トラブルの予防と解決』第4章の 「再セットアップディスクを使っ て再セットアップする」-「ハード ディスクのデータ消去」

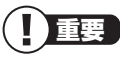

ハードディスクやメモリーカード 上のソフトウェア(OS、アプリケー ションソフトなど)を削除すること なく譲渡すると、ソフトウェアライ センス使用許諾契約に抵触する場合 があります。十分な確認をおこなっ てください。

(《 参照

SmartVisionで個人情報を消去す る方法について

▶ 『テレビを楽しむ本』 付録の 「個人 情報を消去する」

# **仕様一覧**

# **本体仕様一覧**

VALUESTAR Gシリーズの仕様一覧については、『VALUESTAR Gシリーズをご購入いた だいたお客様へ』をご覧ください。

#### **● VN770/WG6W、VN770/WG6B、VN770/WG6R、 VN550/WG6W、VN550/WG6B、VN550/WG6R**

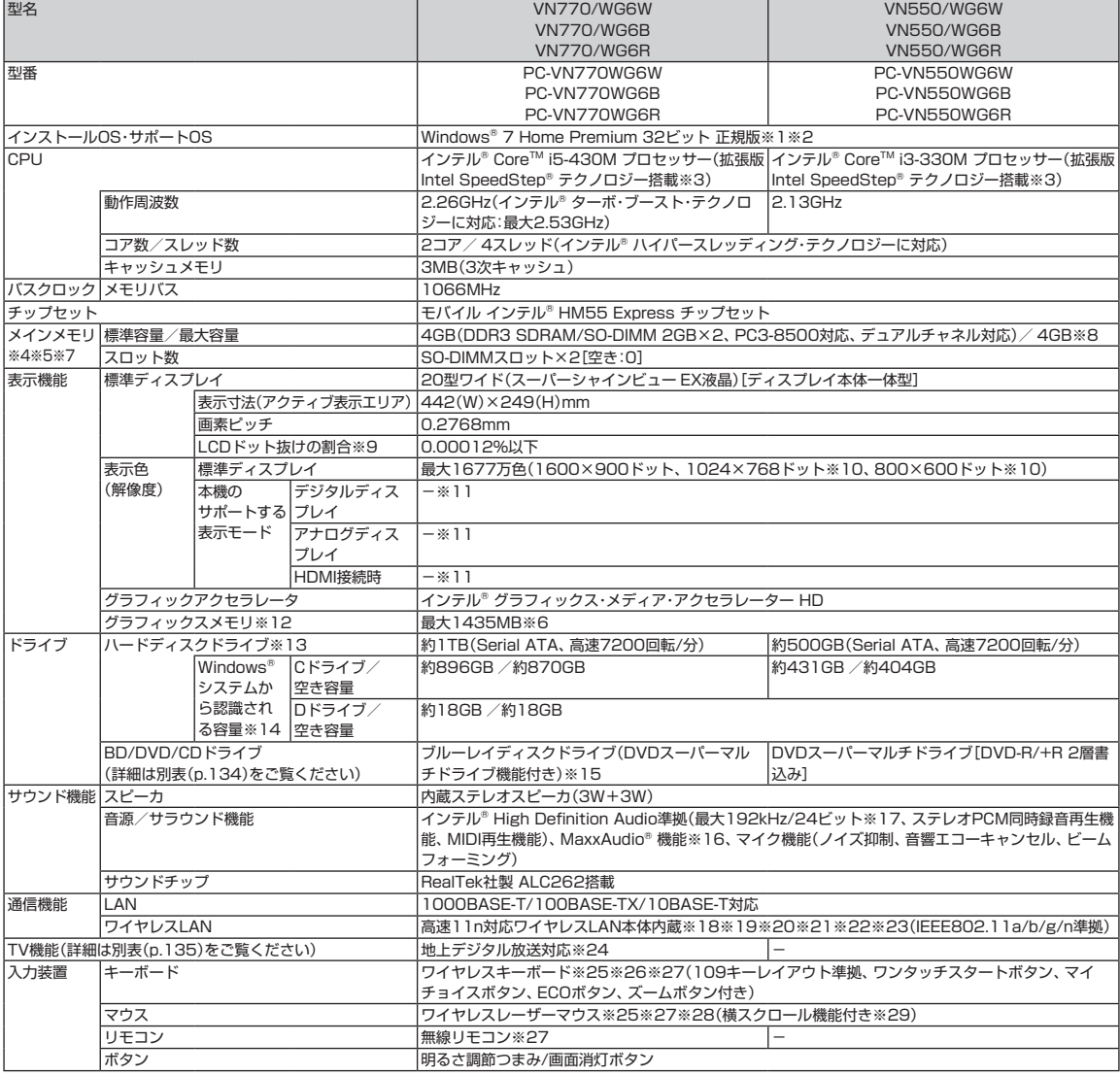

#### 仕様一覧

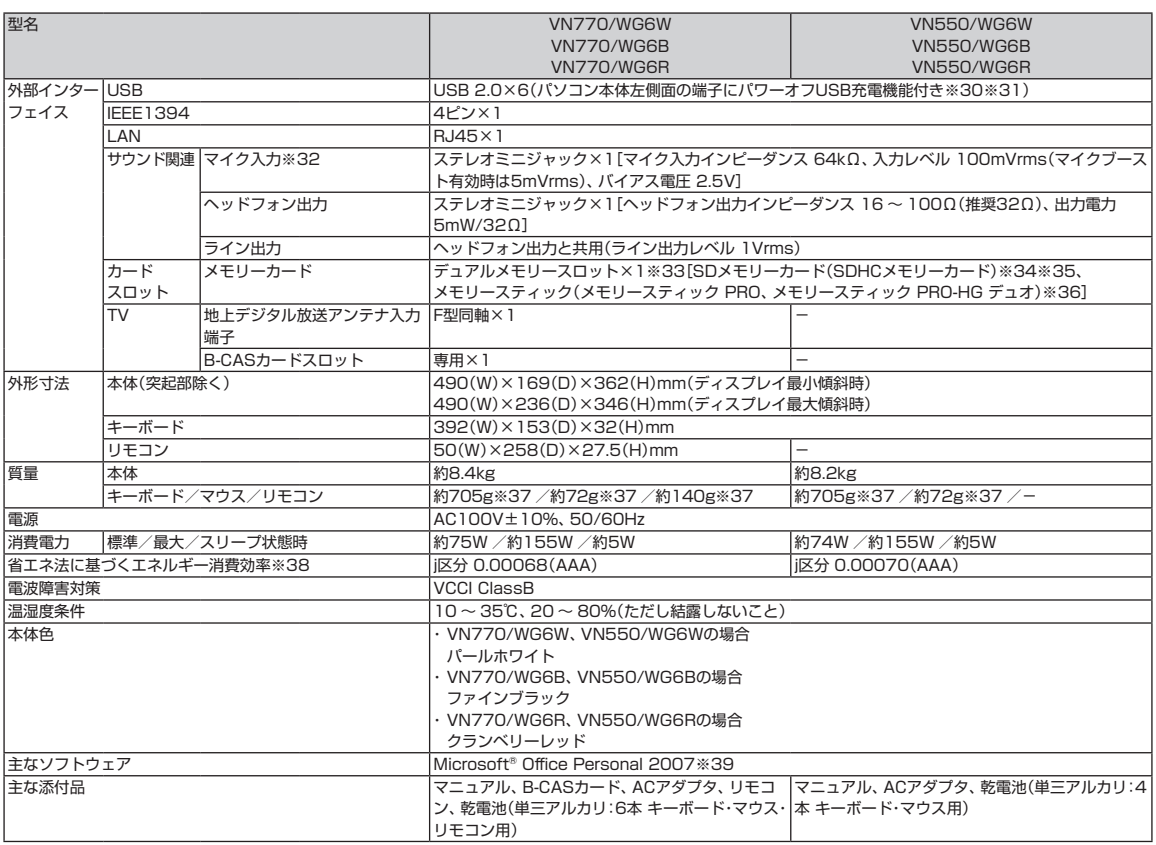

上記の内容は本体のハードウェアの仕様であり、オペレーティングシステム、アプリケーションによっては、上記のハードウェアの機能をサポートしていない場 合があります。

- ※ 1 : 日本語版です。添付のソフトウェアは、インストールされているOSでのみご利用になれます。別売のOSをインストールおよびご利用になることはで きません。
- ※ 2: ネットワークでドメインに参加する機能はありません。
- ※ 3 : システム負荷に応じて動作性能を切り換える機能です。
- ※ 4 : 増設メモリは、PC-AC-ME043C(2GB、PC3-8500)を推奨します。
- ※ 5 : 他メーカ製の増設メモリの装着は、動作を保証するものではありません。他メーカ製品との接続は各メーカにご確認の上、お客様の責任において行っ てくださるようお願いいたします。
- ※ 6 : グラフィックスメモリは、メインメモリを使用します。
- ※ 7 : メインメモリの一部をグラフィックスメモリとして使用します。
- ※ 8 : 32ビット版OSをご利用の場合は、最大メモリ容量まで搭載可能ですが、PCIデバイスなどのメモリ領域を確保するために、すべての容量を使用するこ とはできません。なお、装置構成によってご利用可能なメモリ容量は異なります。
- ※ 9 : ISO13406-2の基準にしたがって、副画素(サブピクセル)単位で計算しています。
- ※ 10 : 最高解像度以外の解像度ではアスペクト比(画面縦横比)を保つために画面の左右または上下左右が黒表示となる場合があります。擬似的に画素を拡大 して表示しているため文字などの線がぼやけて表示される場合があります。
- ※ 11: 接続はできません。
- ※ 12 : パソコンの動作状況により、使用可能なメモリ容量、グラフィックスメモリ容量が変化します。また本機のハードウェア構成、ソフトウェア構成、 BIOSおよびディスプレイドライバの更新によりグラフィックスメモリの最大値が変わる場合があります。搭載するメインメモリの容量によって利用 可能なグラフィックスメモリの最大値は異なります。利用可能なグラフィックスメモリの最大値とは、OS上で一時的に使用する共有メモリやシステム メモリを含んだ最大の容量を意味します。
- ※ 13 : 1GBを10億バイト、1TBを1兆バイトで計算した場合の数値です。
- ※ 14 : 初回起動直後にWindows®システムから認識される容量です。Cドライブ、Dドライブ以外の容量は、再セットアップ用領域として占有されます。
- ※ 15 : ブルーレイディスクの再生はソフトウェアを用いているため、ディスクによっては操作および機能に制限があったり、CPU負荷などのハードウェア資 源の関係で音がとぎれたり映像がコマ落ちする場合があります。
- ※ 16 : MaxxAudio®は内蔵スピーカ専用の機能です。ヘッドフォン/オーディオ出力端子、USBオーディオなどを使用した外部機器では動作しません。
- ※ 17 : 量子化ビットやサンプリングレートは、OSや使用するアプリケーションなどのソフトウェアによって異なります。
- ※ 18 : IEEE802.11nはWPA-PSK(AES)、WPA2-PSK(AES)対応、IEEE802.11a/b/gはWEP(64/128bit)、WPA-PSK(TKIP/AES)、WPA2-PSK (AES)対応です。
- ※ 19 : 5GHz帯ワイヤレスLANは、IEEE802.11a/n(W52/W53/W56)準拠です。
- ※ 20 : 理論上の最大通信速度は送受信ともに300Mbpsですが、実際のデータ転送速度を示すものではありません。接続先の11nワイヤレスLAN機器の仕様 により、接続時の速度が異なります。
- ※ 21 : IEEE802.11a/n(W52/W53)ワイヤレスLANの使用は、電波法令により屋内に限定されます。
- ※ 22 : W52/W53/W56は社団法人 電子情報技術産業協会による表記です。詳細は http://it.jeita.or.jp/perinfo/committee/pc/050516\_5ghz/ index.html をご覧ください。
- ※ 23 : IEEE802.11b/g(2.4GHz)とIEEE802.11a(5GHz)は互換性がありません。接続対象機器、電波環境、周囲の障害物、設置環境、使用状況、ご使用 のアプリケーションソフトウェア、OSなどによっても通信速度、通信距離に影響する場合があります。
- ※ 24 : 出荷時の解像度/色数以外ではTV機能を利用できません。
- ※ 25 : 金属製の机の上などで使用した場合に、動作に影響することがあります。木製の机などの上でのご利用をおすすめします。
- ※ 26 : キーボードの電池寿命は、アルカリ電池で連続使用した場合、最大約1000時間です(ただし、ご使用の環境条件や方法により異なります)。
- ※ 27 : 使用可能な距離は約3mです(ただし、ご使用の環境条件や方法により異なります)。
- ※ 28 : マウスの電池寿命は、アルカリ電池で連続使用した場合、最大約150時間です(ただし、ご使用の環境条件や方法により異なります)。
- ※ 29 : 使用するソフトウェアによって動作が異なったり、使用できないことがあります。
- ※ 30 : ACアダプタまたは電源コードを接続している場合のみ使えます。
- ※ 31 : 動作確認済み機器に関しましては http://121ware.com/navigate/products/pc/connect/usb/list.html をご覧ください。パワーオフUSB充電 機能は、ご購入時の状態ではオフに設定されています。使用する場合は、「パワーオフUSB充電の設定」でオンにしてください。
- ※ 32 : パソコン用マイクとして市販されているコンデンサマイクやヘッドセットを推奨します。
- ※ 33 : 各々同時に使用することはできません。「マルチメディアカード(MMC)」はご利用できません。すべてのメモリーカード、メモリーカード対応機器との 動作を保証するものではありません。
- ※ 34 : 「SDメモリーカード」、「SDHCメモリーカード」は、著作権保護機能(CPRM)に対応しています。
- ※ 35 : 「SDIOカード」には対応しておりません。「miniSDカード」、「microSDカード」をご使用の場合には、SDカード変換アダプタをご利用ください。 microSDカード→miniSDカード変換アダプタ→SDカード変換アダプタの2サイズ変換には対応しておりません。詳しくは「miniSDカード」、 「microSDカード」の取扱説明書をご覧ください。
- ※ 36 : 「メモリースティック デュオ」をご使用の場合には、「メモリースティック デュオ」アダプターをご利用ください。「メモリースティック マイクロ」(M2) をご使用の場合には、「メモリースティック マイクロ」(M2)スタンダードサイズアダプターをご利用ください。「メモリースティック マイクロ」(M2) →「メモリースティック マイクロ」(M2)デュオサイズアダプター→「メモリースティック デュオ」アダプターの2サイズ変換には対応しておりません。 詳しくは「メモリースティック デュオ」、「メモリースティック マイクロ」(M2)の取扱説明書をご覧ください。本機は4ビットパラレルデータ転送に対 応しております。ただし、お使いのメモリーカードによっては読出し/書込みにかかる時間は異なります。「メモリースティック PRO-HG デュオ」の8 ビットパラレルデータ転送には対応しておりません。著作権保護機能(マジックゲート)には対応しておりません。
- ※ 37: 乾電池の質量は含まれておりません。
- ※ 38 : エネルギー消費効率とは、省エネ法で定める測定方法により測定した消費電力を省エネ法で定める複合理論性能で除したものです。2007年度基準で 表示しております。省エネ基準達成率の表示語Aは達成率100%以上200%未満、AAは達成率200%以上500%未満、AAAは達成率500%以上を 示します。
- ※ 39 : Microsoft® Office 2007 Service Pack 2をインストール済み。本製品はマニュアルを添付しております。

# **BD/DVD/CDドライブ仕様一覧**

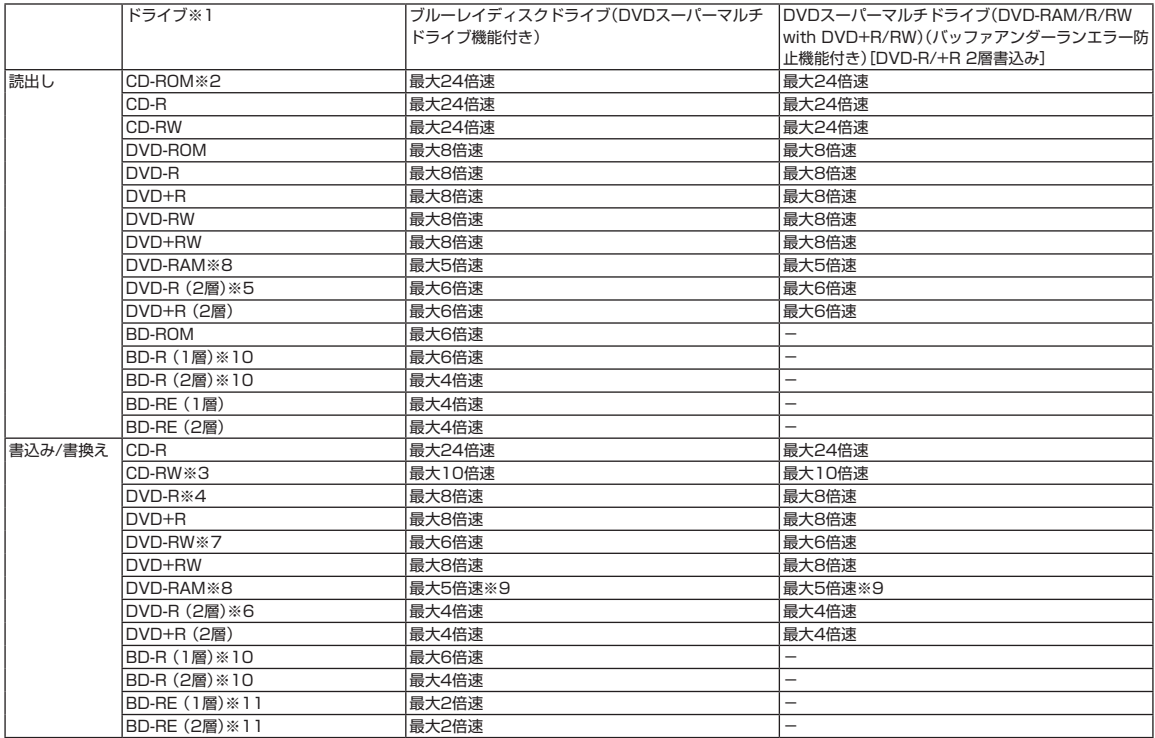

※ 1 : 使用するディスクによっては、一部の書込み/読出し速度に対応していない場合があります。

※ 2: Super Audio CDは、ハイブリッドのCD Layerのみ読出し可能です。

※ 3: Ultra Speed CD-RWディスクはご使用になれません。

※ 4 : DVD-Rは、DVD-R for General Ver.2.0/2.1に準拠したディスクの書込みに対応しています。

※ 5 : 追記モードで記録されたDVD-R(2層)ディスクの読出しはサポートしておりません。

- ※ 6 : DVD-R(2層)書込みは、DVD-R for DL Ver.3.0に準拠したディスクの書込みに対応しています。ただし、追記は未対応です。
- ※ 7 : DVD-RWは、DVD-RW Ver.1.1/1.2に準拠したディスクの書換えに対応しています。
- ※ 8 : DVD-RAM Ver.2.0/2.1/2.2 (片面4.7GB)に準拠したディスクに対応しています。また、カートリッジ式のディスクは使用できませんので、カート リッジなし、あるいはディスク取り出し可能なカートリッジ式でディスクを取り出してご利用ください。DVD-RAM Ver.1 (片面2.6GB)の読出し/書 換えはサポートしておりません。
- ※ 9: DVD-RAM12倍速ディスクの書込みはサポートしておりません。
- ※ 10 : BD-R Ver.1.1/1.2/1.3(LTH Type含む)に準拠したディスクに対応しています。
- ※ 11 : BD-RE Ver.2.1に準拠したディスクの書込みに対応しています。カートリッジタイプのブルーレイディスクには対応しておりません。

# **TV機能仕様一覧**

#### ■TV仕様[受信機能]

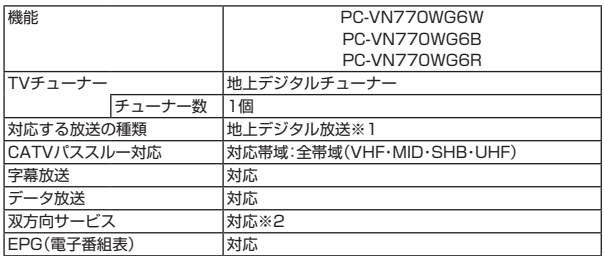

#### ■TV仕様[ハードディスクへの録画時間]

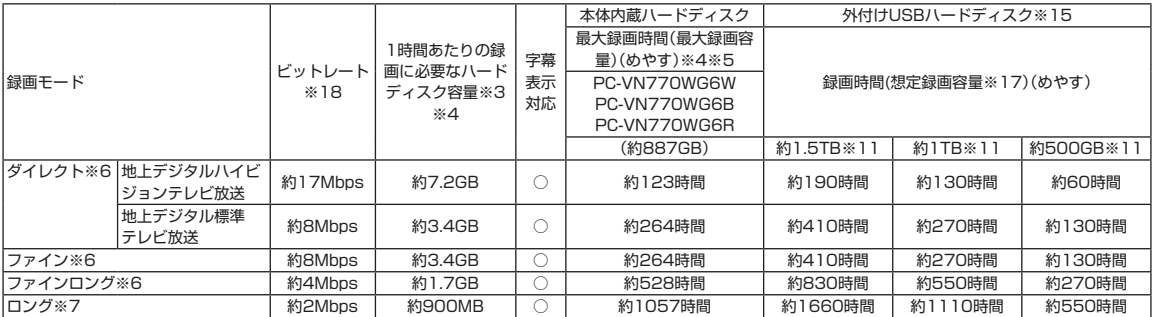

#### ■TV仕様[メディアへの保存時間]

**Tari** 

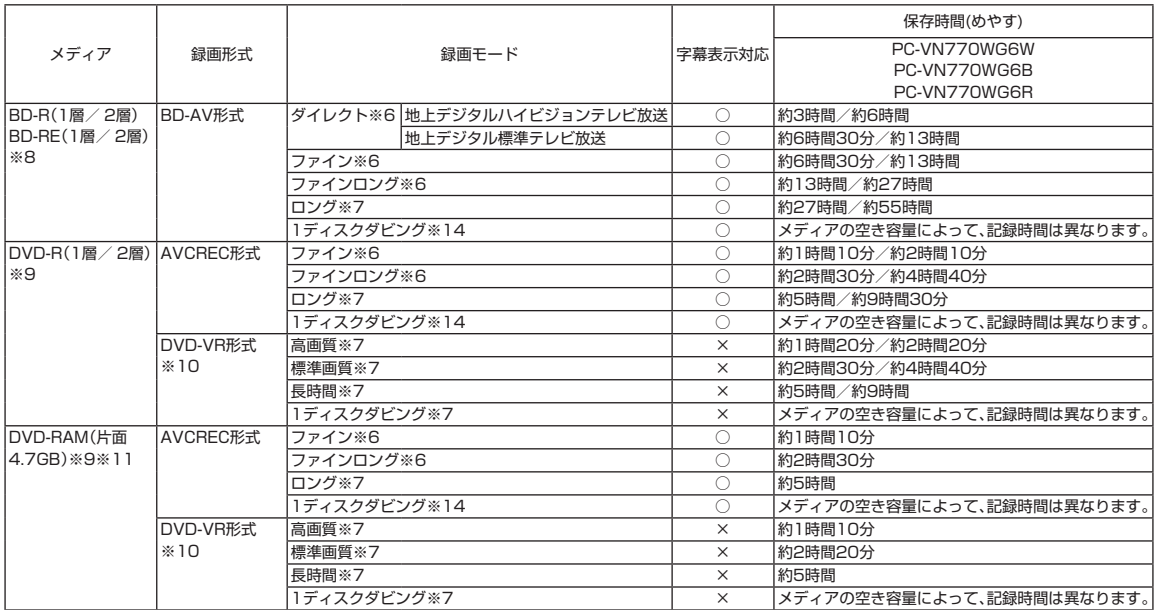

#### ■TV仕様「外でもVIDEO(SDメモリーカード※12への保存時間)]※13

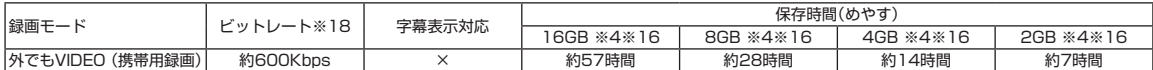

放送中の番組を視聴しているとき、および、ダイレクトモードでハードディスクに録画した番組を再生しているとき以外は、データ放送を利用することはできま せん。本機では、5.1chサラウンド放送の音声は、ステレオ2chに変換して出力しています。

録画(保存)時間は目安であり、録画(保存)する先(ハードディスク、BD/DVDメディア、SDメモリーカード)の空き容量や、録画(保存)する番組によって変動し ます。

- ※ 1 : ケーブルテレビ会社経由で地上デジタル放送を受信する場合、再配信されている地上デジタル放送信号が同一周波数パススルー方式および周波数変換 パススルー方式の場合は地上デジタル放送を視聴可能です。その他の方式(トランスモジュレーション方式など)では視聴できません。再配信されてい る地上デジタル放送の方式に関しては、ご利用のケーブルテレビ会社にご確認ください。
- ※ 2: LAN回線を使用して双方向サービスをご利用になれます。
- ※ 3 : 録画するTV番組により必要なハードディスク容量は変動します。
- ※ 4: 容量は、1MB=10242バイト、1GB=10243バイト換算値です。
- ※ 5 : 出荷時のハードディスク空き容量(CドライブとDドライブの合計)に録画した場合のめやす時間です。実際の録画時間や、TVソフトに表示される録画 可能時間とは一致しない場合があります。出荷時の録画先ドライブはCドライブになります。ハードディスクのご使用状況に応じ、録画保存先の切り換 えが必要になる場合があります。
- ※ 6: 放送された解像度のままで録画します。
- ※ 7 : 解像度は、720×480となります。
- ※ 8 : BD-RE Ver.1.0規格のディスク(カートリッジ付きディスク)の使用はできません。次世代著作権保護技術AACSに対応しています。
- ※ 9 : CPRM方式に対応していないDVD-R/DVD-RAMにはコピーまたはムーブできません。
- ※ 10 : DVD-VR形式で保存する場合には、ダイレクト/ファイン/ファインロング/ロングを、高画質/標準画質/長時間に変換します。
- ※ 11 : 1GBを10億(10003)バイト、1TBを1兆(10004)バイトで計算した場合の数値です。
- ※ 12 : サポートするSDメモリーカードは、microSDカード、microSDHCカードになります。
- ※ 13 : 外でもVIDEOの解像度は、320×180となります。パソコン本体では再生できません。動作確認済機器に関しましては http://121ware.com/ catalog/sotodemo/ をご覧ください。
- ※ 14 : 解像度を720×480に変換して書き込まれる場合があります。
- ※ 15 : 動作確認済み機器に関しましては http://121ware.com/catalog/hddlist/ をご覧ください。
- ※ 16 : SDメモリーカードに表示されている容量の約90%を録画番組の保存に利用可能として保存時間を算出しており、実際の保存時間とは異なる場合があ ります。録画データファイル1つ当たりの最大サイズは約2GBです。
- ※ 17 : 録画に使用可能な空き容量の想定値です。
- ※ 18 : 録画する番組により、ビットレートはこの値を基準にして上下に変動します。

## **LAN仕様一覧**

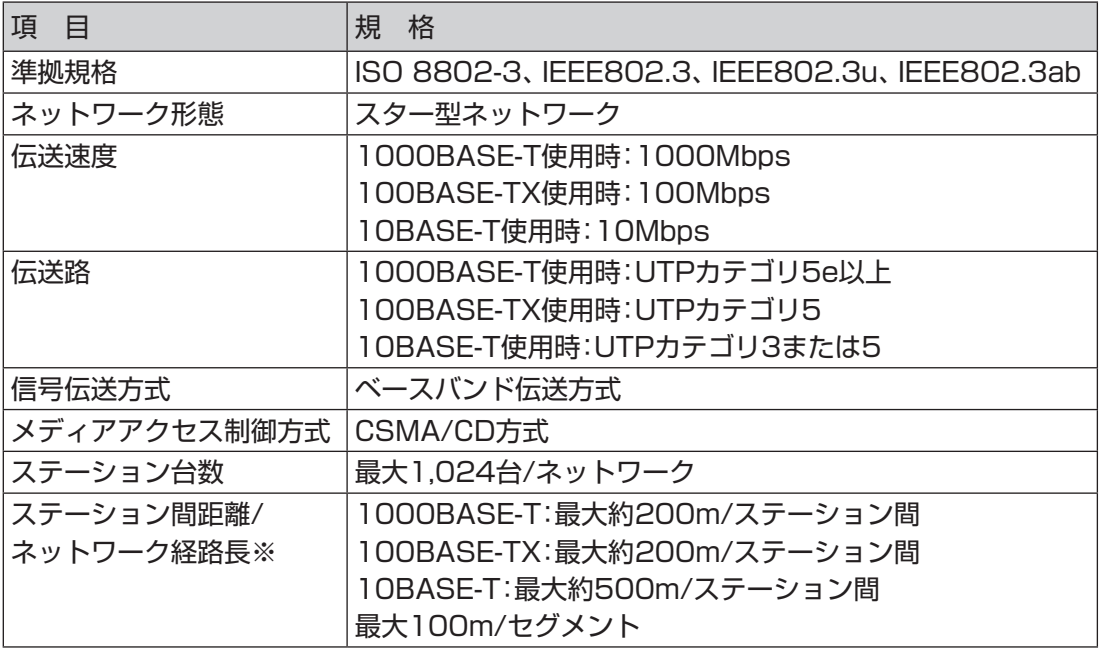

※ リピータの台数など、条件によって異なります。

# **ワイヤレスLAN仕様一覧**

本機能は高速11n対応ワイヤレスLAN(abgn)モデルのみの機能です。

#### **● IEEE802.11a**

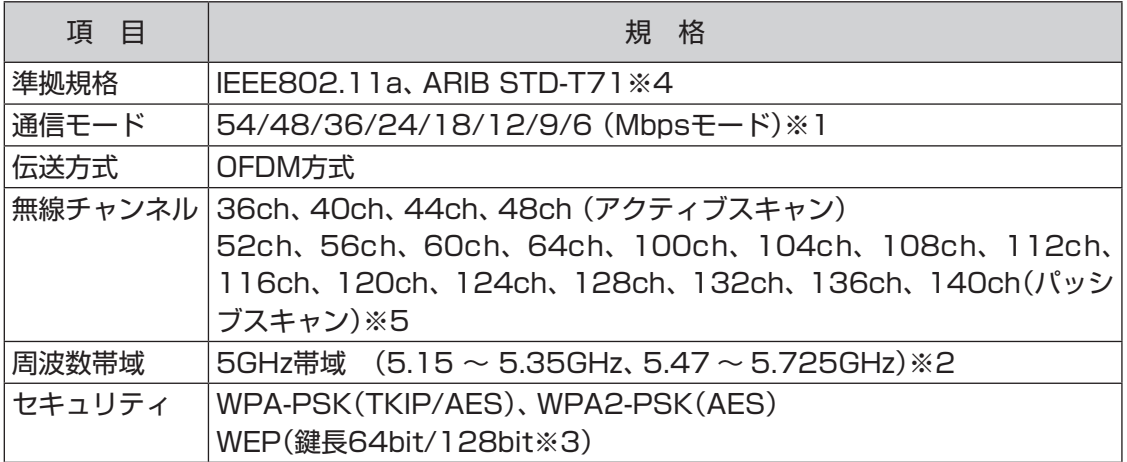

※ 1 : 各規格による理論的な通信速度をもとにした通信モード表記であり、実効速度とは異なります。接続対象機器、電波環境、周囲の障害物、設置環境、 使用状況、ご使用のOS、アプリケーション、ソフトウェアなどによっても、通信速度、通信距離に影響する場合があります。

※ 2 : 36ch、40ch、44ch、48ch、52ch、56ch、60ch、64chを利用したワイヤレスLANの使用は、電波法令により屋内に限定されます。

※ 3 : ユーザーが設定可能な鍵長は、それぞれ40bit、104bitです。

**Side** 

※ 4 : ARIB(Association of Radio Industries and Businesses)の規定内容は、 あ「ソフト&サポートナビゲーター」-「パソコンの各機能」-「ワイヤレ スLAN(無線LAN)」-「ワイヤレスLAN(無線LAN)使用上の注意」をご覧ください。

※ 5 : パッシブスキャンのチャンネルは接続に時間がかかる場合があります。

#### **● IEEE802.11b/g**

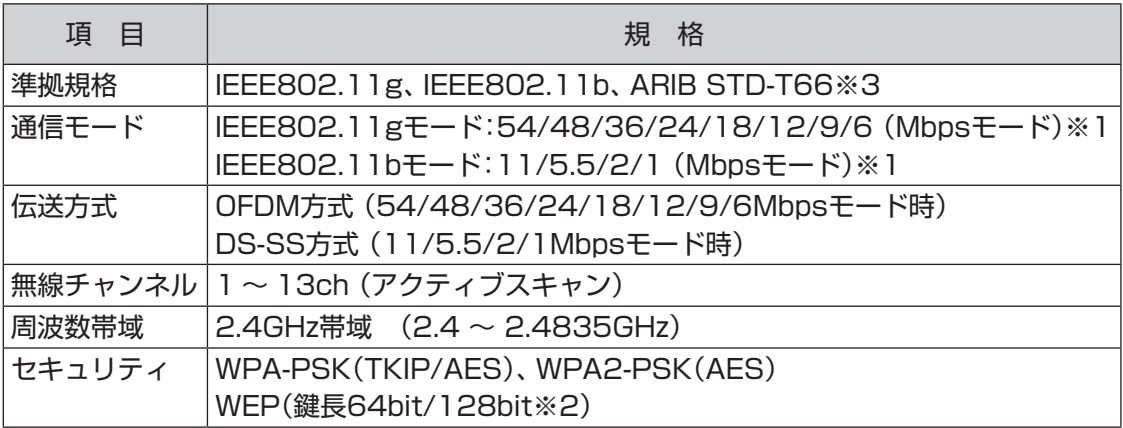

※ 1 : 各規格による理論的な通信速度をもとにした通信モード表記であり、実効速度とは異なります。接続対象機器、電波環境、周囲の障害物、設置環境、 使用状況、ご使用のOS、アプリケーション、ソフトウェアなどによっても、通信速度、通信距離に影響する場合があります。

※ 2 : ユーザーが設定可能な鍵長は、それぞれ40bit、104bitです。

※ 3 : ARIB(Association of Radio Industries and Businesses)の規定内容は、 過「ソフト&サポートナビゲーター」-「パソコンの各機能」-「ワイヤレ スLAN(無線LAN)」-「ワイヤレスLAN(無線LAN)使用上の注意」をご覧ください。

#### **● IEEE802.11n**

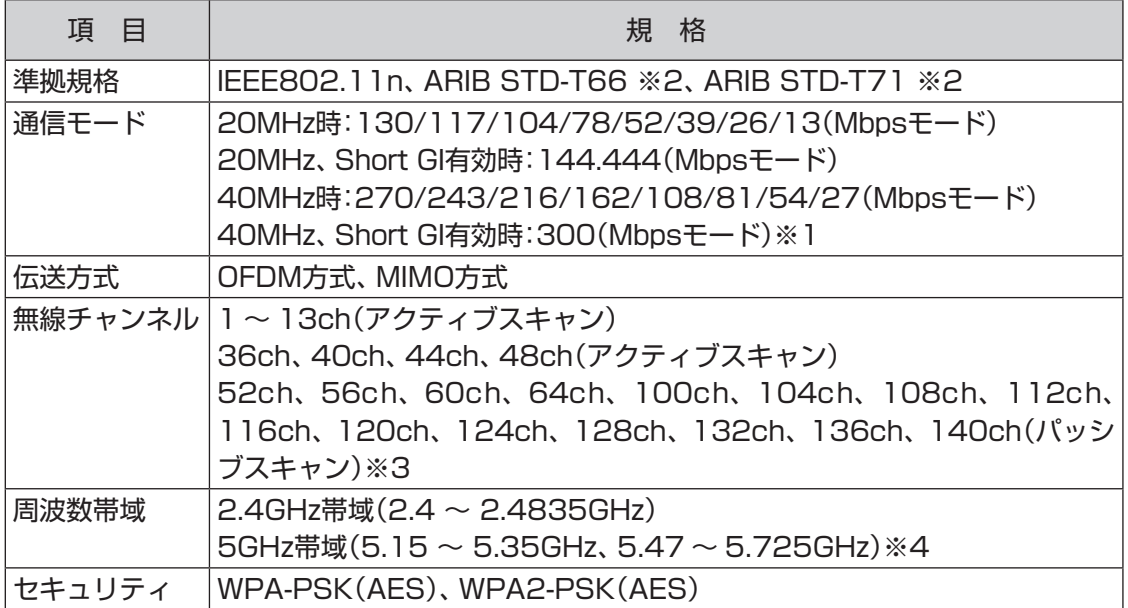

※ 1 : 各規格による理論的な通信速度をもとにした通信モード表記であり、実効速度とは異なります。接続対象機器、電波環境、周囲の障害物、設置環境、 使用状況、ご使用のOS、アプリケーション、ソフトウェアなどによっても、通信速度、通信距離に影響する場合があります。

※ 2 : ARIB(Association of Radio Industries and Businesses)の規定内容は、 あ「ソフト&サポートナビゲーター」-「パソコンの各機能」-「ワイヤレ スLAN(無線LAN)」-「ワイヤレスLAN(無線LAN)使用上の注意」をご覧ください。

※ 3 : パッシブスキャンのチャンネルは接続に時間がかかる場合があります。

※ 4 : 36ch、40ch、44ch、48ch、52ch、56ch、60ch、64chを利用したワイヤレスLANの使用は、電波法令により屋内に限定されます。

# **リモコン仕様一覧**

P.

#### 本機能はデジタルハイビジョンTV(地デジ)モデルのみの機能です。

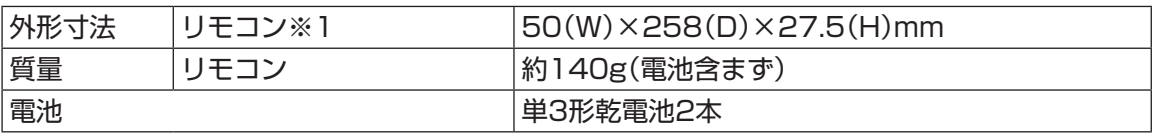

※1: 使用可能な距離は約3mです。(ただし、ご使用の環境条件や方法により異なります)。

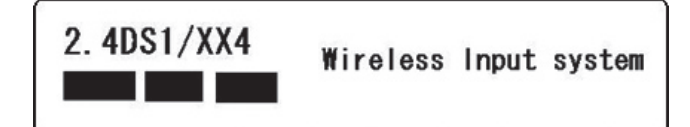

引 索

#### 数字

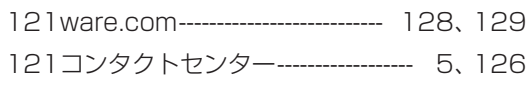

### アルファベット

## $\overline{\mathsf{A}}$

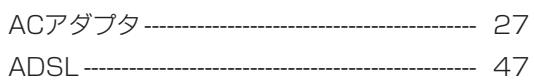

#### $\, {\bf B} \,$

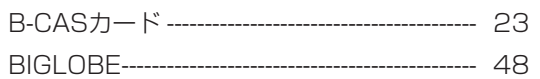

# $\mathbf C$

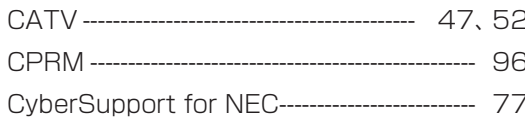

### $\blacksquare$

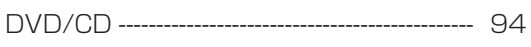

# $\mathsf E$

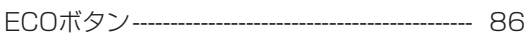

# F

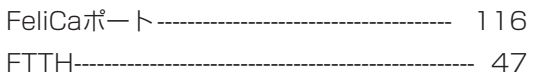

### $\mathbf{o}$

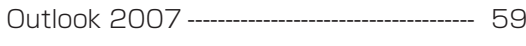

#### S

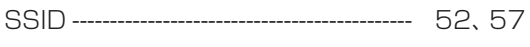

#### $\mathbf W$

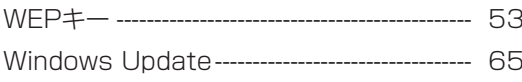

#### かな

#### あ

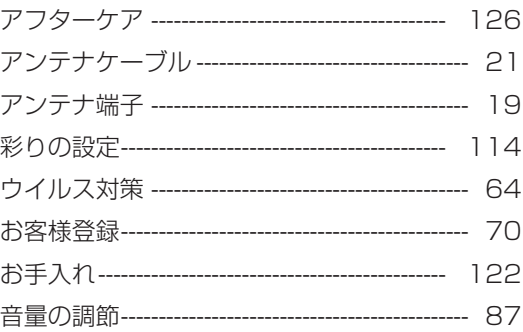

#### $\mathbf{\hat{p}}$

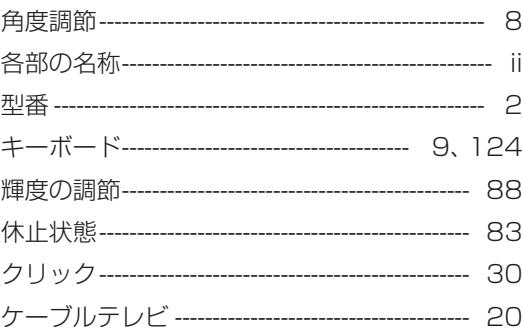

#### さ

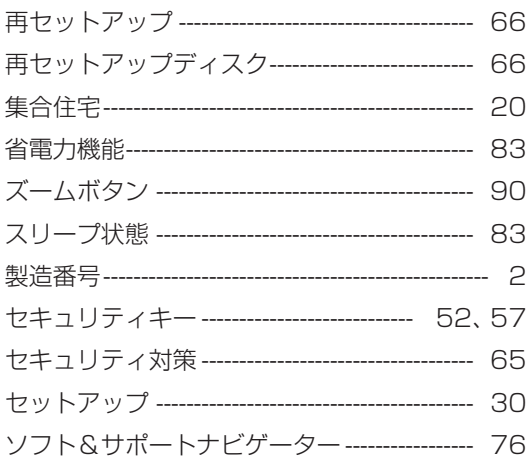

 $\mathbb{Z}$ 

# た

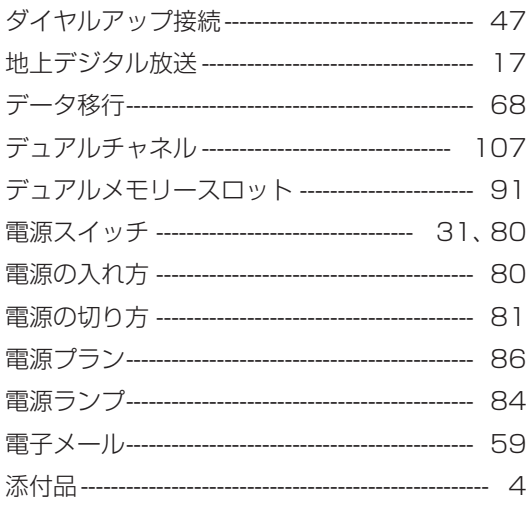

## $\boldsymbol{t}$

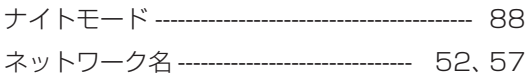

#### は

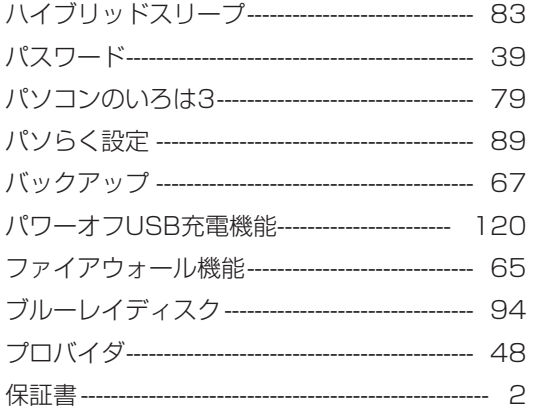

### $\ddot{\mathbf{r}}$

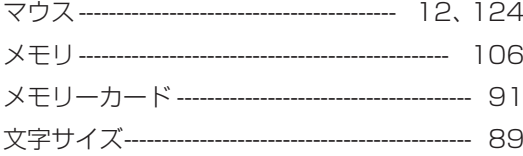

 $\sim$ 

#### や

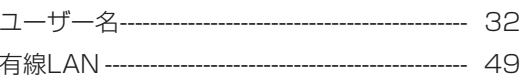

### Ġ

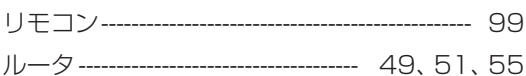

# $\overline{D}$

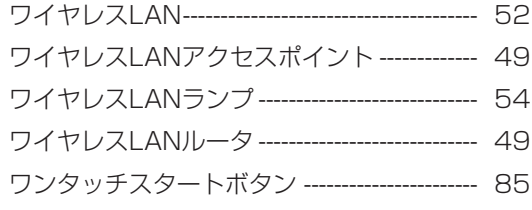

# **MEMO**

 $\mathbb{Z}$ 

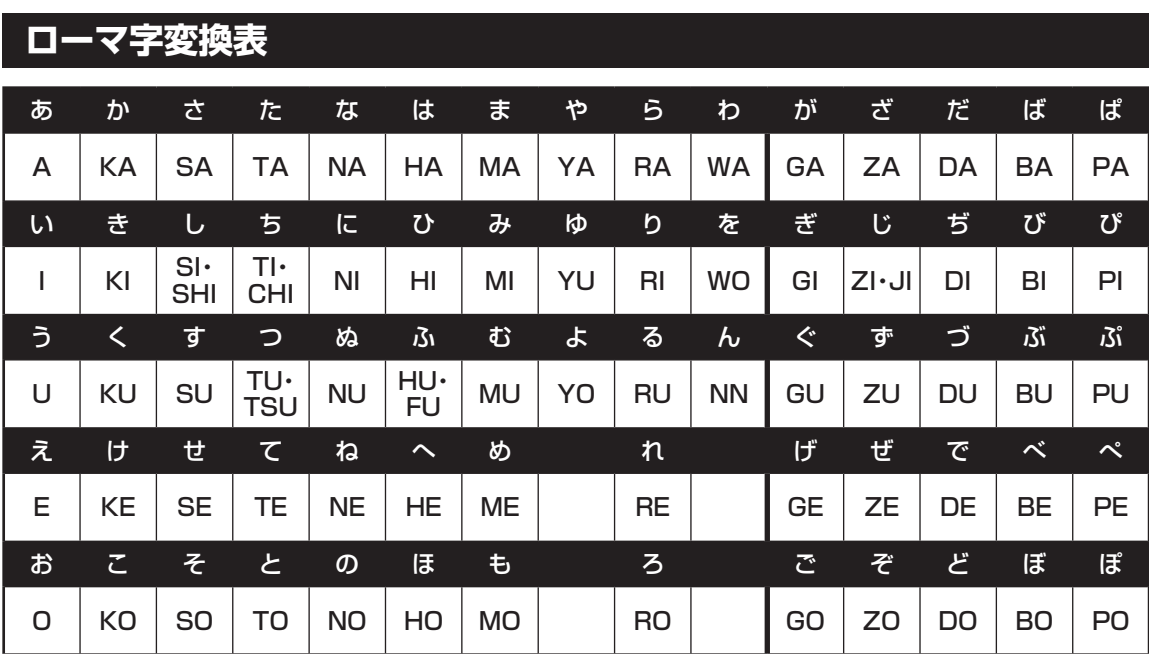

ぁ、ぃ、ゃなどの小さい文字だけを入力するときは、直前にキーボードの【L】か【X】を押す。

例:ぁ→LA、ゅ→LYU

きゃ、きゅ、しゃなどは、間に【Y】を押す。

 例:きゃ→KYA、きゅ→KYU(しゃ、しゅ、しょは、間に【H】を押しても入力できます) 「ディ」は「DHI」と打つ。「デ」と「ィ」に分けて、「DE」、「LI」と打つ方法もある。また、小さい「っ」は、 次の文字を繰り返して打つ。

例:きっかけ→KIKKAKE

### **入力する文字を切り換える**

【半角/全角】を押す。 日本語を入力できる状態と半角英数字を入力できる状態が切り換わります。

状態はここで確認できます。

日本語入力 半角英数字入力

**すん般ならす。** 

※ お使いのモデルにより画面表示が異なる場合が あります。

# **読み方のわからない文字を入力する**

言語バーの ※ をクリックし、表示された画面で手書き入力をする。

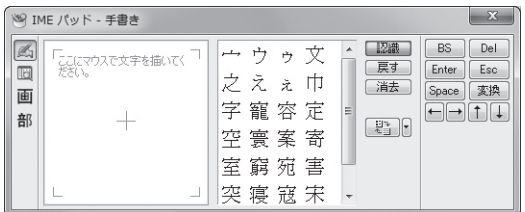

※ お使いのモデルにより画面表示が異なる場合が あります。

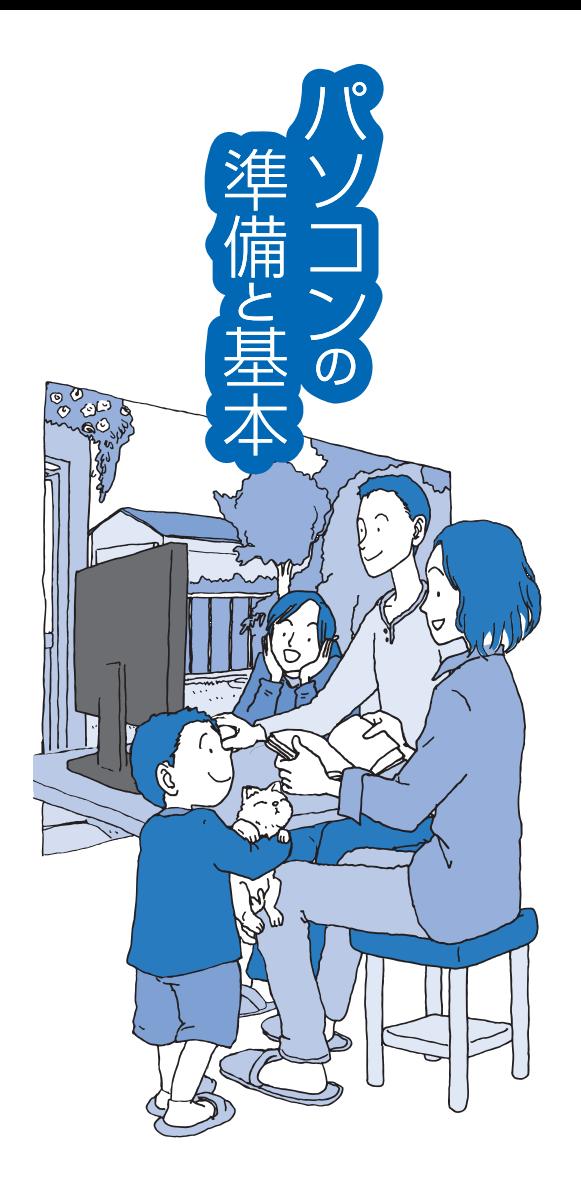

# **VALUESTAR**

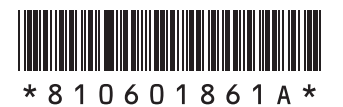

初版 **2010**年**1**月 NEC 853-810601-861-A Printed in Japan

NECパーソナルプロダクツ株式会社 〒141-0032 東京都品川区大崎一丁目11-1(ゲートシティ大崎 ウエストタワー)

このマニュアルは、再生紙を使用しています。